# <span id="page-0-0"></span>**Monitor Panel Flat Dell™ Dell U3014**

[Panduan Pengguna](#page-1-0)

[Pengaturan resolusi tampilan ke 2560 X 1600 \(maksimum\)](#page-2-0)

#### **Informasi di dalam dokumen ini dapat berubah tanpa pemberitahuan sebelumnya. © 2013-2016Dell Inc. Semua hak dilindungi undang-undang.**

Dilarang memproduksi ulang materi ini dengan cara apapun tanpa persetujuan secara tertulis dari Dell Inc.

Merek dagang yang digunakan dalam teks ini: Dell dan logo adalah merek dagang DELL Dell Inc; Microsoft dan Windows adalah salah satu merek dagang atau merek dagang terdaftar dari Microsoft Corporation di Amerika Serikat da atau negara lain, Intel adalah merek dagang terdaftar dari Intel Corporation di AS dan negara-negara lain; dan ATI adalah merek dagang dari Advanced Micro Devices, Inc

Merek dagang lain dan nama-nama merek yang digunakan di dalam dokumen ini merujuk pada entitas yang menyatakan merek dan nama mereka atau produknya. Dell Inc. tidak menyatakan kepentingan properti pada merek dagang dan nama merek selain dari miliknya.

#### **Model U3014t**

**Juni 2016 Rev. A08**

# <span id="page-1-0"></span>**Buku Panduan Monitor Panel Flat Dell™ U3014**

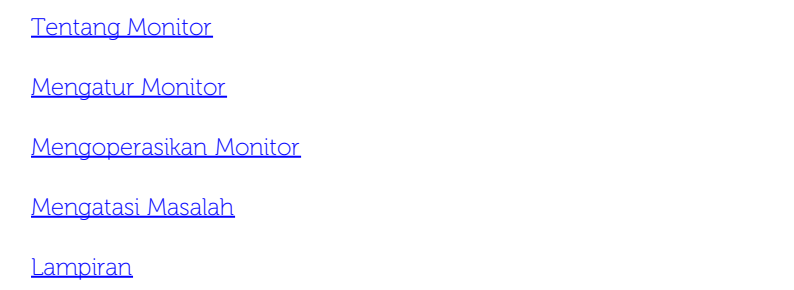

## **Catatan, Pemberitahuan, dan Perhatian**

Ø **CATATAN:** CATATAN menunjukkan informasi penting yang membantu Anda memaksimalkan penggunaan komputer.

- **PERHATIAN:** PERHATIAN menunjukkan tentang potensi kerusakan pada perangkat keras atau kehilangan data dan memberitahukan kepada Anda cara untuk menghindarinya.
- **PERINGATAN: PERINGATAN menunjukkan potensi kerusakan properti, terluka atau kematian.**

**Informasi dalam dokumen ini dapat berubah tanpa pemberitahuan sebelumnya. © 2013-2016 Dell Inc. Semua hak dilindungi undang-undang.**

Dilarang keras memperbanyak materi ini dengan cara apapun tanpa izin tertulis dari Dell Inc.

Merek dagang yang digunakan dalam teks ini: Dell dan logo adalah merek dagang DELL Dell Inc; Microsoft dan Windows adalah salah satu merek dagang atau merek dagang terdaftar dari Microsoft Corporation di Amerika Serikat da Corporation di AS dan negara-negara lain; dan ATI adalah merek dagang dari Advanced Micro Devices, Inc

Merek dagang dan nama dagang lainnya yang mungkin digunakan di dalam dokumen ini merujuk pada entitas yang mengklaim memiliki merek dan nama atau produk tersebut. Dell Inc. melepaskan tanggung jawab hukum atas kepentingan yang dimiliki sendiri.

#### **Model U3014t**

**Juni 2016 Rev. A08**

# <span id="page-2-0"></span>**Mengatur Monitor**

**Monitor Panel Flat Dell™ U3014**

## **Pengaturan resolusi tampilan ke 2560 X 1600 (maksimum)**

Untuk kinerja tampilan yang maksimum menggunakan sistem operasi Microsoft® Windows®, atur resolusi tampilan ke **2560 X 1600** dengan melakukan langkah-langkah berikut ini:

Pada Windows Vista® atau Windows® 7 atau Windows® 8/Windows® 8.1:

1. Hanya untuk Windows® 8/Windows® 8.1, pilih ubin **Desktop** untuk beralih ke desktop klasik.

- 2. Klik kanan desktop, lalu klik **Screen resolution (Resolusi layar).**
- 3. Klik daftar dropdown Screen resolution (Resolusi layar), lalu pilih **2560 X 1600**.

#### 4. Klik **OK**.

- Pada Windows® 10:
- 1. Klik kanan pada desktop, lalu klik **Pengaturan Layar**.
- 2. Klik **Advanced display settings (Pengaturan tampilan lanjutan)**.
- 3. Klik daftar dropdown **Resoultion (Resolusi)**, lalu pilih **2560 X 1600**.
- 4. Klik **Apply (Terapkan).**

Jika tidak menemukan resolusi yang disarankan sebagai pilihan, Anda mungkin harus memperbarui driver grafis. Pilih skenario di bawah ini yang palingtepat menggambarkan sistem komputer Anda, dan ikuti langkah yang diberikan.

**CATATAN:** Jika pemutar tablet atau DVD/Blu-Ray terhubung, resolusi output maksimum mungkin terbatas pada **1920 x 1080**. Dalam hal ini, ganti pengaturan video monitor OSD ke pengaturan 1:1 jika resolusi tablet asli diinginkan (Dalam hal ini, bar hitam akan melekat pada sisi layar).

**CATATAN:** Tergantung pada kartu grafis Anda, koneksi menggunakan HDMI hanya dapat mendukung hingga **2560 x 1600.**

**1: [Jika memiliki dekstop atau komputer portabel Dell™ dengan akses internet.](#page-67-0)**

**2: [Jika memiliki dekstop, komputer portabel, atau kartu grafis yang bukan Dell™.](#page-68-0)**

[Kembali ke Halaman Isi](#page-0-0)

## <span id="page-3-0"></span>**Tentang Monitor Anda**

**Buku Panduan Monitor Panel Flat Dell™ U3014**

- **[Isi Kemasan](#page-3-1)**
- **•** [Fitur Produk](#page-5-0)
- [Mengidentifikasi Komponen dan Kontrol](#page-6-0)
- **[Spesifikasi Monitor](#page-11-0)**
- [Kemampuan Plug and Play](#page-16-0)
- [Interface USB \(Universal Serial Bus\)](#page-16-1) o
- **[Spesifikasi Pembaca Kartu](#page-17-0)**
- [Kebijakan Kualitas dan Piksel Monitor LCD](#page-19-0)
- **[Panduan Pemeliharaan](#page-19-1)**

## <span id="page-3-1"></span>**Isi Kemasan**

Monitor ini dilengkapi semua komponen yang ditunjukkan di bawah ini. Pastikan Anda telah menerima semua komponen berikut dan hubungi Dell jika salah satu di antaranya tidak tersedia.

CATATAN: Beberapa item bersifat opsional dan mungkin tidak disertakan dengan monitor ini. Beberapa fitur atau media mungkin tidak tersedia di negara tertentu.

**CATATAN:** Untuk mengatur dengan stand lainnya, silahkan merujuk ke masing-masing berdiri setup instruksi panduan untuk setup.

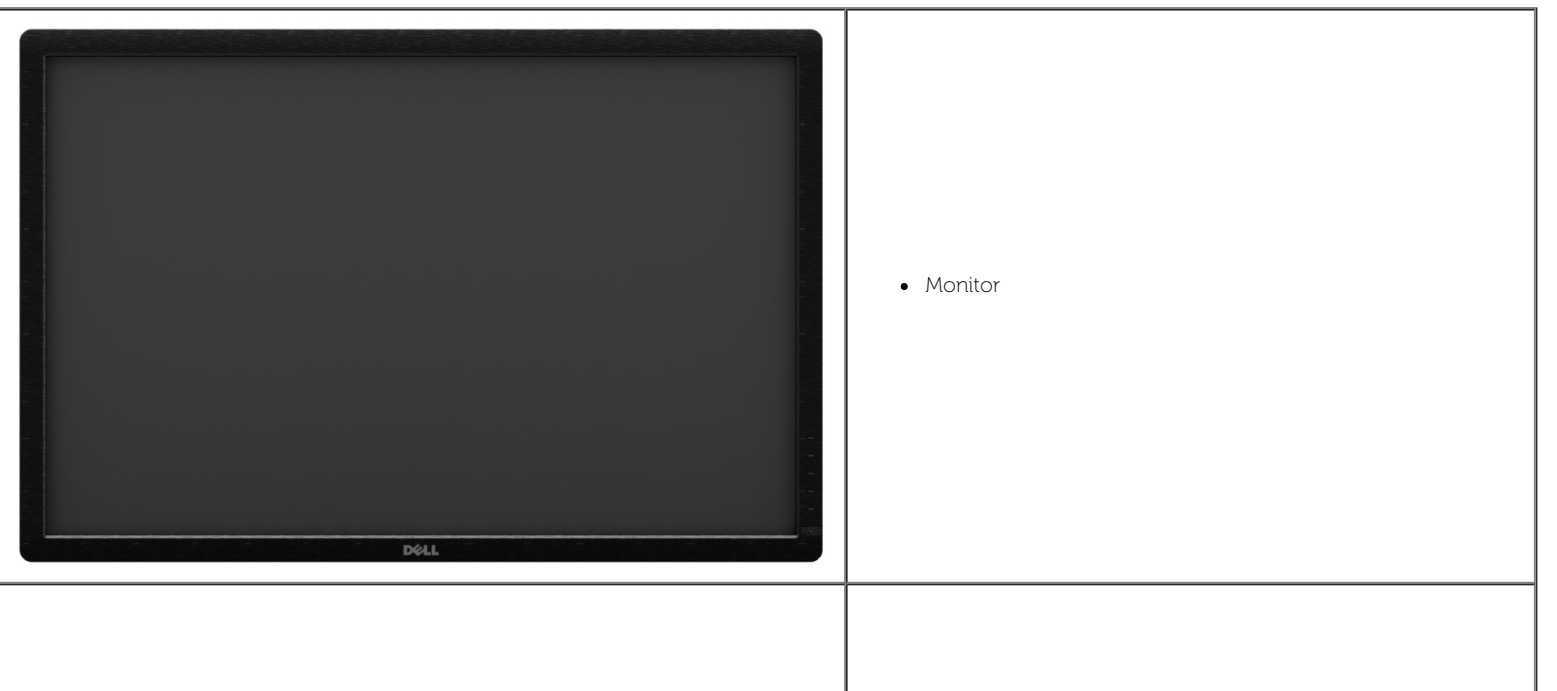

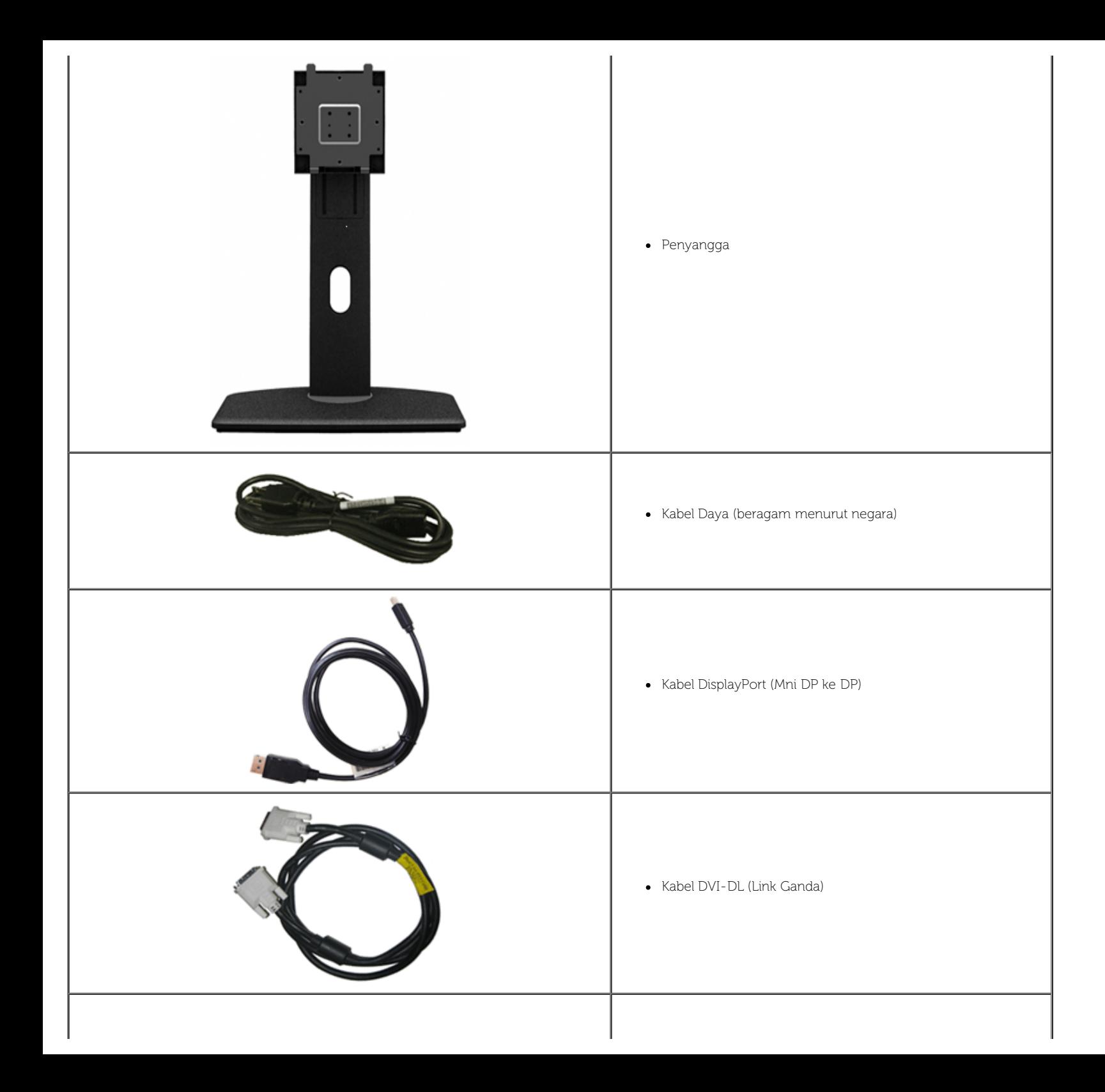

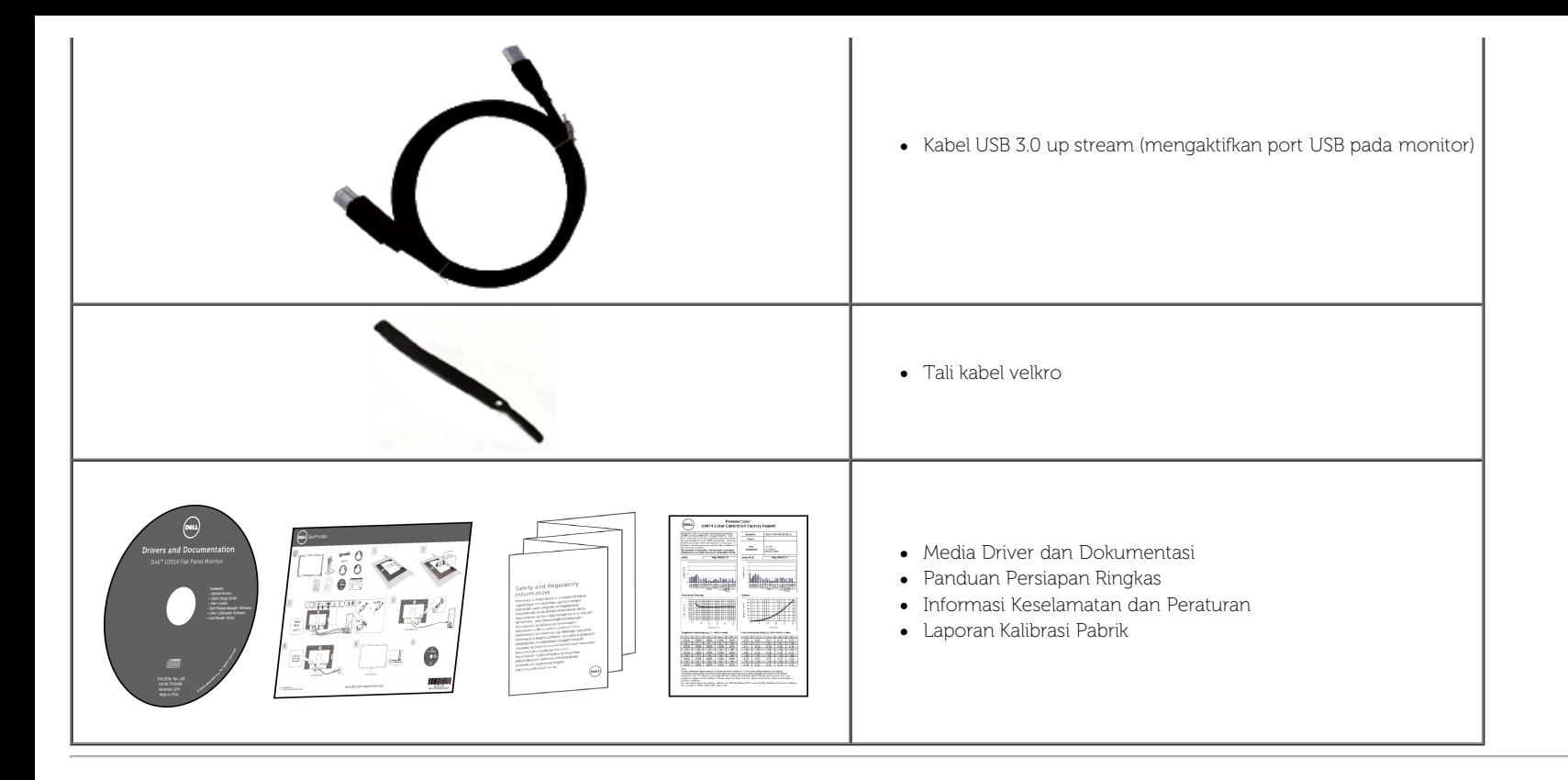

## <span id="page-5-0"></span>**Fitur Produk**

Layar panel datar **U3014** memiliki matriks aktif, TFT (thin-film transistor), LCD (liquid crystal display). Fitur monitor mencakup:

- Ukuran gambar tampilan diagonal 75,62 cm (29,77 inci). Resolusi 2560 x 1600 dan dukungan layar penuh untuk resolusi yang lebih rendah.
- Sudut tampilan yang lebar untuk tampilan dari posisi duduk atau berdiri, atau sewaktu berpindah dari satu sisi ke sisi lainnya.
- Kemampuan untuk dimiringkan, diayun, ekstensi vertikal, dan diputar.
- Lubang pemasangan standar yang dapat dilepas dan VESA™ (Video Electronics Standards Association) 100 mm untuk solusi pemasangan yang fleksibel.
- Kemampuan plug and play jika didukung oleh sistem Anda.
- Pengaturan OSD (tampilan di layar) untuk memudahkan konfigurasi dan pengoptimalan layar.
- Media perangkat lunak dan dokumen mencakup File Informasi (INF), File Pencocokan Warna Gambar (ICM), aplikasi perangkat lunak Dell Display Manager, Perangkat Lunak Kalibrasi Warna, dan dokumen produk.
- Slot kunci keamanan.
- Kemampuan Pengelolaan Aset.
- Kemampuan untuk beralih dari rasio aspek lebar ke rasio aspek standar tanpa menurunkan kualitas gambar.
- Tampilan TCO Besertifikasi.
- Perangkat Lunak Dell Display Manager disertakan (diberikan bersama CD yang melengkapi monitor).
- Kaca Arsenic-Free dan Mercury-Free hanya untuk panel.
- High Dynamic Contrast Ratio (Rasio Kontras Dinamis Tinggi) (2.000.000:1).
- Penurunan BFR/PVC
- Pengukur Energi memperlihatkan tinggi energi yang dipakai oleh monitor pada waktu sebenarnya.
- Kompatibel dengan standar warna Adobe dan sRGB.

■ Pabrik telah mengkalibrasi sumber input sRGB dan Adobe RGB untuk monitor Dell U3014 terbaru. Mode Dedicated Custom Color (Warna Kustom Khusus) (Kontrol warna 6 sumbu) untuk Saturation (Saturasi), Hue (Nada Warna), Gain (RGB) (Penambahan (RGB)), dan Offset (RGB).

- Pemrosesan internal 12-bit yang menguji HDMI dengan warna dalam (12-bit).
- Pemrosesan internal 12-bit dengan LUT 14-bit.
- Pembaca Kartu USB 3.0 (SD/Mini SD, MS/HSMD/MSPRO, MMC).
- Mendukung DVI-D, DisplayPort, Mini DisplayPort, HDMI, DP1.1a, DP 1.2 MST (juga dikenal sebagai DP Daisy Chain), dan HBR2 (Bawaan dari pengaturan pabrikan adalah DP1.1a. Untuk mengaktifkan MST dan HBR2, buka buku petunjuk pada bagian "Menyambungkan Monitor untuk Fungsi DP MST" ).

<span id="page-6-0"></span>■ Mendukung mode Pilihan Picture by Picture (PBP) dan Picture in Picture (PIP).

# **Tampilan Depan Mengidentifikasi Komponen dan Kontrol**

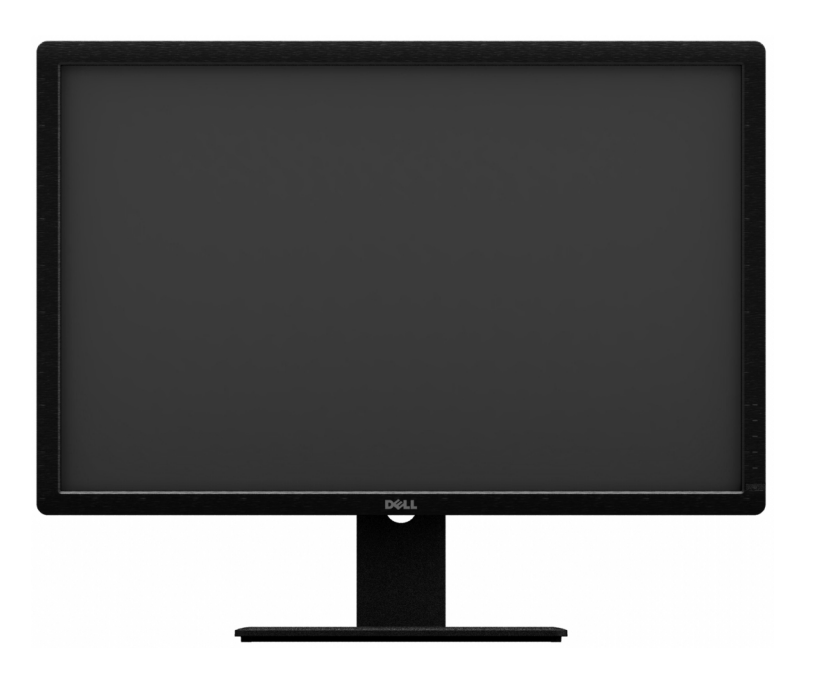

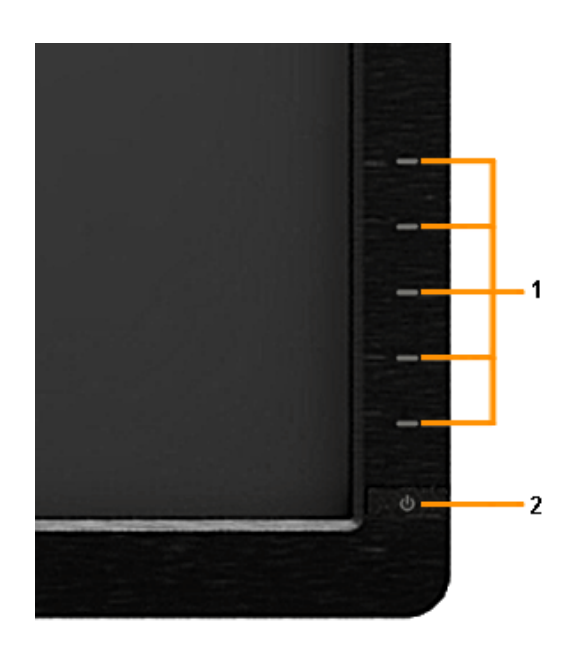

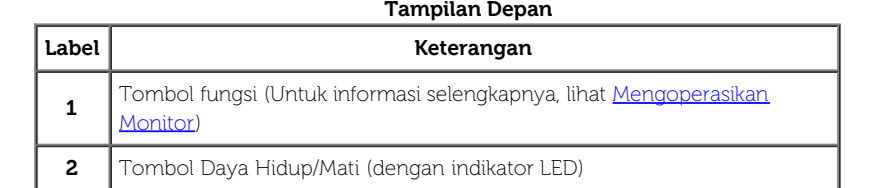

**Tampilan Depan Kontrol panel depan**

## **Tampilan Belakang**

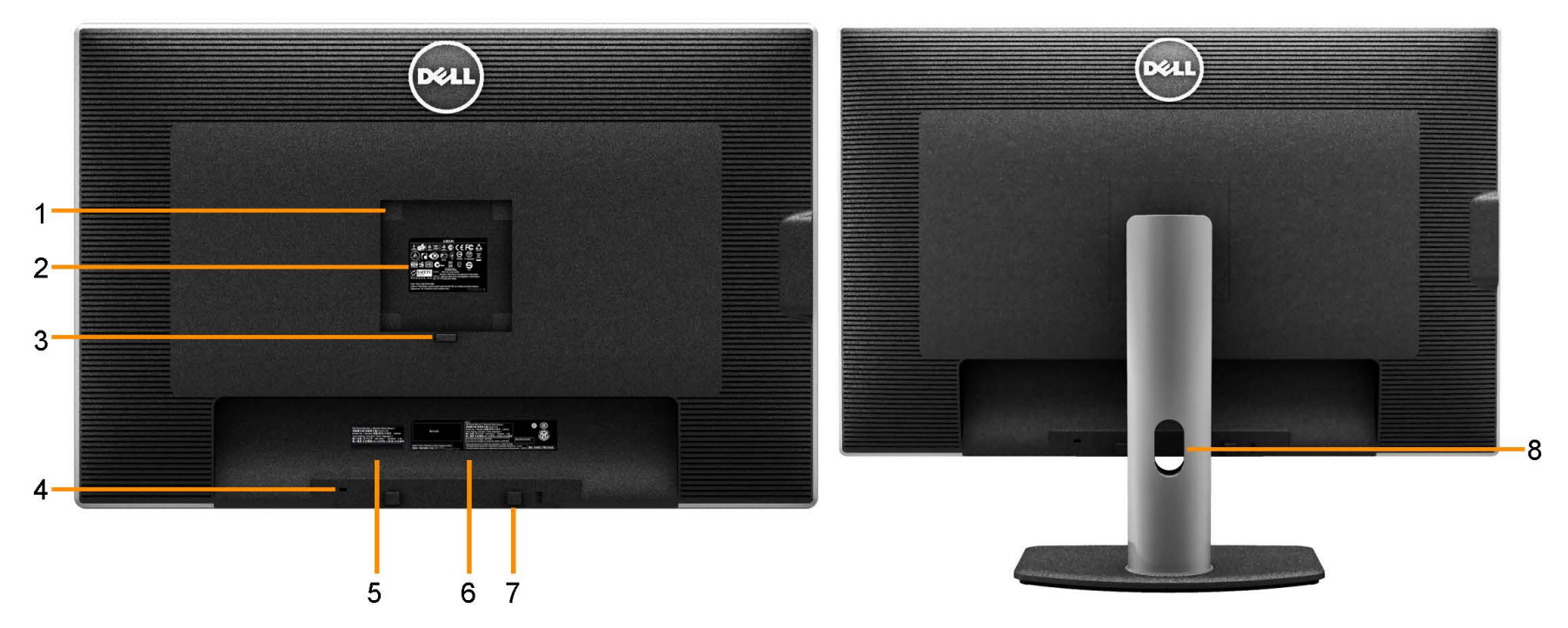

#### **Tampilan Belakang Tampilan belakang dengan penyangga monitor**

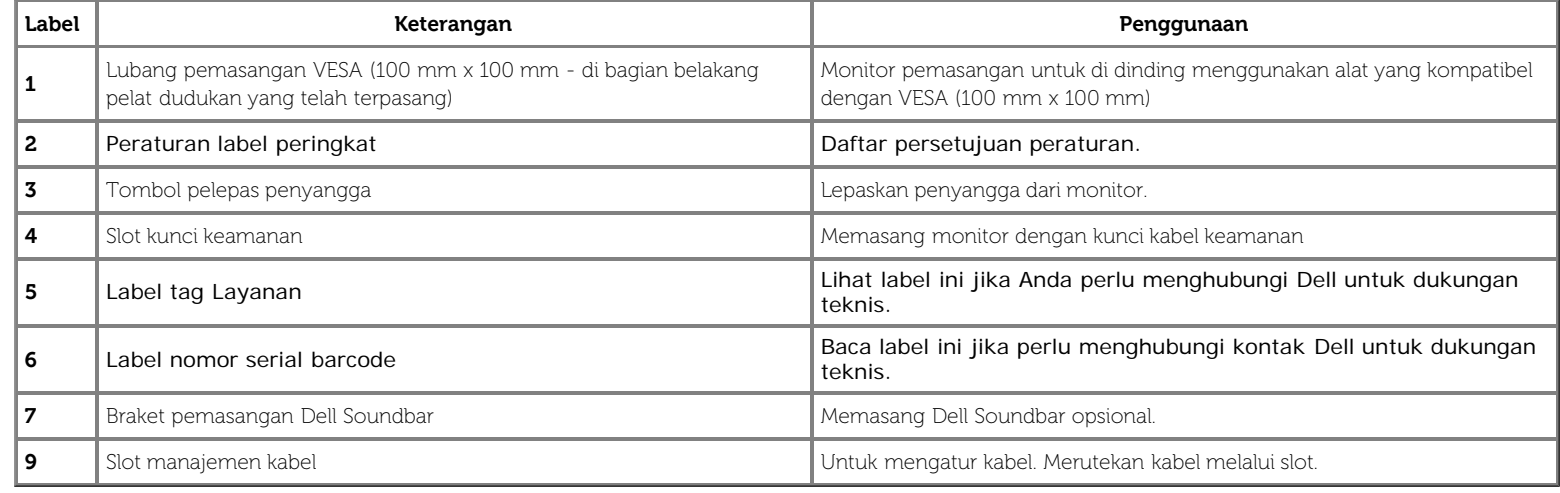

# **Tampilan Samping**

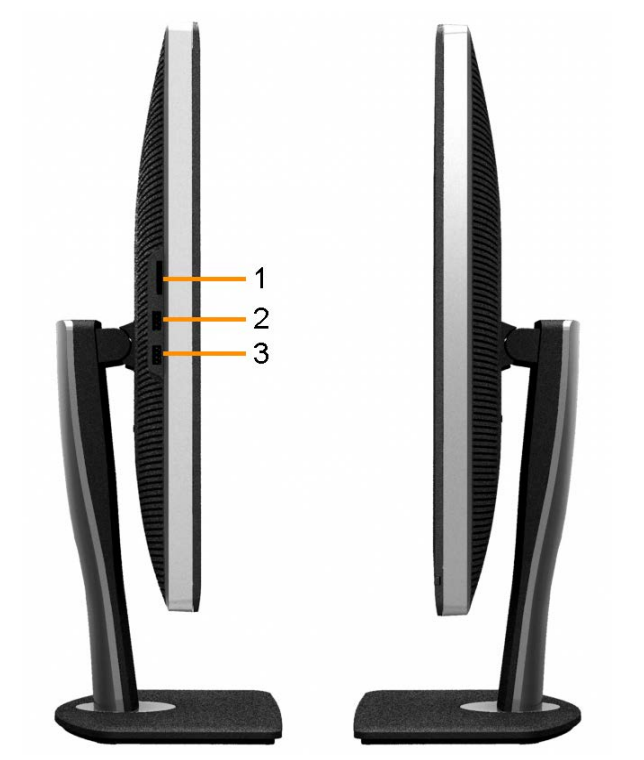

**Tampilan kiri Tampilan kanan**

<span id="page-9-0"></span>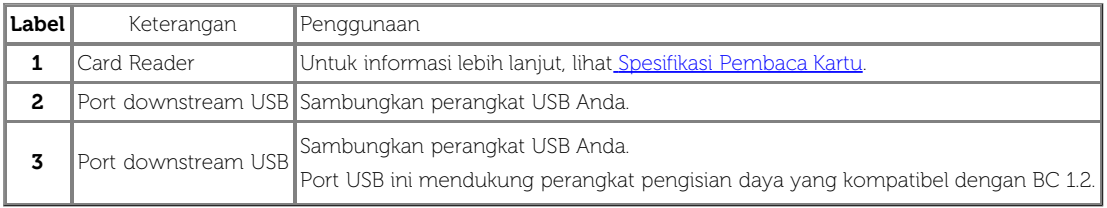

 $\sim$ 

## **Tampilan Bawah**

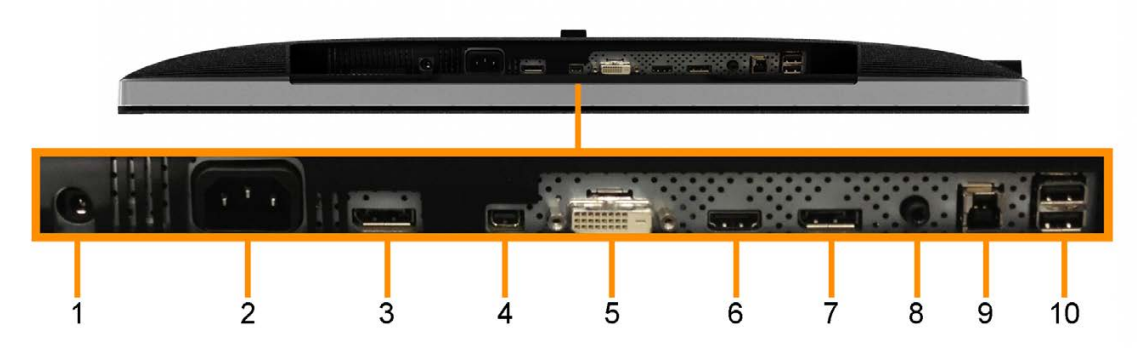

**Tampilan Bawah**

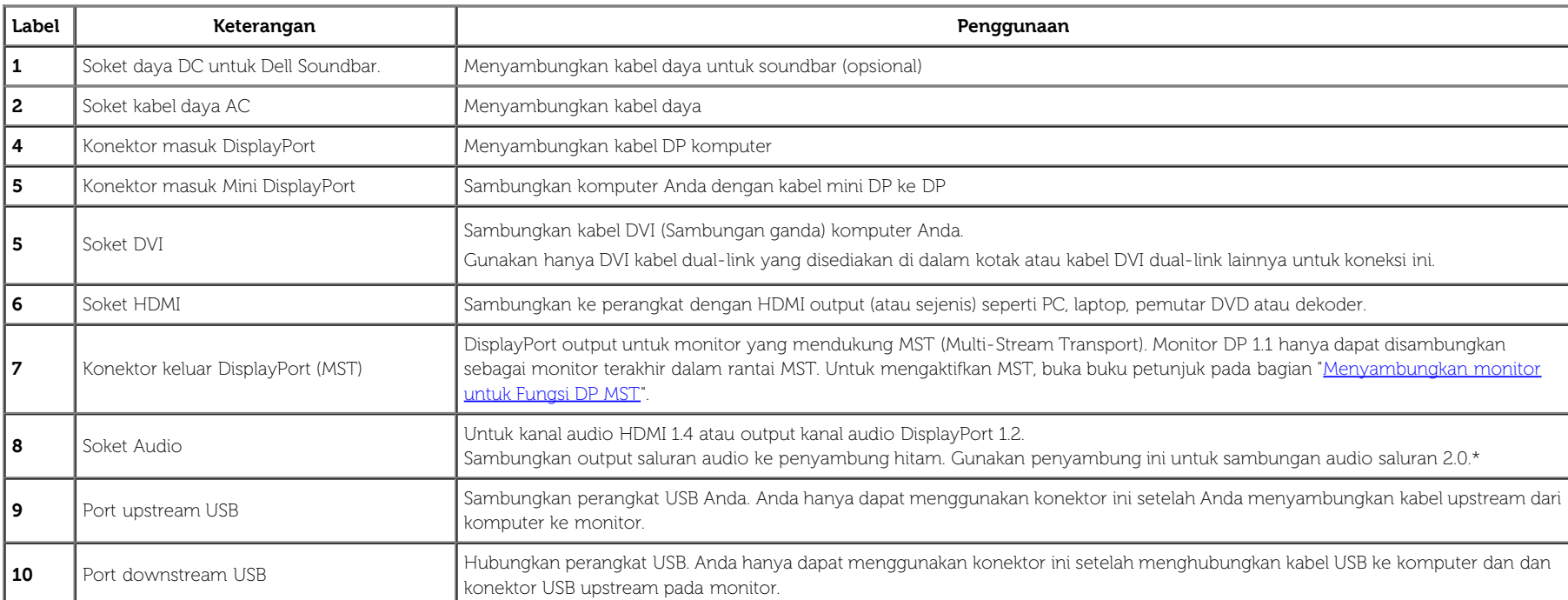

\* Penggunaan headphone tidak didukung untuk penyambung line out audio.

PERINGATAN: Tekanan suara berlebih dari earphone atau headphone dapat menimbulkan gangguan atau kehilangan pendengaran.

## <span id="page-11-0"></span>**Spesifikasi Monitor**

#### **Spesifikasi Layar Datar**

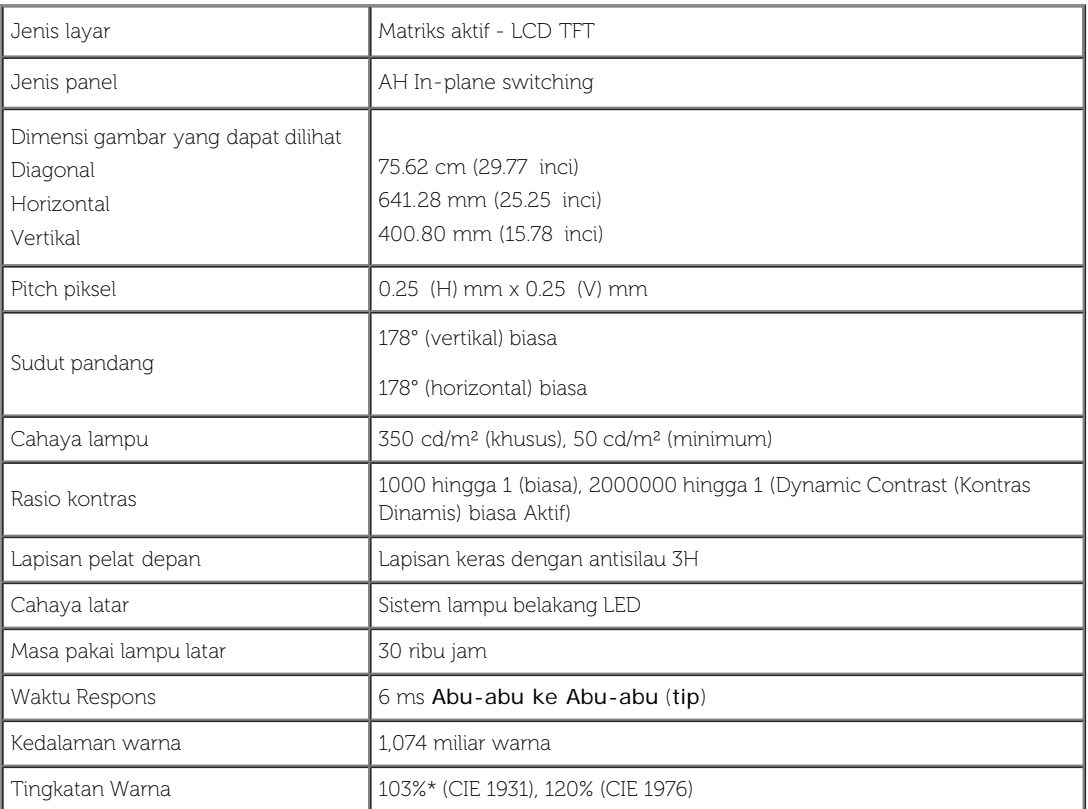

\*Rentang [U3014] sRGB 100% (berdasarkan CIE 1931 dan CIE 1976), rentang AdobeRGB 99% (berdasarkan CIE 1931 dan CIE 1976).

#### **Spesifikasi Resolusi**

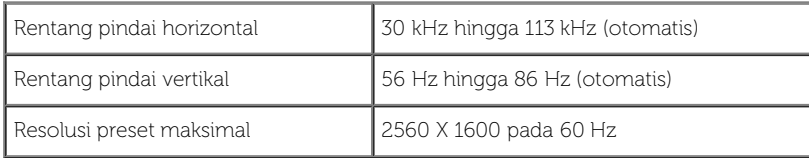

#### **Mode Video yang Didukung**

Kemampuan tampilan video 480p, 576p, 720p, 1080p, 480i, 576i, 1080i

## **Mode Tampilan Preset**

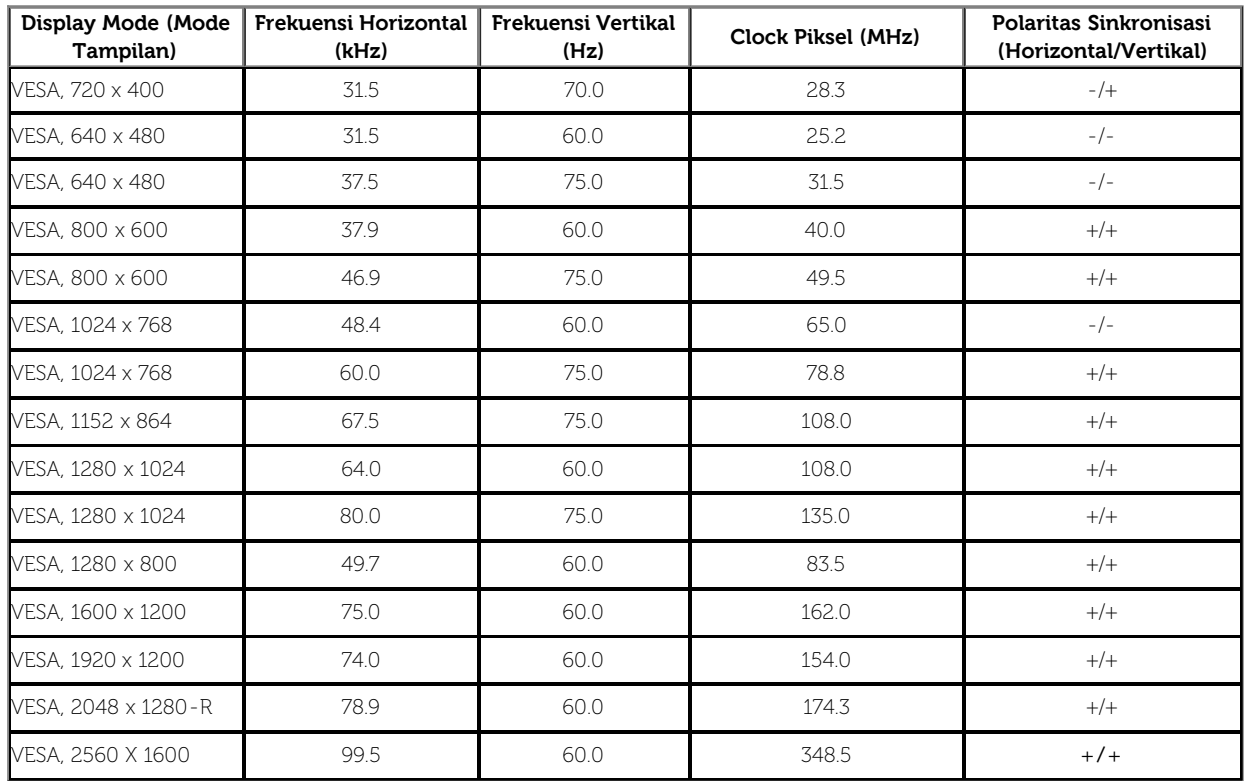

# **Spesifikasi Listrik**

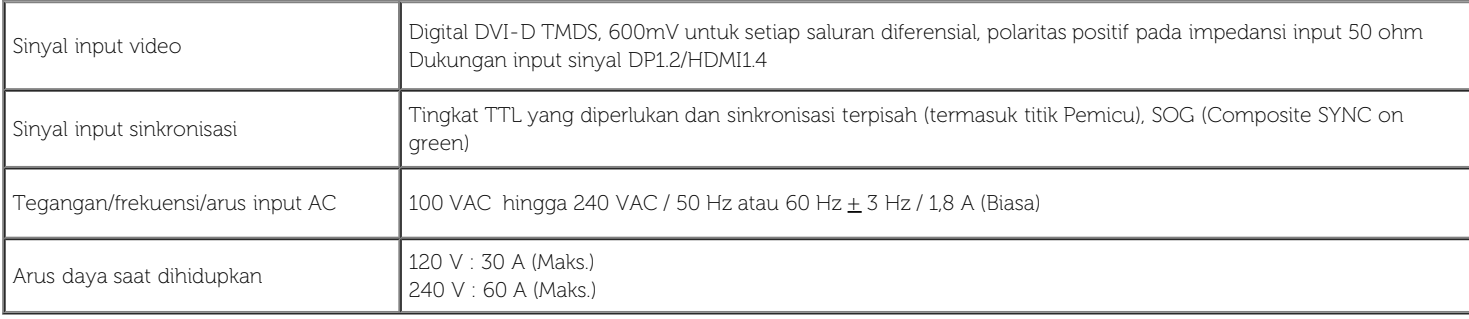

# **Karekteristik Fisik**

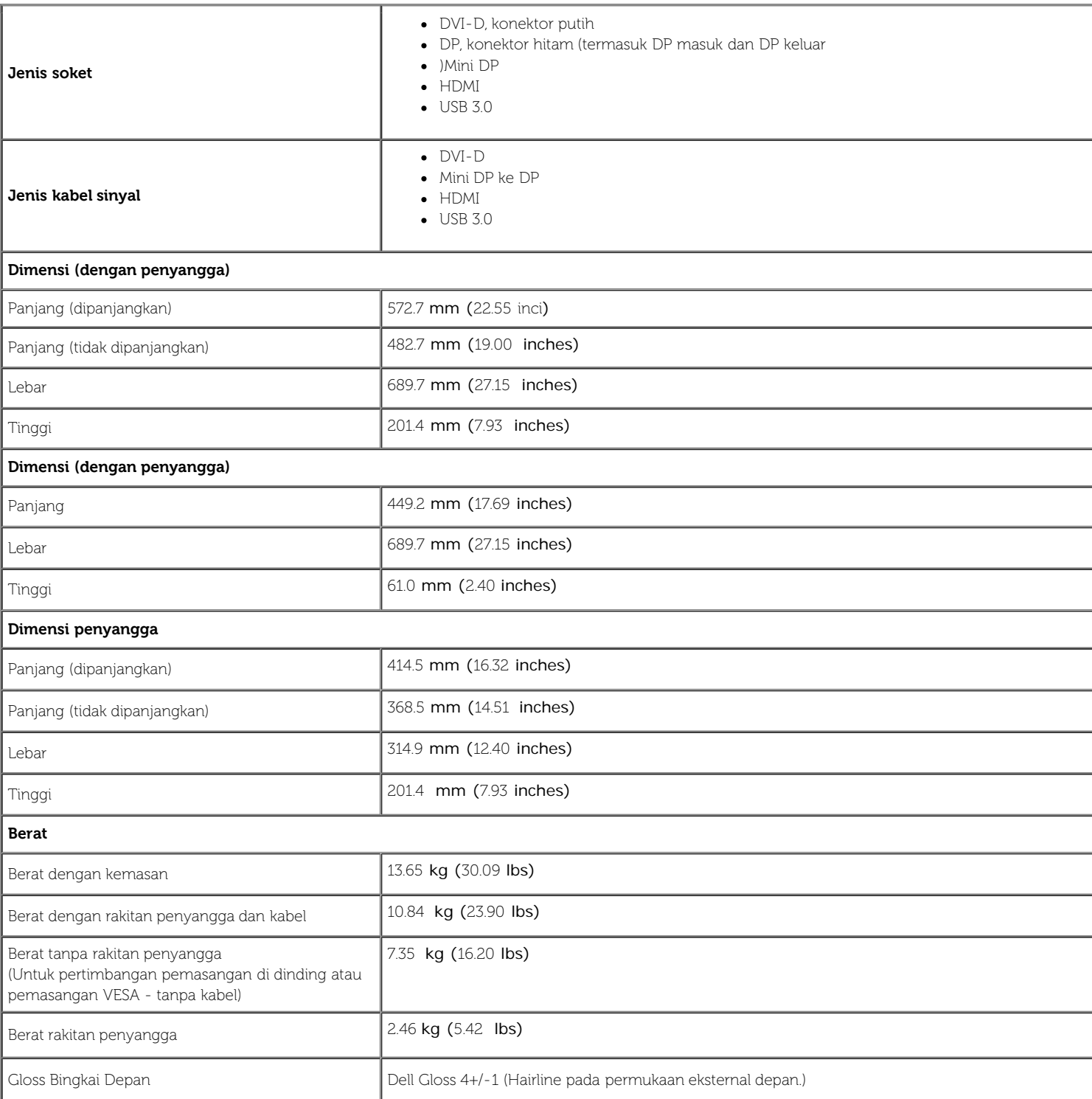

#### **Karakteristik Lingkungan**

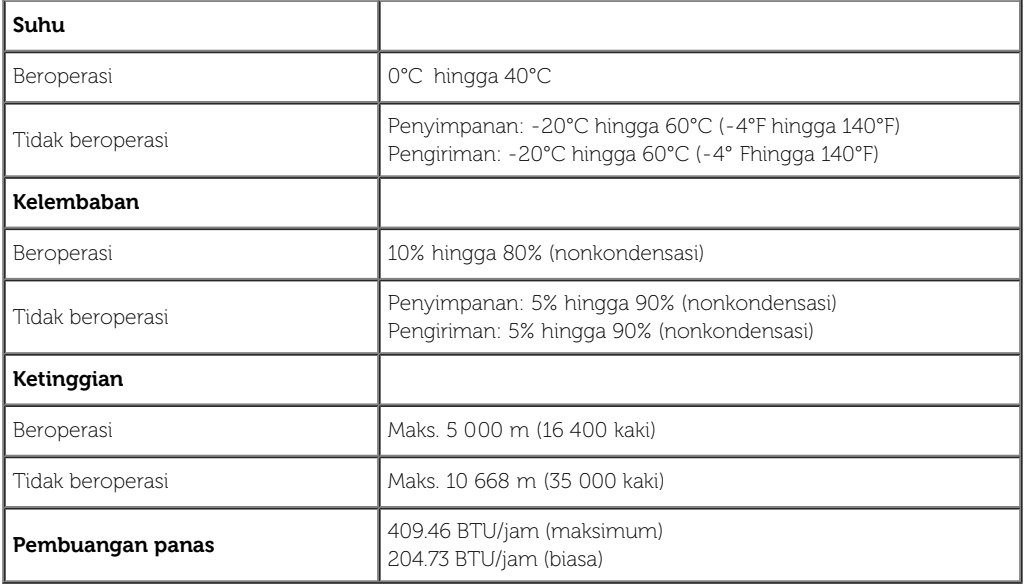

#### <span id="page-14-0"></span>**Mode Manajemen Daya**

Jika telah memasang kartu tampilan yang sesuai dengan DPM? VESA atau perangkat lunak di PC, monitor dapat secara otomatis mengurangi pemakaian daya saat tidak digunakan. Ini merujuk pada Mode Hemat Daya\*. Jika komputer mendeteksi input dari keyboard, mouse, atau perangkat input lainnya, monitor akan melanjutkan fungsi tersebut secara otomatis. Table berikut menunjukkan pemakaian daya dan sinyal dari fitur hemat daya otomatis ini:

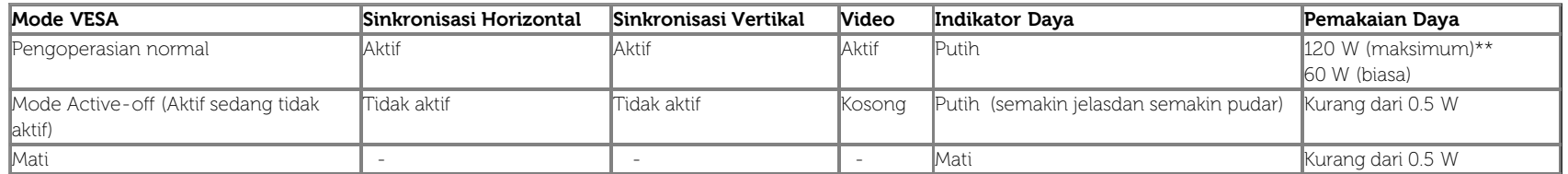

OSD hanya akan berfungsi dalam mode pengoperasian normal. Bila salah satu tombol ditekan saat berada dalam mode Active-off (Aktif sedang tidak aktif), salah satu pesan berikut akan ditampilkan di layar:

#### **Dell U3014**

There is no signal coming from your computer. Press any key on the keyboard or move the mouse to wake it up. If there is no display, press the

monitor button now to select the correct input source on the

On-Screen-Display menu.

Tidak ada sinyal dari komputer. Tekan tombol apapun pada keyboard atau mouse untuk menghidupkannya. Untuk beralih ke sumber lain, tekan kembali tombol monitor.

Hidupkan komputer dan monitor agar dapat mengakses OSD.

\* Pemakaian daya nol dalam mode OFF (Mati) hanya dapat tercapai dengan memutuskan sambungan kabel utama dari monitor.

\*\* Konsumsi daya maksimum dengan maks pencahayaan, Dell Soundbar, dan USB aktif.

#### **Penentuan Pin**

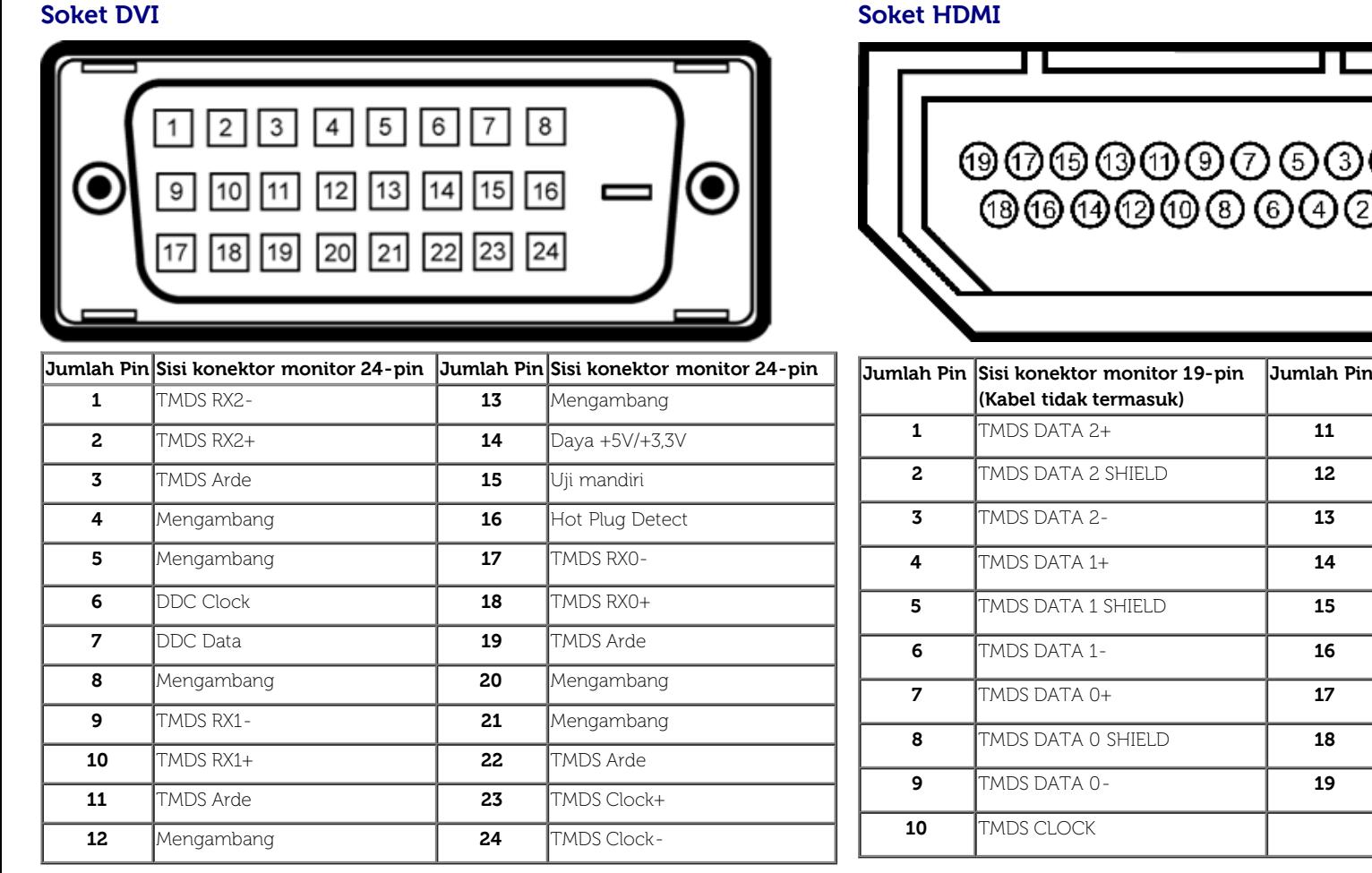

 $\odot$ 

**Sisi konektor monitor 19-pin (Kabel tidak termasuk) 1** TMDS CLOCK SHIELD

**7MDS CLOCK-**

**DDC CLOCK (SDA) DDC DATA (SDA)** 

**HOT PLUG DETECT** 

**Floating**  $F$ loating

 $GROUND$  $+5$  V POWER

#### **Konektor DisplayPort (DP masuk dan DP keluar) Konektor Mini DisplayPort**

20

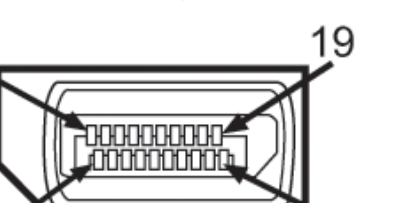

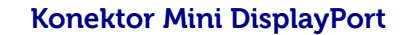

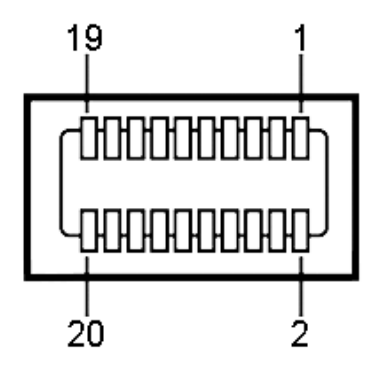

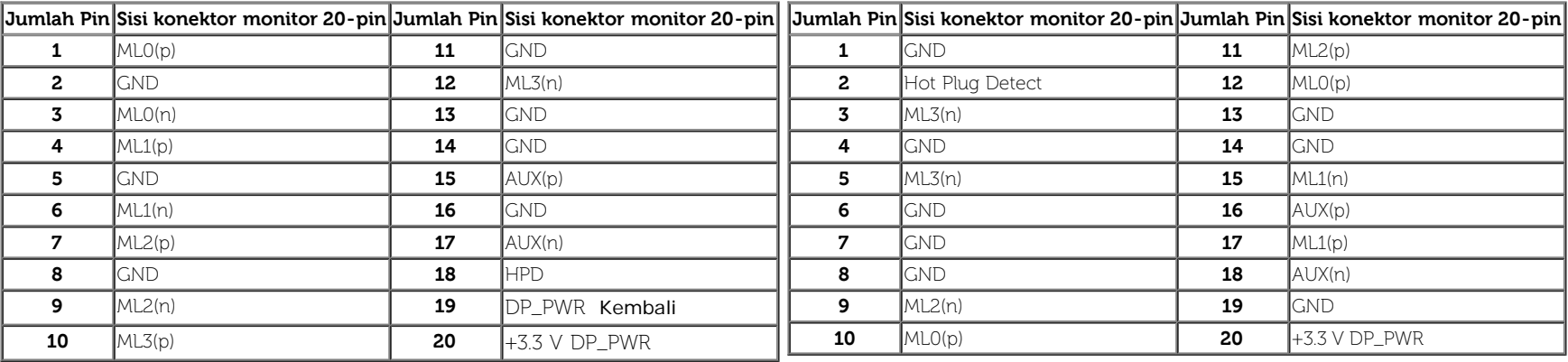

## <span id="page-16-0"></span>**Kemampuan Plug and Play**

Anda dapat memasang monitor di semua sistem Plug and Play yang kompatibel. Monitor secara otomatis menyediakan EDID (Extended Display Identification Data) pada sistem komputer menggunakan protokol DDC (Display Data Channel), sehingga sistem dapat berkonfigurasi sendiri dan mengoptimalkan pengaturan monitor. Sebagian besar pemasangan monitor berjalan secara otomatis. Anda dapat memilih pengaturan yang berbeda jika ingin. Untuk informasi tentang cara mengubah pengaturan monitor, lihat [Mengoperasikan Monitor.](#page-31-0)

## <span id="page-16-1"></span>**Interface USB (Universal Serial Bus)**

Bagian ini memberikan informasi tentang port USB yang tersedia di sisi kiri monitor.

**CATATAN:** Port USB pada monitor ini kompatibel dengan USB 3.0. Ø

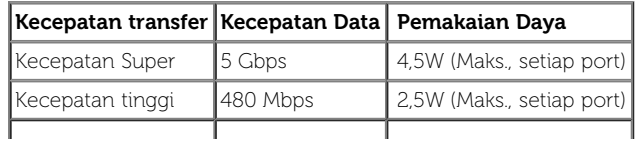

**CATATAN:** Hingga 1,5A pada port downstream USB (port berikon lampu **SSK )** dengan perangkat yang mendukung BC1.2.

#### **Soket Upstream USB Soket Downstream USB**

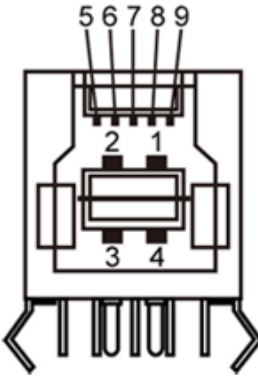

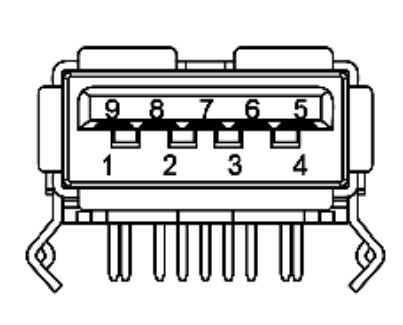

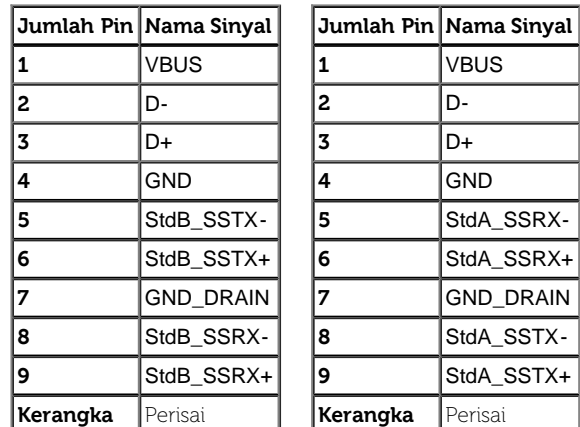

#### **Port USB**

- 1 upstream bagian belakang
- 4 downstream 2 di bagian belakang; 2 di sisi kiri
- Port Pengisian Daya di bawah kedua port USB di sisi kiri (port berikon lampu  $\mathbf{SS}$  ; mendukung kemampuan pengisian daya jika perangkat kompatibel dengan BC1.2.

**CATATAN:** Fungsionalitas USB 3.0 memerlukan komputer yang kompatibel dengan USB 3.0.

Ø **CATATAN:** Interface USB monitor hanya berfungsi bila monitor hidup atau berada dalam mode hemat daya. Jika monitor dimatikan, kemudian dihidupkan, periferal yang terpasang mungkin memerlukan beberapa detik untuk melanjutkan fungsi normal.

## <span id="page-17-0"></span>**Spesifikasi Pembaca Kartu**

#### **Gambaran Umum**

- Pembaca Kartu Memori Flash adalah perangkat penyimpanan USB yang memungkinkan pengguna membaca dan menulis informasi dari dan ke kartu memori.
- Pembaca Kartu Memori Flash secara otomatis dikenali oleh Microsoft® Windows®Vista dan Windows® 7, Windows® 8/Windows® 8.1 dan Windows® 10.
- Setelah diinstal dan dikenali, masing-masing kartu memori (slot) akan ditampilkan sebagai drive/huruf drive terpisah.
- Semua pengoperasian file standar (salin, hapus, tarik dan lepaskan, dsb.) dapat dijalankan menggunakan drive ini.

CATATAN: Instal driver Pembaca Kartu (disediakan di Driver dan Dokumentasi CD Media yang disertakan dengan monitor) untuk memastikan kartu memori terdeteksi dengan baik bila dimasukkan ke dalam slot kartu.

#### **Fitur**

Pembaca Kartu Memori Flash dilengkapi fitur berikut:

- Mendukung Microsoft® Windows® Vista dan Windows® 7, Windows® 8/Windows® 8.1 dan Windows® 10 sistem operasi.
- $\bullet$  Perangkat Mass Storage Class (Tidak diperlukan driver di Microsoft $^\circ$  Windows $^\circ$  2000, Windows $^\circ$  XP, Windows $^\circ$  Vista dan Windows $^\circ$  7, Windows $^\circ$  8/Windows $^\circ$  8.1 dan Windows $^\circ$  10)
- Mendukung berbagai media kartu memori

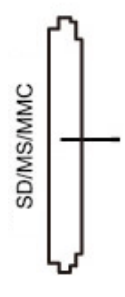

Berikut adalah daftar tabel kartu memori yang didukung:

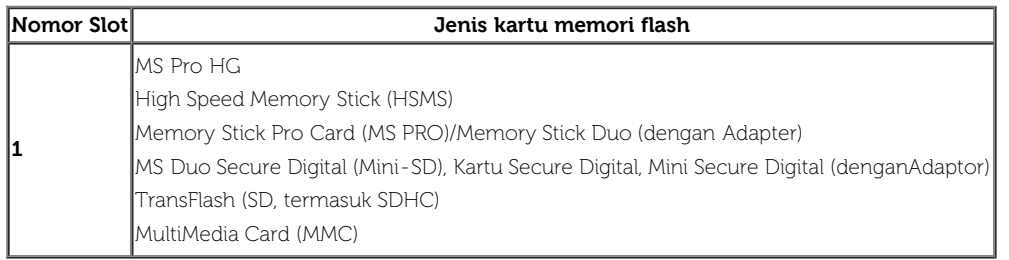

#### **Kapasitas Kartu Maksimum Didukung oleh pembaca kartu U3014**

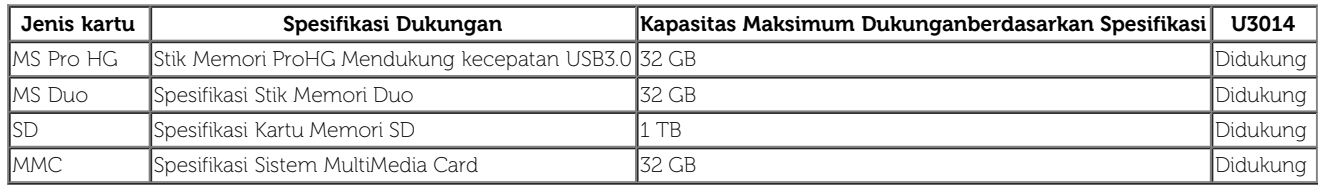

#### **Umum**

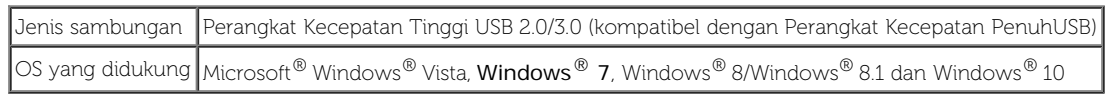

## <span id="page-19-0"></span>**Kebijakan Kualitas dan Piksel Monitor LCD**

Selama proses pembuatan Monitor LCD, satu atau beberapa piksel menjadi tetap dalam kondisi yang tidak berubah adalah hal yang biasa terjadi serta sulit diketahui dan tidak mempengaruhi kualitas atau kegunaan tampilan. Untuk informasi lebih lanjut tentang Kebijakan Kualitas dan Piksel Monitor Dell, kunjungi situs Dell Support di: **[www.dell.com/support/monitors](http://www.dell.com/support/monitors)**.

## <span id="page-19-1"></span>**Panduan Pemeliharaan**

#### **Membersihkan Monitor**

**PERINGATAN: Baca dan ikuti [petunjuk keselamatan](#page-66-0) sebelum membersihkan monitor.** ⚠

**PERINGATAN: Sebelum membersihkan monitor, lepaskan kabel daya monitor dari stopkontak.**

Untuk penerapan terbaik, ikuti petunjuk dalam daftar di bawah ini saat membuka kemasan, membersihkan, atau menangani monitor:

- Untuk membersihkan layar antistatis, basahi sedikit kain bersih yang lembut dengan air. Jika mungkin, gunakan tisu pembersih layar khusus atau larutan yang sesuai untuk lapisan antistatis. Jangan gunakan benzena, thinner, amonia, pembersih abrasif, atau udara yang terkompresi.
- Gunakan kain hangat yang sedikit lembab untuk membersihkan monitor. Jangan gunakan deterjen jenis apapun karena beberapa deterjen meninggalkan bercak putih pada monitor.
- Jika melihat serbuk putih saat mengeluarkan monitor dari kemasan, bersihkan dengan kain.
- Tangani monitor Anda dengan hati-hati karena monitor yang berwarna lebih gelap dapat tergores dan goresan putih akan lebih terlihat dibandingkan dengan monitor yang berwarna lebih terang.
- Untuk mempertahankan kualitas gambar terbaik pada monitor, gunakan screensaver yang berubah secara dinamis dan matikan monitor jika tidak digunakan.

[Kembali ke Halaman Daftar Isi](#page-1-0)

# <span id="page-20-0"></span>**Menyiapkan Monitor**

#### **Buku Panduan Monitor Panel Flat Dell™ U3014**

- **[Memasang Penyangga](#page-20-1)**
- **[Menyambungkan Monitor](#page-21-0)**
- **Mengatur Kabel**
- Memasang Soundbar AX510 / AX510PA (Opsional)
- **Melepaskan Penyangga**
- **Pemasangan di Dinding (Opsional)**

## <span id="page-20-1"></span>**Memasang Penyangga**

**CATATAN:** Penyangga dilepaskan saat monitor dikirim dari pabrik. Ø

Ø **CATATAN:** Untuk mengatur dengan stand lainnya, silahkan merujuk ke masing-masing berdiri setup instruksi panduan untuk setup.

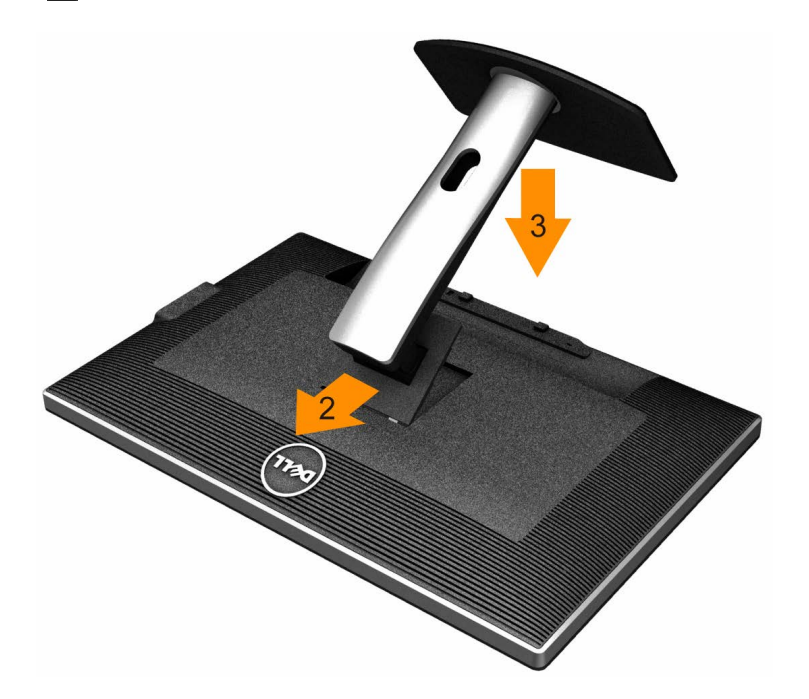

Untuk memasang penyangga monitor:

- 1. Lepaskan penutup, kemudian letakkan monitor di atasnya.
- 2. Pasang dua tab di bagian atas penyangga ke alurnya yang terdapat di bagian belakang monitor.
- 3. Tekan penyangga hingga terpasang pada tempatnya.

## <span id="page-21-0"></span>**Menyambungkan Monitor**

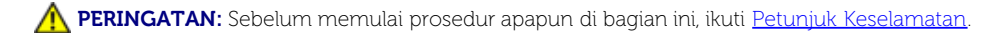

Untuk menyambungkan monitor ke komputer:

- 1. Matikan komputer, kemudian lepaskan kabel daya.
- 2. Sambungkan kabel DVI-D putih (digital) atau DP hitam (DisplayPort)/mDP/HDMI ke port video yang sesuai di belakang komputer. Jangan gunakan semua kabel pada komputer yang sama. Gunakan semua kabel hanya bila tersambung ke komputer berbeda dengan sistem video yang sesuai.

Ø **CATATAN:** Jika pemutar tablet atau DVD/Blu-Ray terhubung, resolusi output maksimum mungkin terbatas pada **1920 x 1080.** Dalam hal ini, ganti pengaturan video monitor OSD ke pengaturan 1:1 jika resolusi tablet asli diinginkan (Dalam hal ini, bar hitam akan melekat pada sisi layar).

#### **Menyambungkan kabel DVI putih**

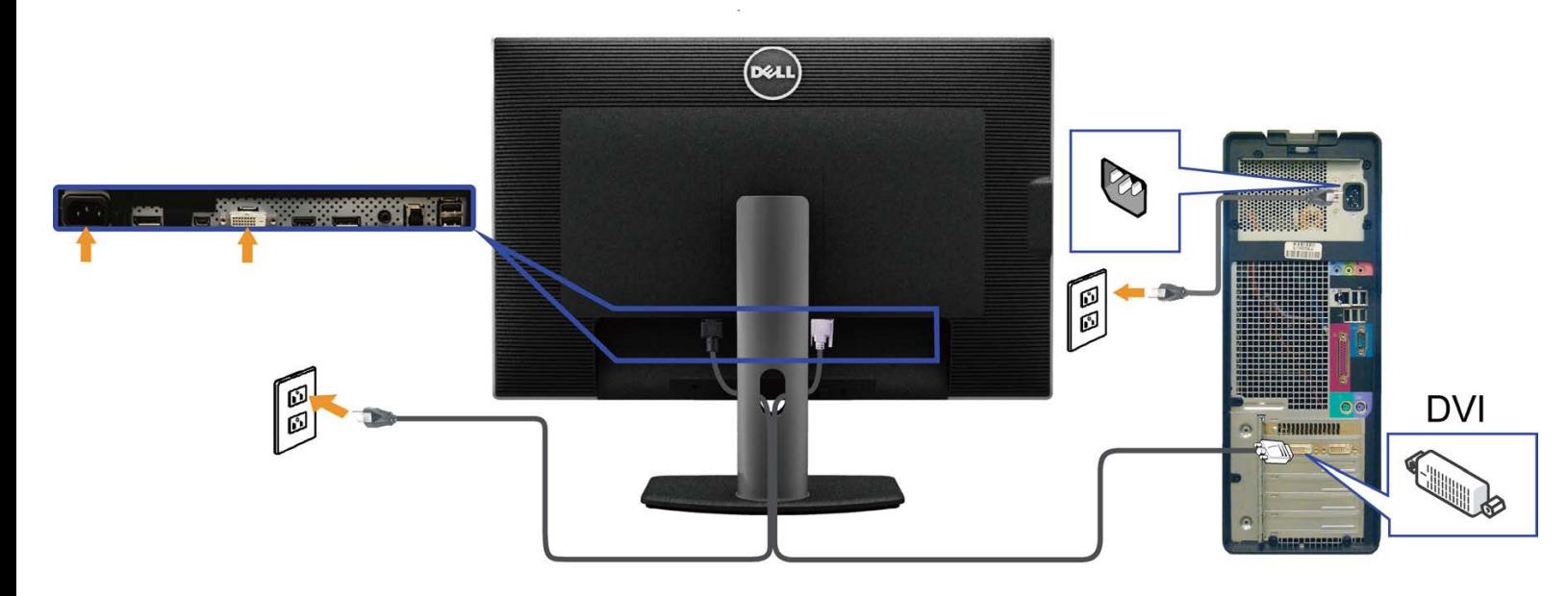

## **Menyambungkan kabel hitam DisplayPort (atau miniDP)**

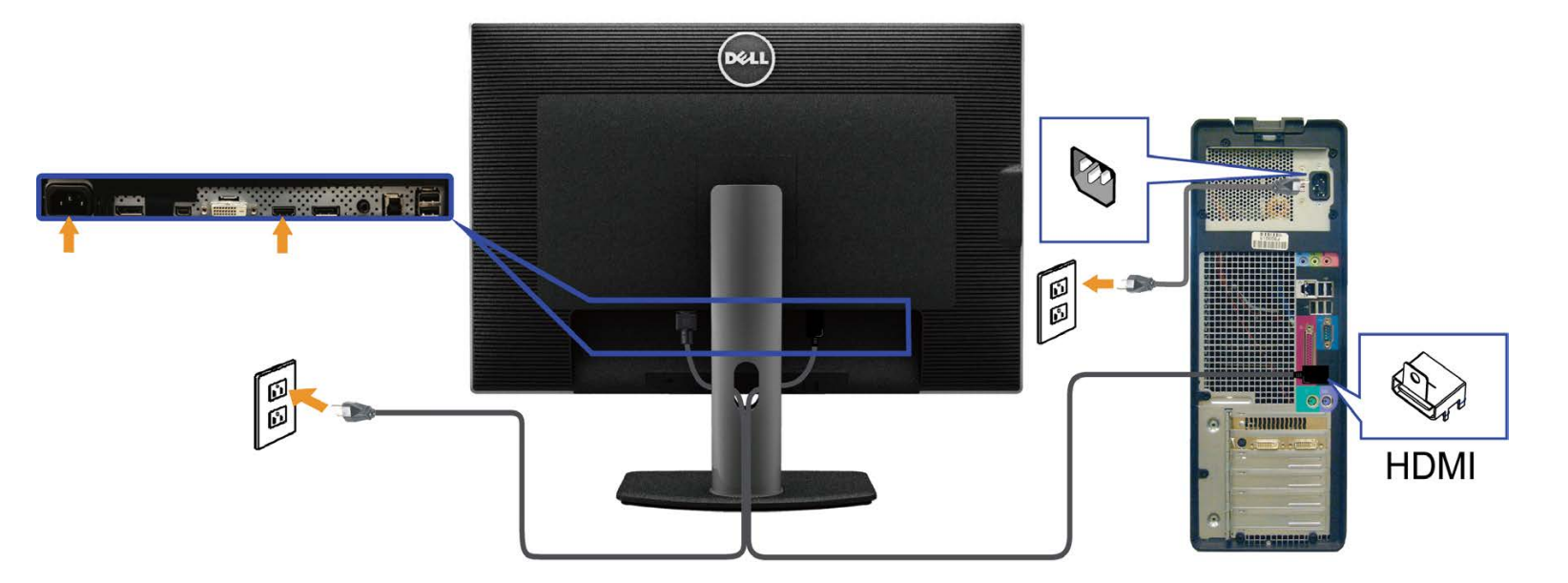

## **Menyambungkan kabel HDMI hitam**

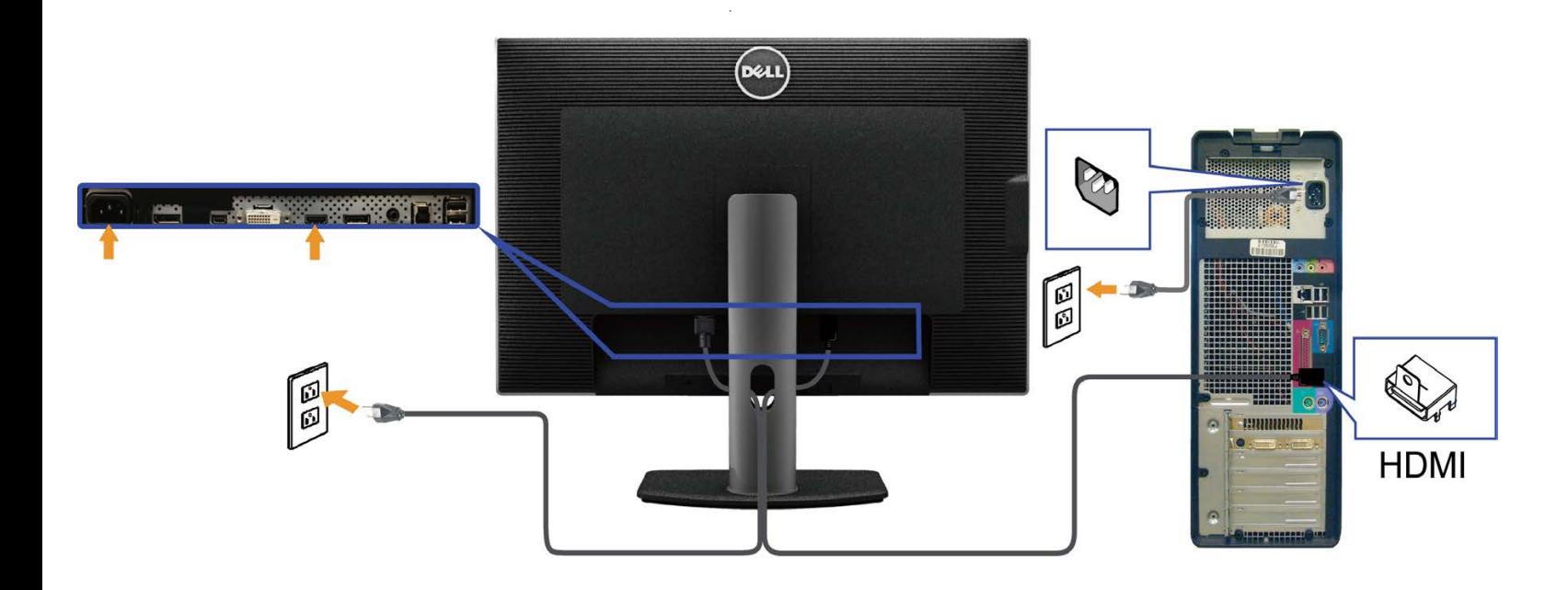

#### **Menyambungkan Monitor untuk fungsi DP Multi-Stream Transport (MST)**

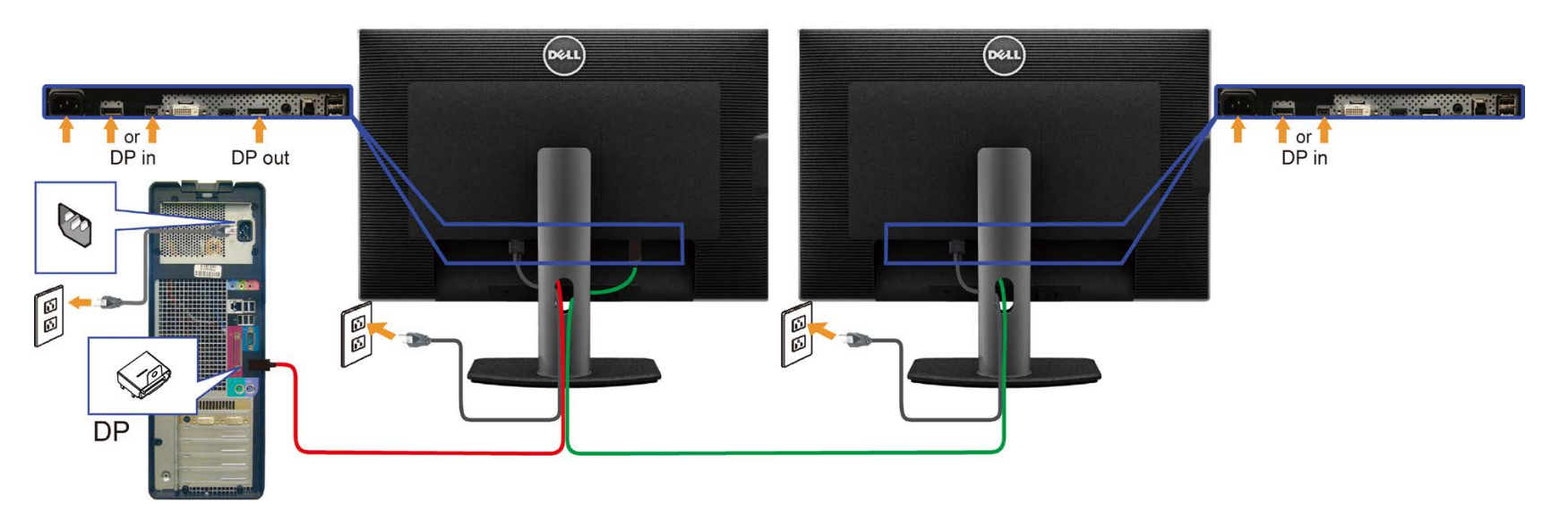

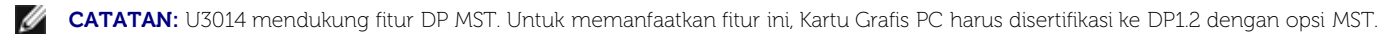

Pengaturan asal pabrik di U3014 adalah DP1.1a.

Untuk mengaktifkan koneksi MST, hanya gunakan kabel DP kabel yang disertakan di dalam kotak (atau kabel bersertifikasi DP1.2 lainnya) dan ubah pengaturan DP ke DP1.2 dengan melakukan langkah-langkah di bawah ini: A) Monitor mampu menampilkan konten

1. Gunakan tombol OSD untuk menavigasi ke Display Settings (Pengaturan Layar)

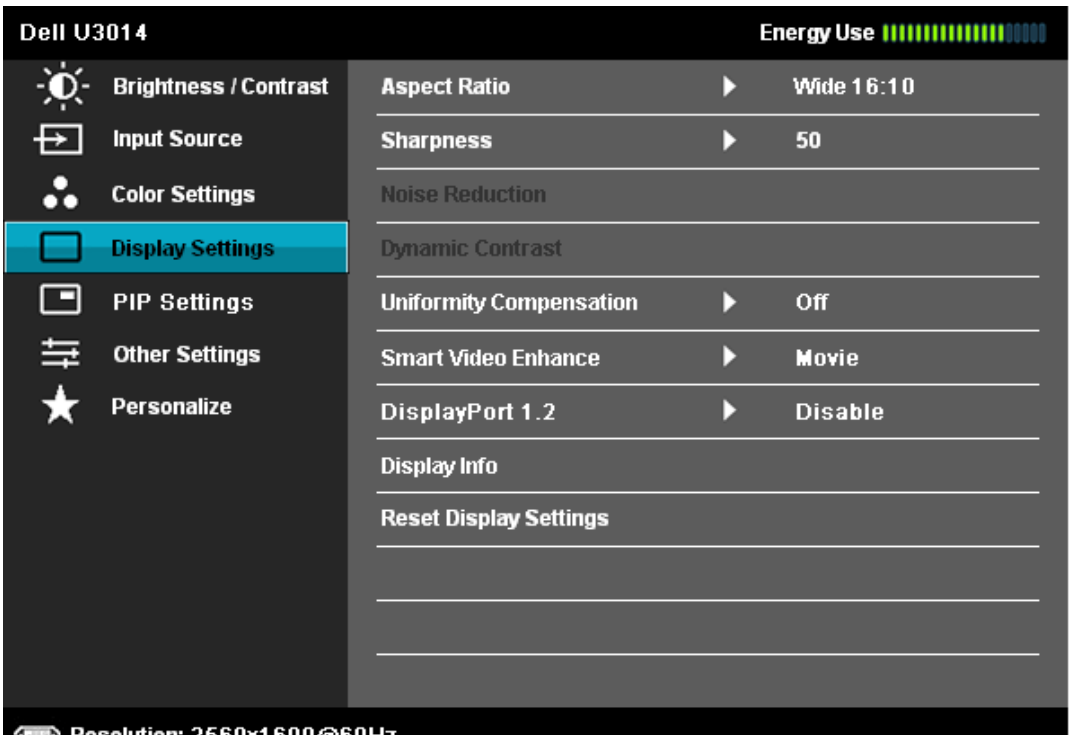

Λ

#### **EXECUTE: 2560x1600@60Hz**

2. Pergi ke pilihan DisplayPort 1.2,

3. Pilih Aktifkan atau Nonaktifkan yang sesuai,

4. Ikuti pesan layar untuk mengonfirmasi pilihan DP1.2 atau DP1.1a

#### **Dell U3014**

Please ensure your Graphics Card can support DP MST(Daisy chain)/HBR2(Hight

Bit Rate) before changing the monitor setting to DP1.2.

Incorrect setting may result in blank screen on monitor.

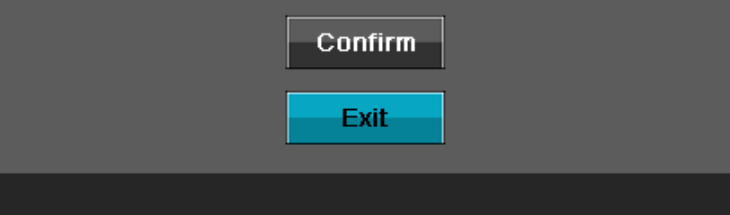

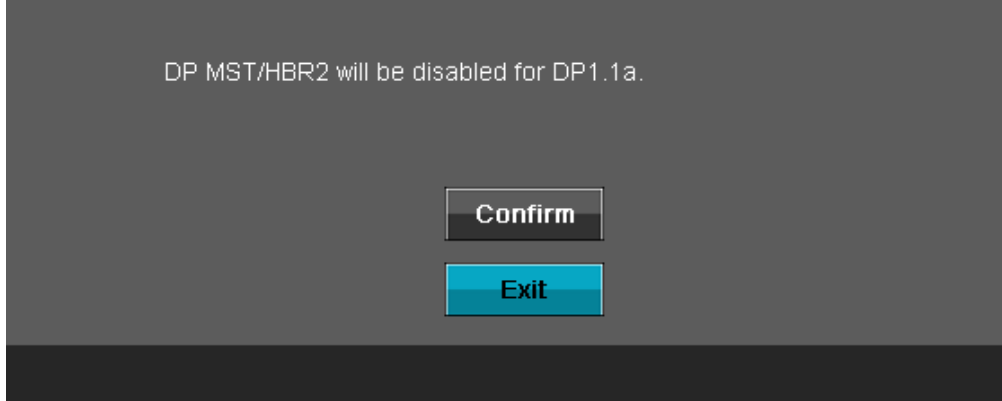

B) Monitor gagal untuk menunjukkan konten apa pun (layar kosong)

1. Tekan tombol OSD untuk melibatkan Sumber Input menu OSD,

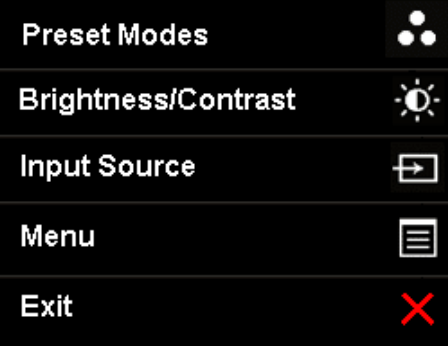

2. Gunakan **atau kepada atau kepada atau tombol untuk menyorot "DisplayPort" atau "Mini DisplayPort",** 

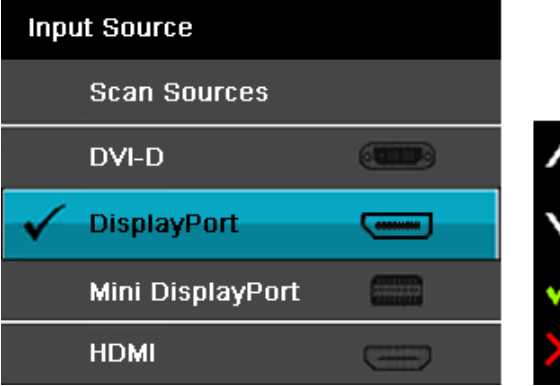

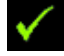

3. Tekan dan tahan tombol sekitar 8 detik,

4. Pesan konfigurasi DisplayPort akan muncul:

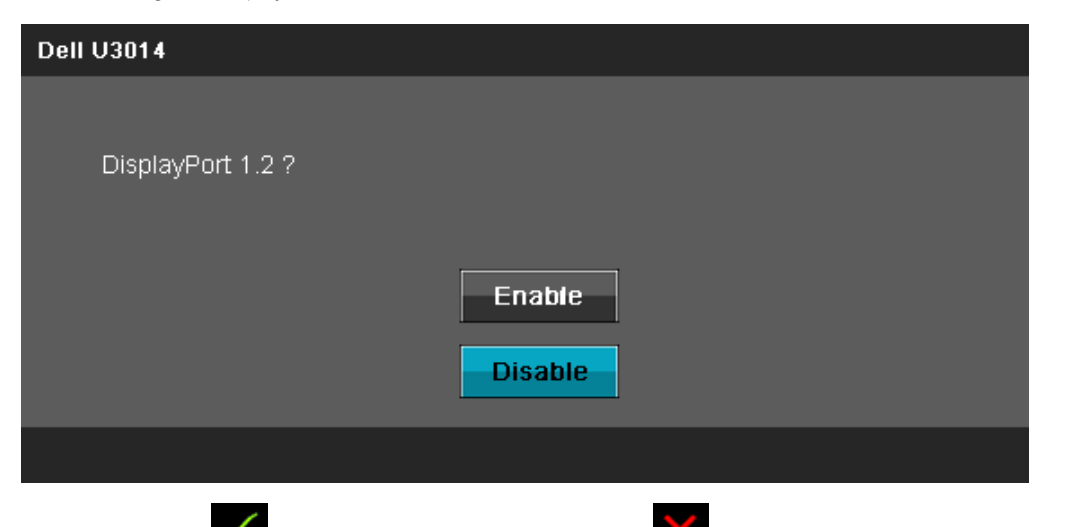

5. Gunakan tombol untuk mengaktifkan DP1.2 atau tombol untuk keluar tanpa membuat perubahan

Ulangi langkah di atas untuk mengubah pengaturan kembali ke DP 1.1a jika perlu.

**PERHATIAN:** Gambar hanya digunakan sebagai ilustrasi. Tampilan komputer dapat beragam. ∧

#### **Menyambungkan kabel USB 3.0**

Setelah Anda menyambungkan kabel DVI/mini DP/DP/HDMI, ikuti prosedur di bawah ini untuk menyambungkan kabel USB 3.0 ke komputer dan menyelesaikan konfigurasi monitor:

- 1. Sambungkan port USB 3.0 upstream (kabel tersedia) ke port USB 3.0 yang sesuai di komputer.
- 2. Sambungkan periferal USB 3.0 ke port USB 3.0 downstream (bagian samping atau bawah) pada monitor.
- 3. Pasang kabel daya komputer dan monitor ke stopkontak terdekat.
- 4. Hidupkan monitor dan komputer.
- Jika monitor menampilkan gambar, berarti pemasangan selesai. Jika tidak menampilkan gambar, lihat Mengatasi Masalah.
- 5. Gunakan slot kabel pada penyangga monitor untuk mengatur kabel.

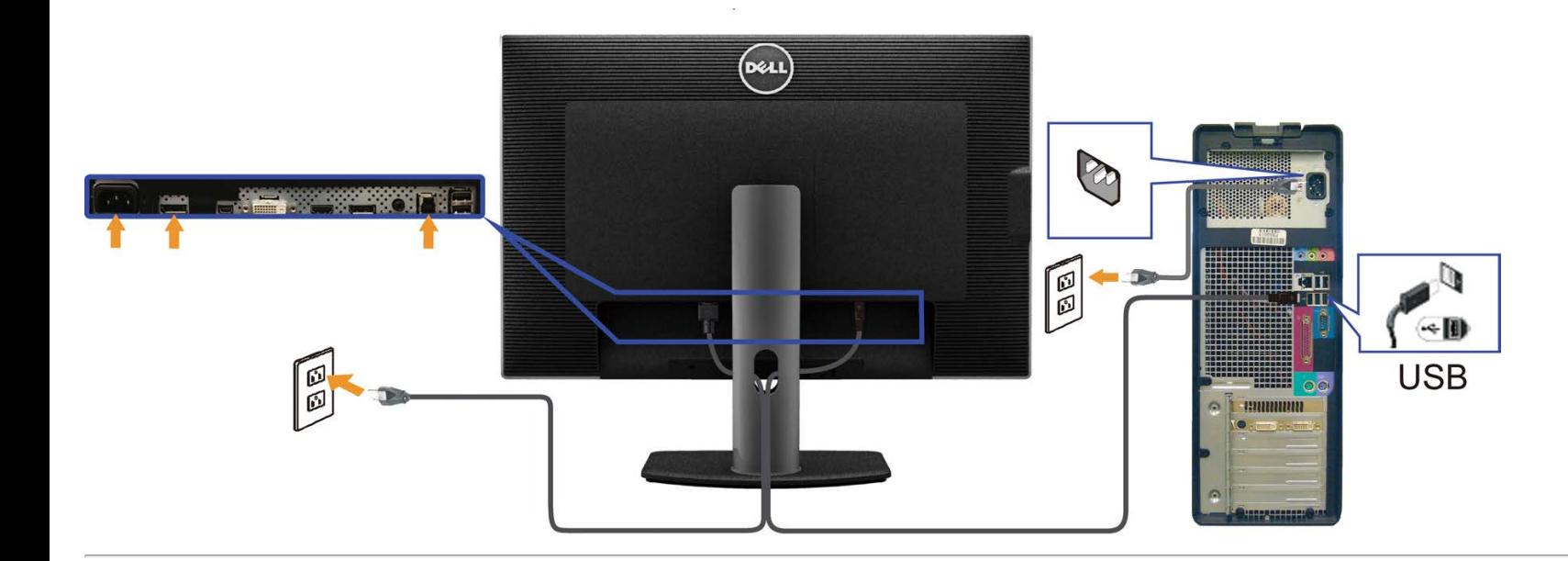

# **Mengatur Kabel**

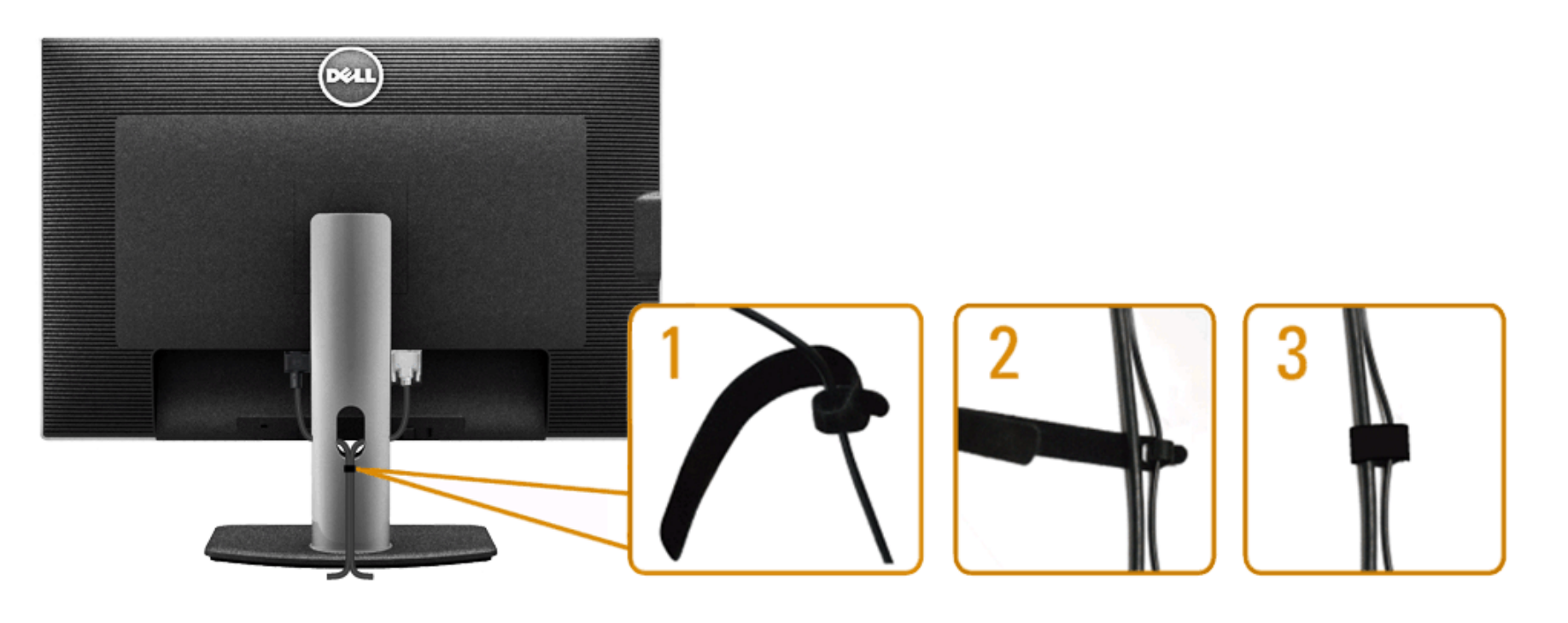

Setelah memasang semua kabel yang diperlukan ke monitor dan komputer, (Lihat [Menyambungkan Monitor](#page-21-0) untuk pemasangan kabel,) gunakan slot manajemen kabel untuk mengatur semua kabel seperti ditunjukkan di bawah ini.

### **Memasang Soundbar AX510 / AX510PA (Opsional)**

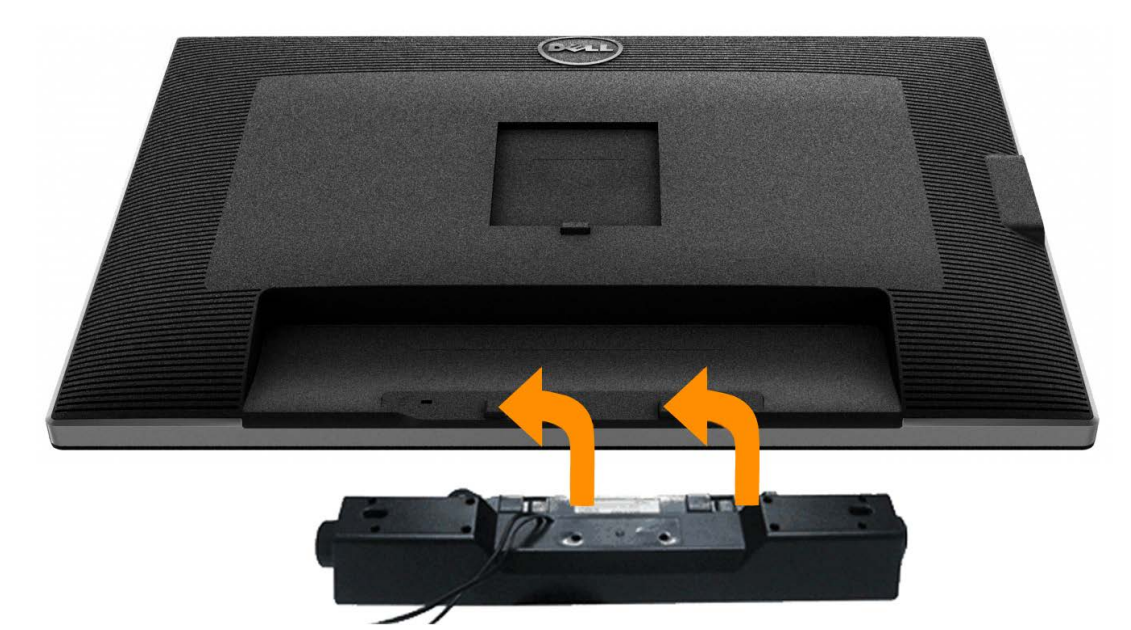

**PERHATIAN:** Jangan gunakan dengan perangkat apapun selain Dell AX510/AX510PA Soundbar.

Ø **CATATAN:** Konektor daya Soundbar (output +12 V DC) hanya untuk opsional Dell Soundbar saja.

Memasang soundbar:

- 1. Pada bagian belakang monitor, pasang Soundbar dengan cara mensejajarkan kedua slot dengan dua tab di bagian bawah monitor.
- 2. Geser Soundbar ke kiri hingga terpasang pada tempatnya.
- 3. Sambungkan Soundbar ke soket daya DC.
- 4. Masukkan konektor mini stereo dari bagian belakang Soundbar ke soket output audio komputer. Untuk HDMI/DP, Anda dapat memasang colokan stereo mini ke dalam port output audio monitor. Jika tidak ada suara, periksa PC Anda apakah output Audio telah dikonfigurasikan ke output HMDI/DP.

## **Melepaskan Penyangga**

**CATATAN:** Agar layar LCD tidak tergores sewaktu penyangga dilepaskan, pastikan monitor diletakkan di permukaan yang lembut dan bersih.

**CATATAN:** Untuk mengatur dengan stand lainnya, silahkan merujuk ke masing-masing berdiri setup instruksi panduan untuk setup.

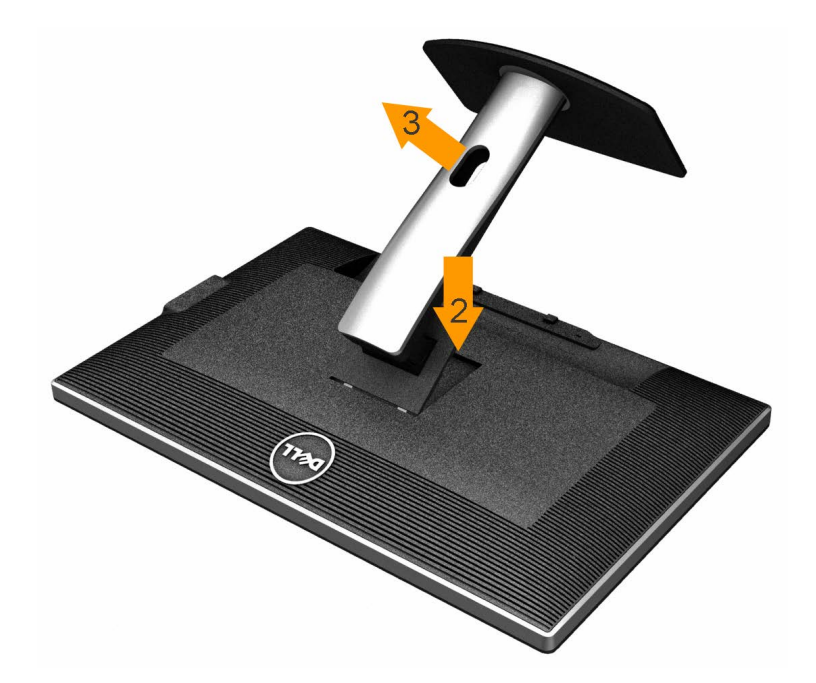

Untuk melepaskan penyangga:

- 1. Letakkan monitor di permukaan yang rata.
- 2. Tekan terus tombol pelepas penyangga.
- 3. Angkat penyangga menjauhi monitor

## **Pemasangan di Dinding (Opsional)**

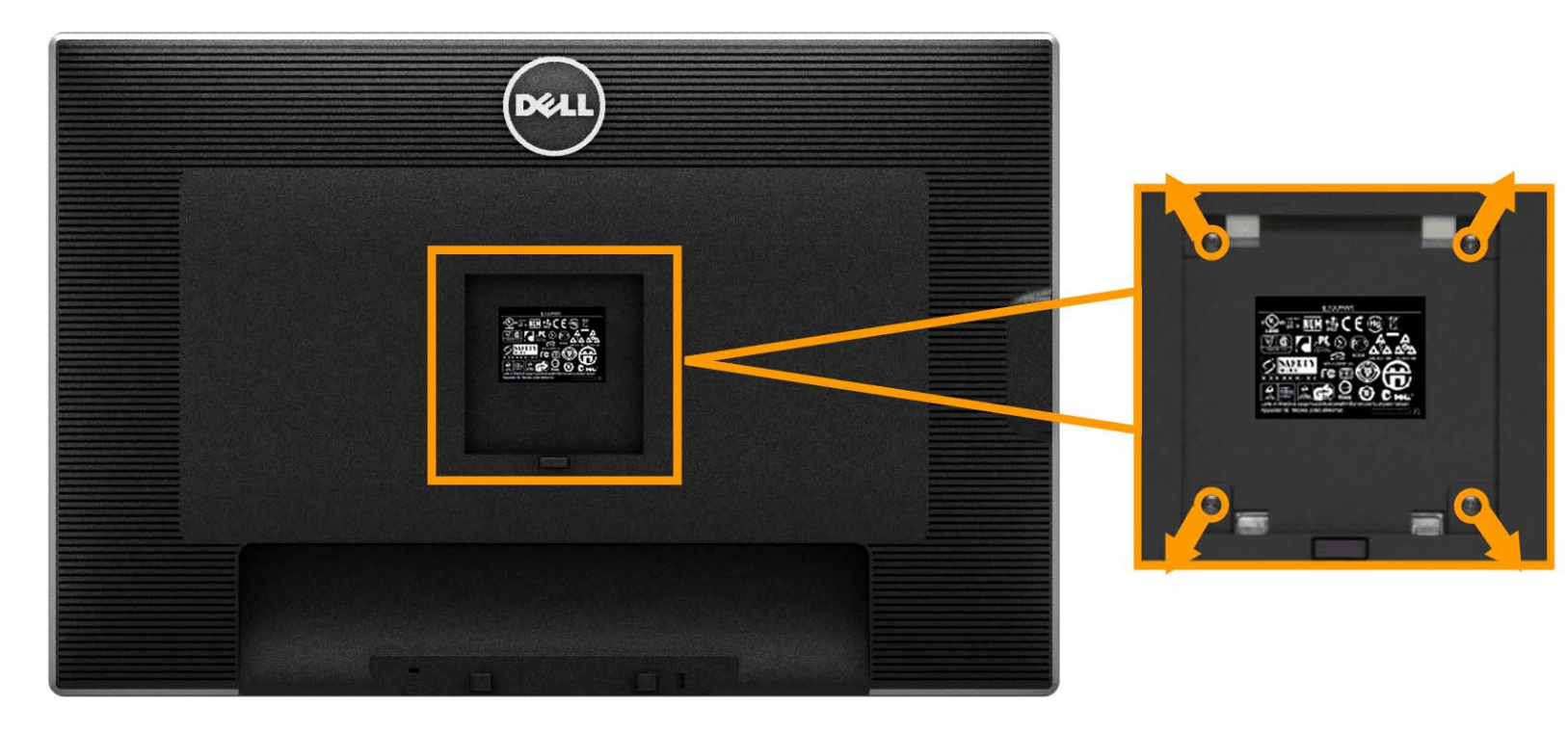

(Dimensi sekrup: M4 x 10 mm).

Lihat petunjuk yang diberikan bersama alat pemasangan dudukan VESA yang kompatibel.

- 1. Letakkan panel monitor di atas kain lembut atau bantal pada meja rata yang stabil.
- 2. Lepaskan penyangga.
- 3. Gunakan obeng untuk melepaskan keempat sekrup pengencang penutup plastik.
- 4. Pasang braket pemasangan dari alat pemasangan di dinding ke LCD.
- 5. Pasang LCD di dinding sesuai petunjuk yang diberikan bersama alat pemasangan dudukan.

Ø **CATATAN:** Hanya untuk digunakan dengan Braket Pemasangan di Dinding yang Terdaftar pada UL dengan kapasitas berat/beban minimum sebesar 7.35kg.

[Kembali ke Halaman Daftar Isi](#page-1-0)

# <span id="page-31-0"></span>**Mengoperasikan Monitor**

**Buku Panduan Monitor Panel Flat Dell™ U3014**

- **[Menghidupkan Monitor](#page-31-1)**
- **[Menggunakan Kontrol Panel Depan](#page-32-0)**
- [Menggunakan Menu OSD \(Tampilan di Layar\)](#page-34-0)
- **[Mengatur Resolusi Maksimum](#page-55-0)**
- [Hanya menggunakan Dell Soundbar AX510/AX510PA saja \(Opsional\)](#page-31-0)
- [Menggunakan Ekstensi Miring, Berputar, dan Vertikal](#page-58-0)

## <span id="page-31-1"></span>**Menghidupkan Monitor**

Tekan tombol untuk menghidupkan monitor

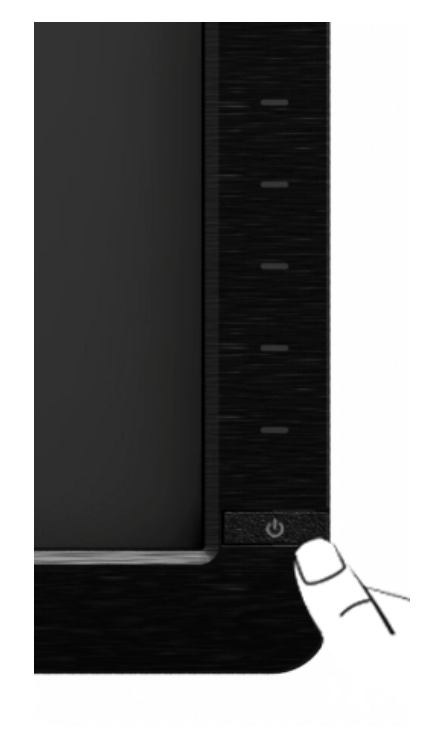

## <span id="page-32-0"></span>**Menggunakan Panel Depan**

Gunakan tombol kontrol di depan monitor untuk menyesuaikan karakteristik gambar yang ditampilkan. Saat menggunakan tombol ini untuk menyesuaikan kontrol, OSD akan menunjukkan nilai numerik karakteristik yang berubah.

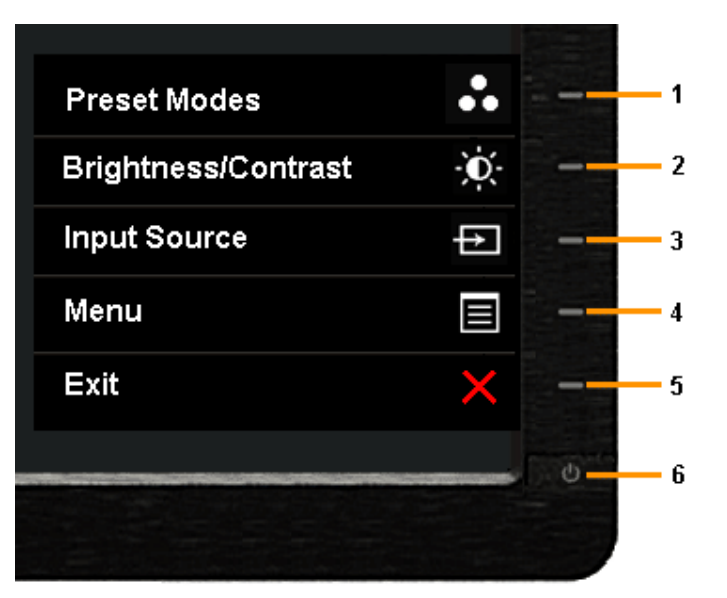

Tabel berikut menjelaskan tentang tombol panel depan:

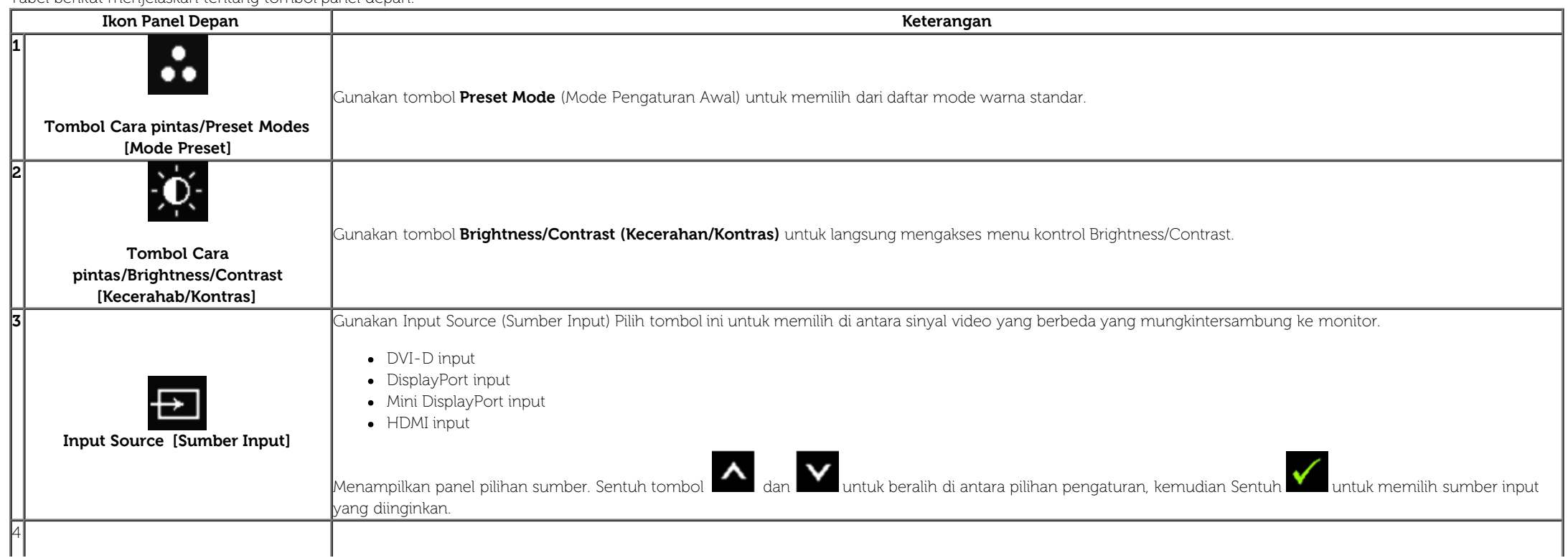

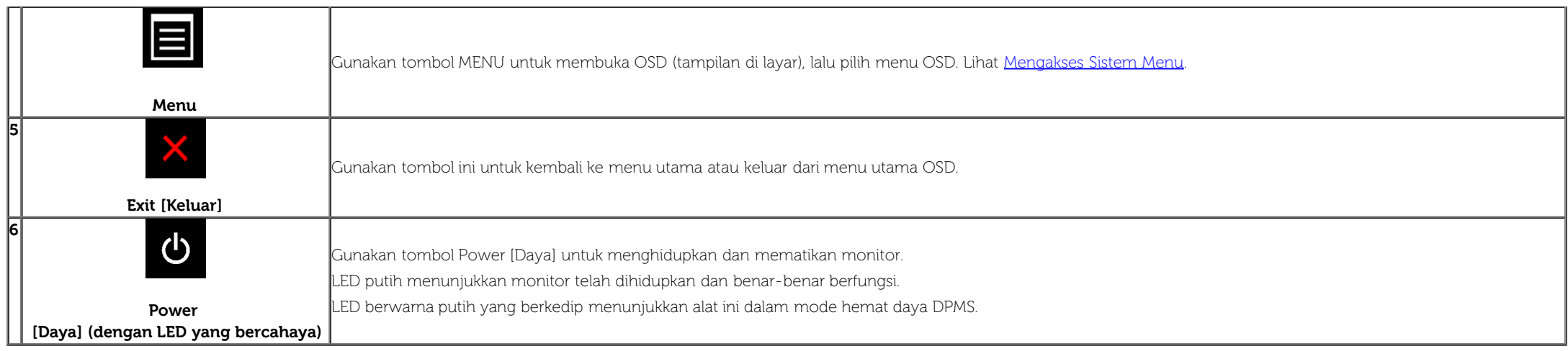

#### **Tombol Panel depan**

[Gunakan tombol](#page-9-0) di bagian depan monitor untuk menyetel pengaturan gambar.

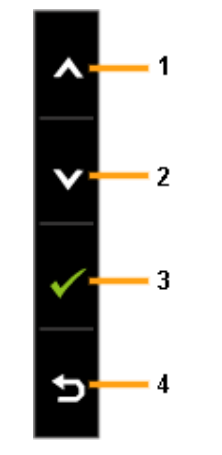

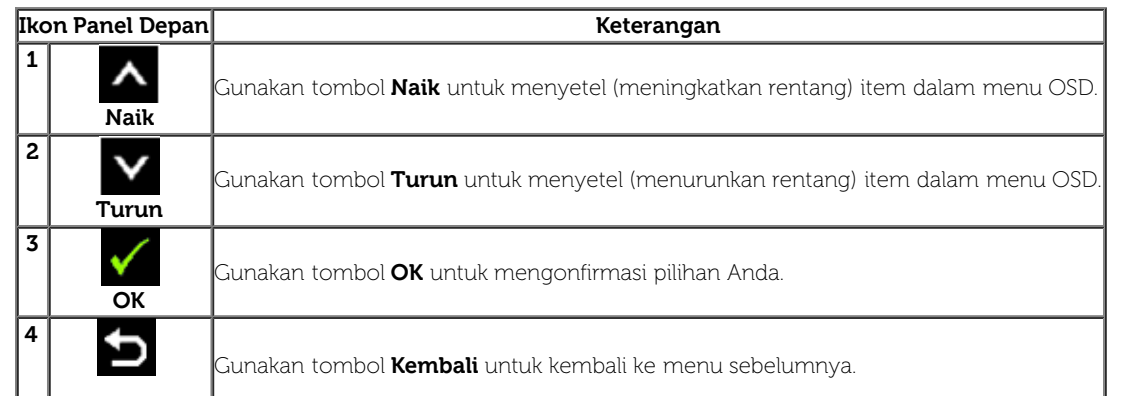

## <span id="page-34-0"></span>**Menggunakan Menu OSD (Tampilan di Layar)**

#### <span id="page-34-1"></span>**Mengakses Sistem Menu**

**CATATAN:** Jika Anda mengubah pengaturan, kemudian melanjutkan ke menu lain atau keluar dari menu OSD, monitor akan menyimpan perubahan tersebut secara otomatis. Perubahan juga akan disimpan .<br>jika Anda mengubah pengaturan, kemudian tunggu hingga menu OSD hilang.

1. Tekan tombol untuk menjalankan menu OSD dan menampilkan menu utama.

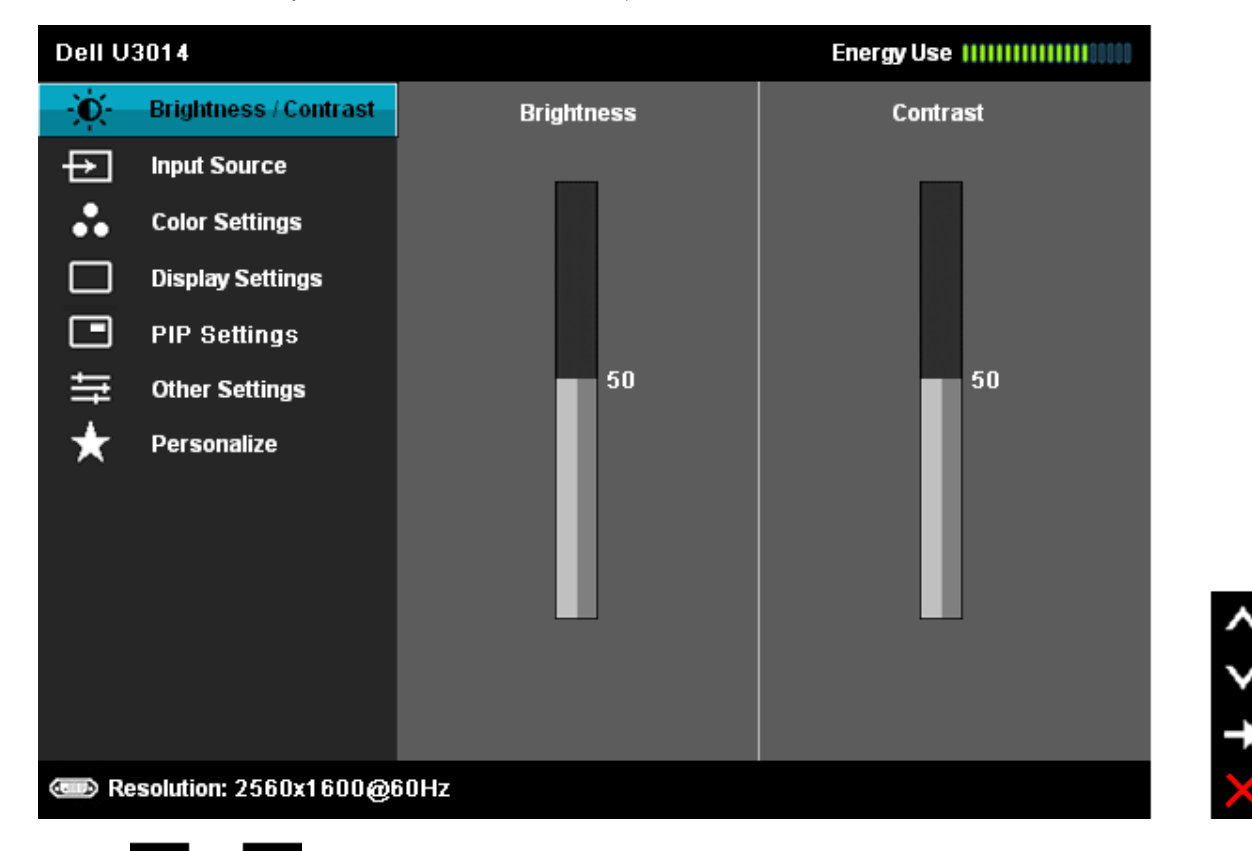

2. Tekan tombol dan dan untuk beralih di antara pilihan pengaturan. Saat berpindah dari satu ikon ke ikon lainnya, nama pilihan akan disorot. Lihat tabel berikut untuk daftar lengkap semua pilihan yang tersedia pada monitor.

3. Tekan tombol  $\blacktriangleright$  sekali untuk mengaktifkan pilihan yang disorot.

4. Tekan tombol dan **W** untuk memilih parameter yang diinginkan.

5. Tekan tombol  $\rightarrow$  untuk memasukkan panel geser, lalu gunakan tombol dan  $\sim$  dan  $\sim$  sesuai indikator pada menu untuk membuat perubahan

6. Gunakan pilihan **untuk kembali ke menu utama atau keluar dari menu OSD.** 

<span id="page-35-0"></span>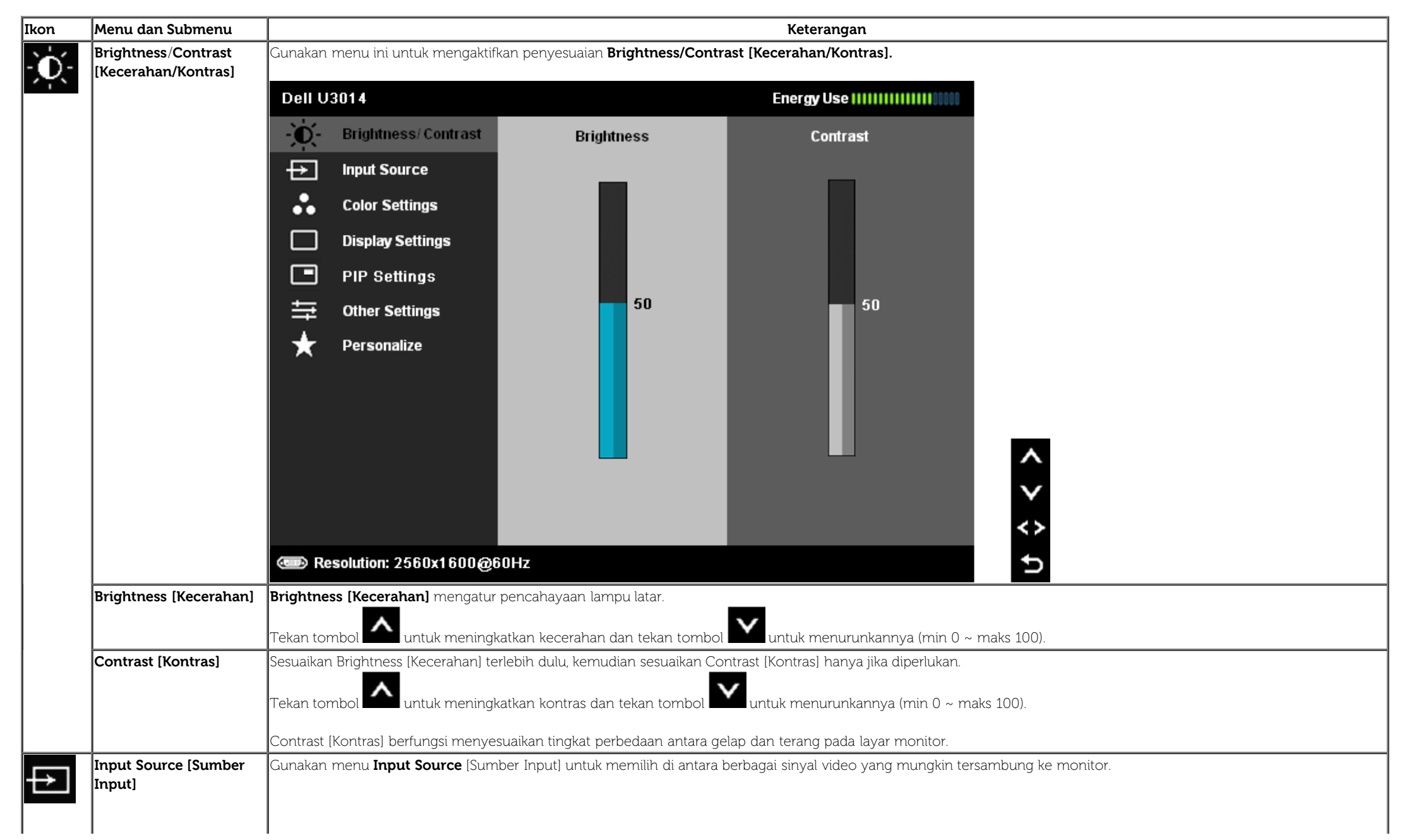

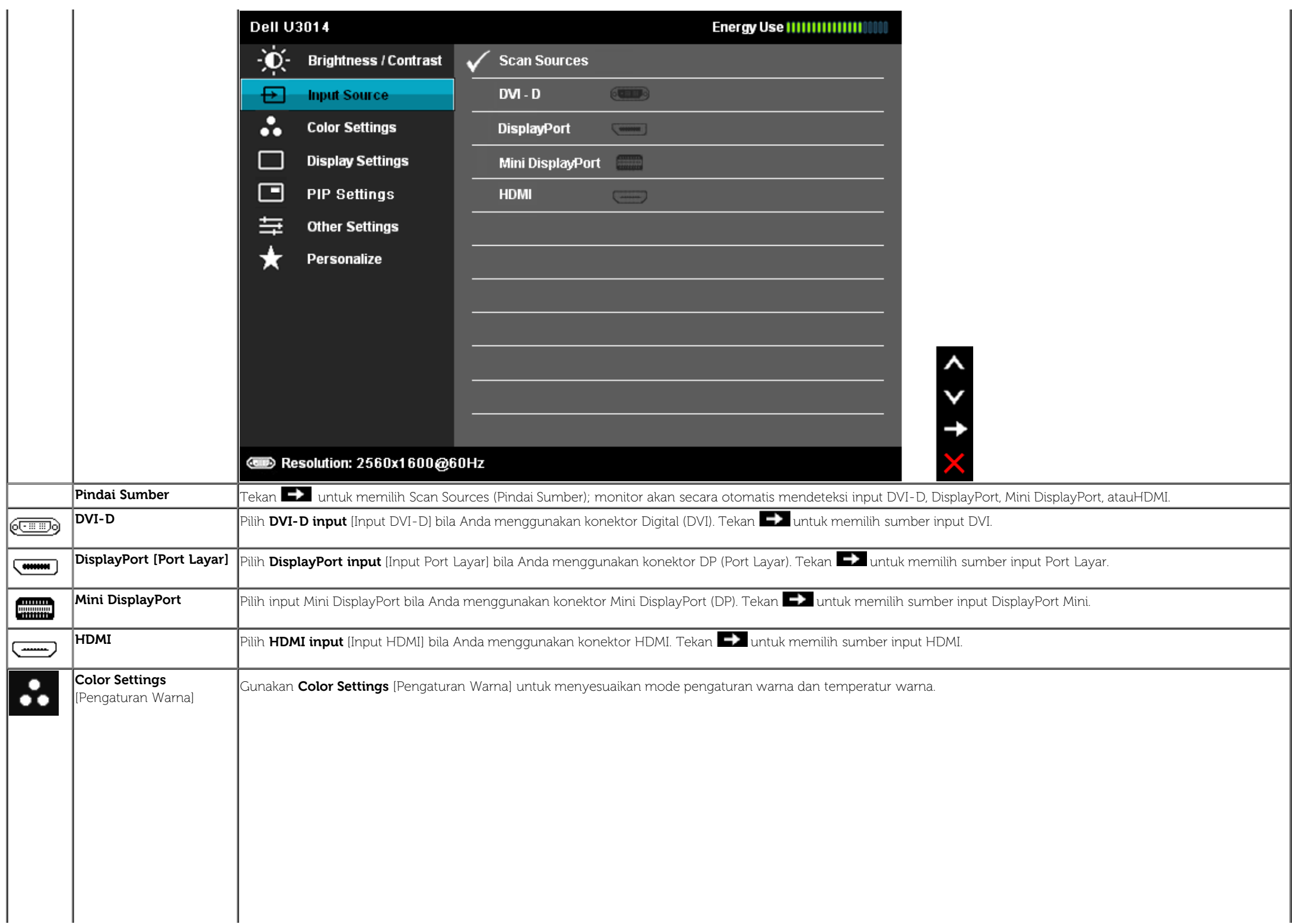

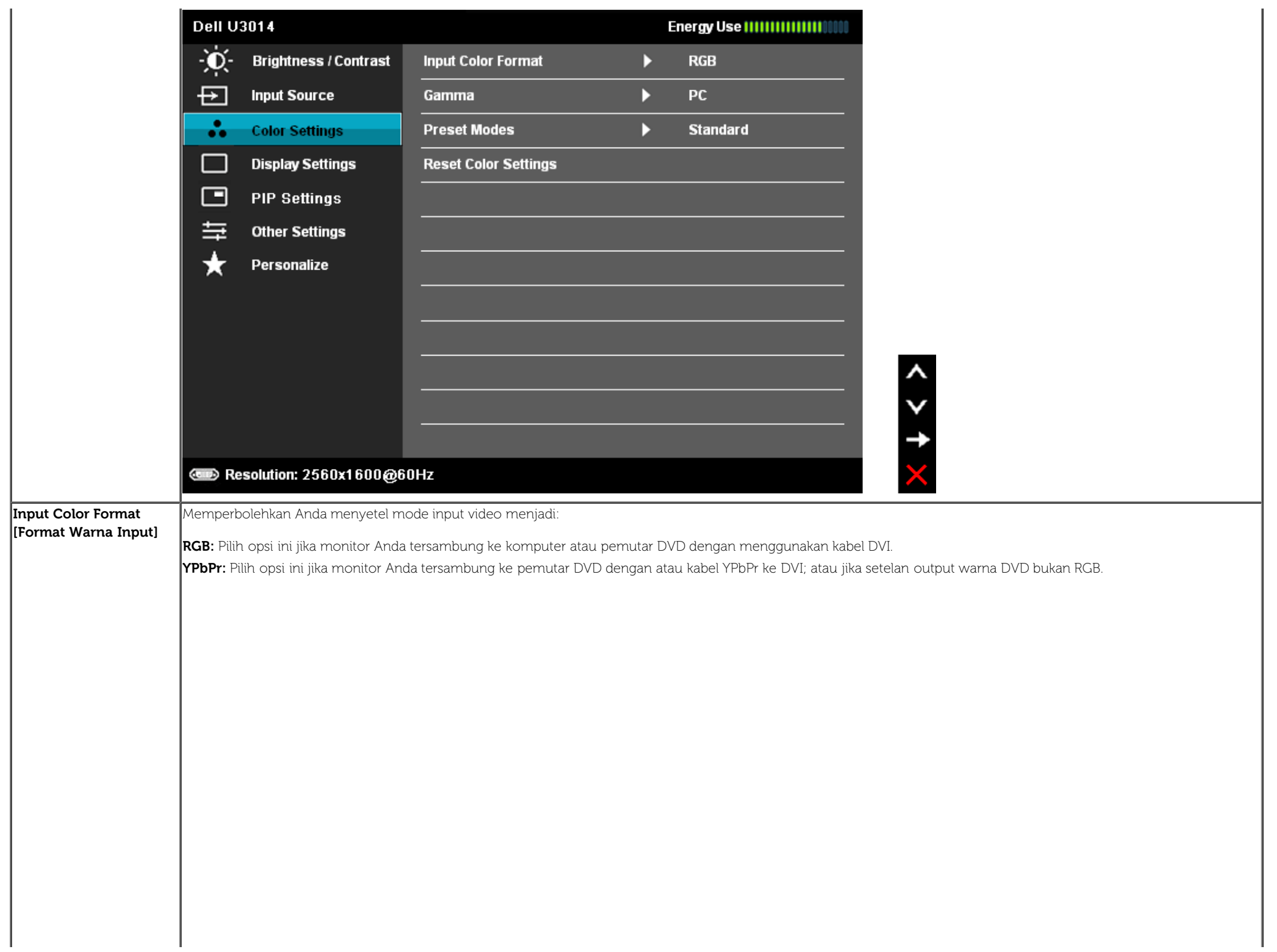

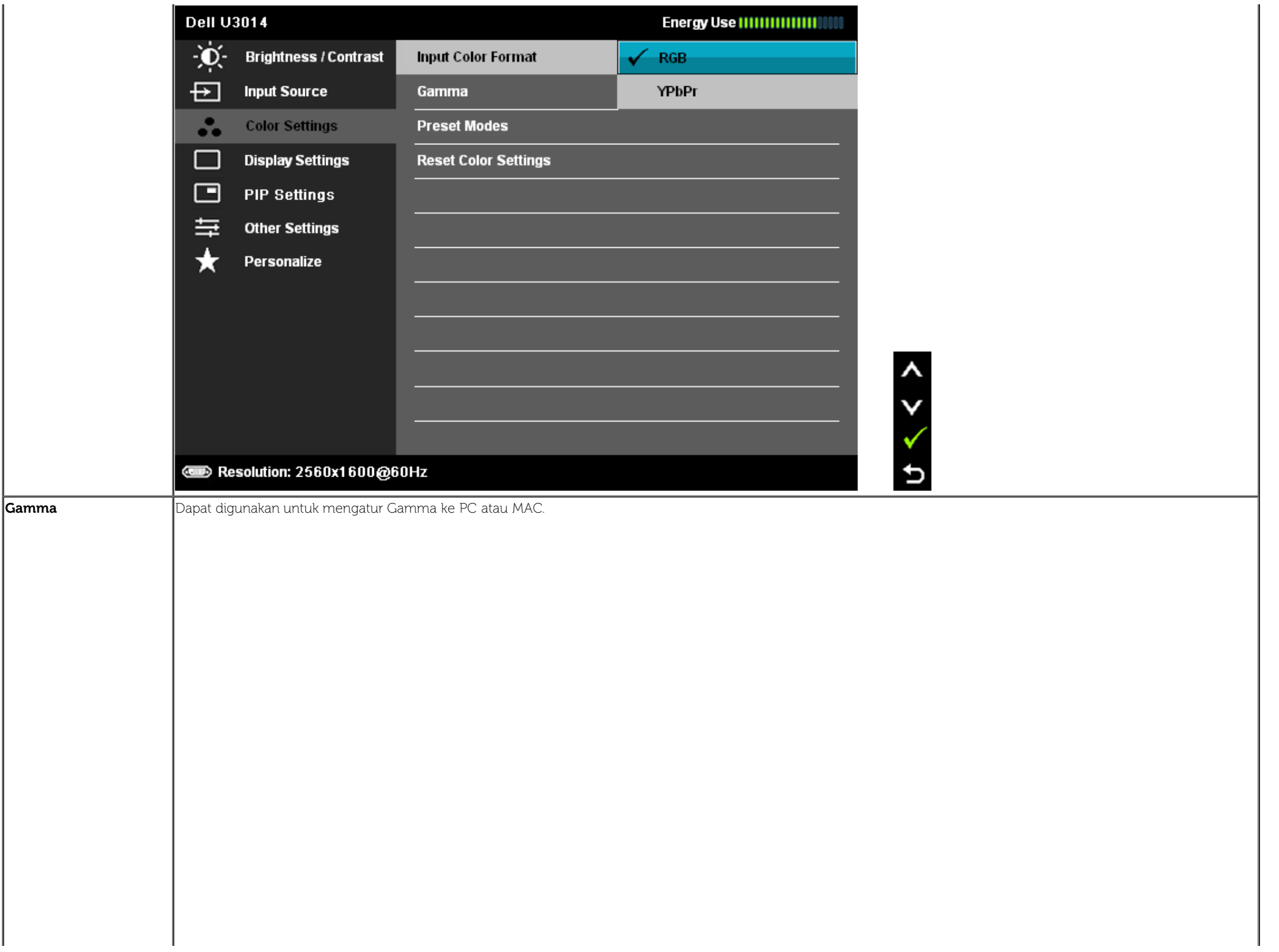

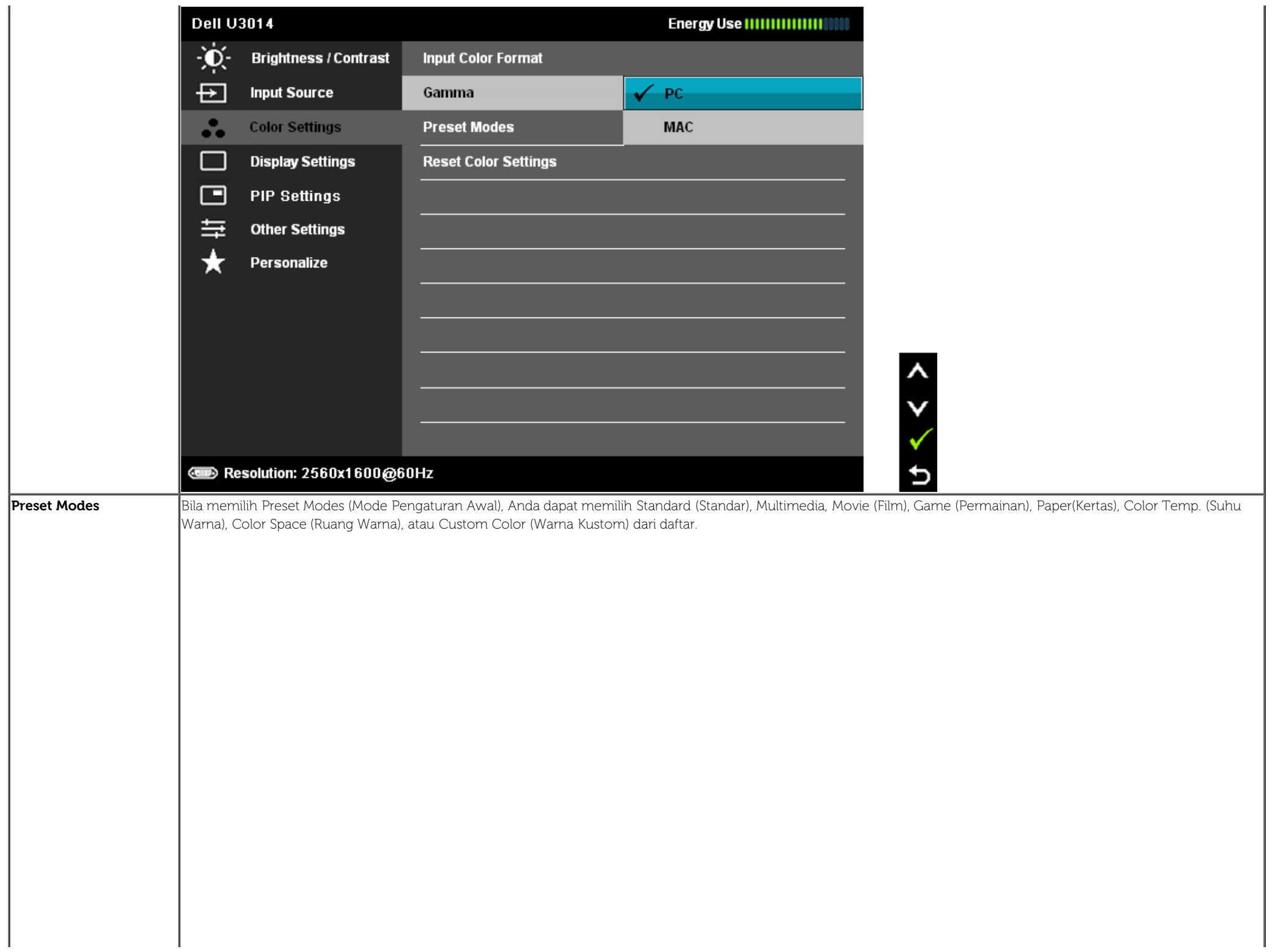

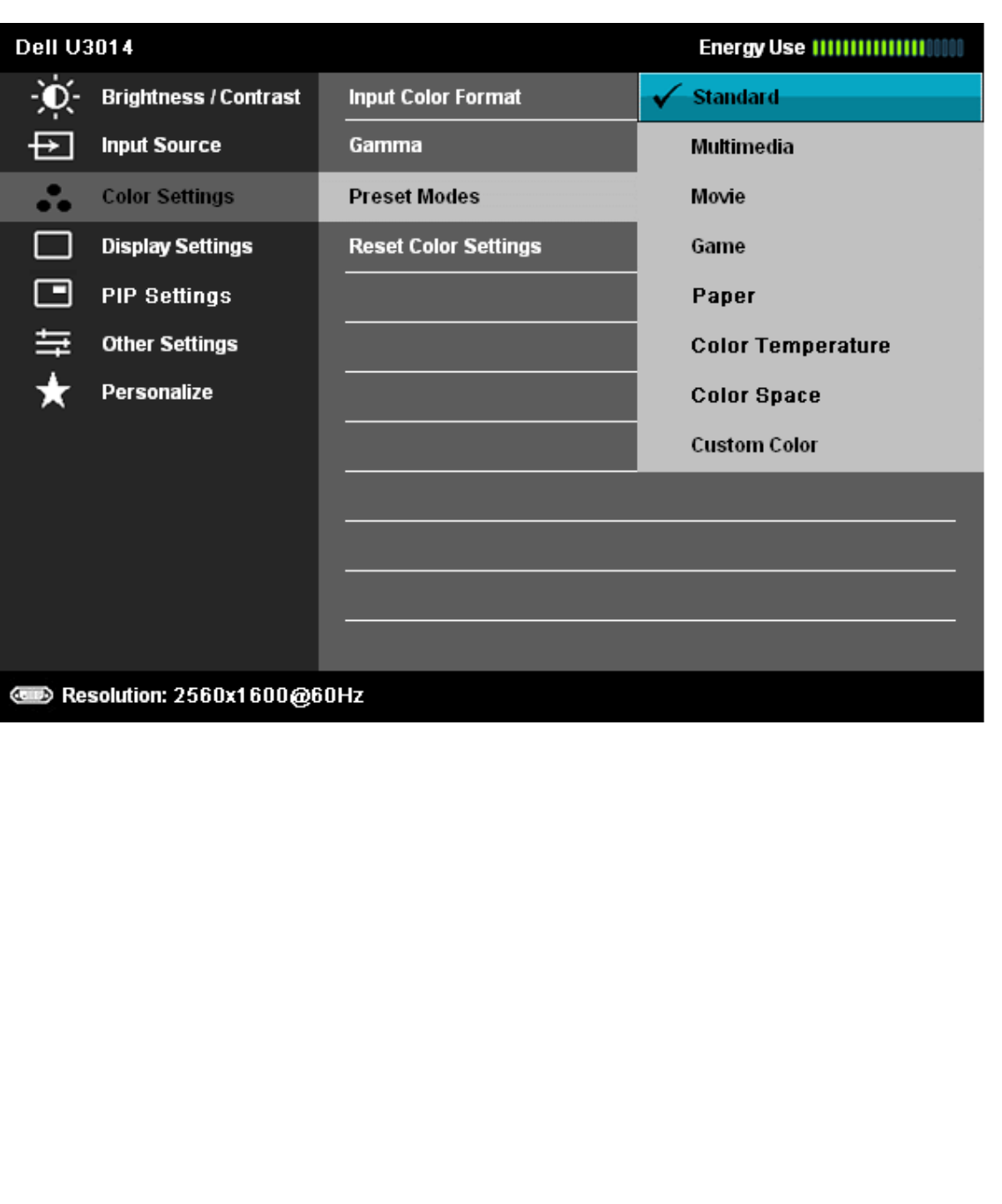

 $0 < 2$ 

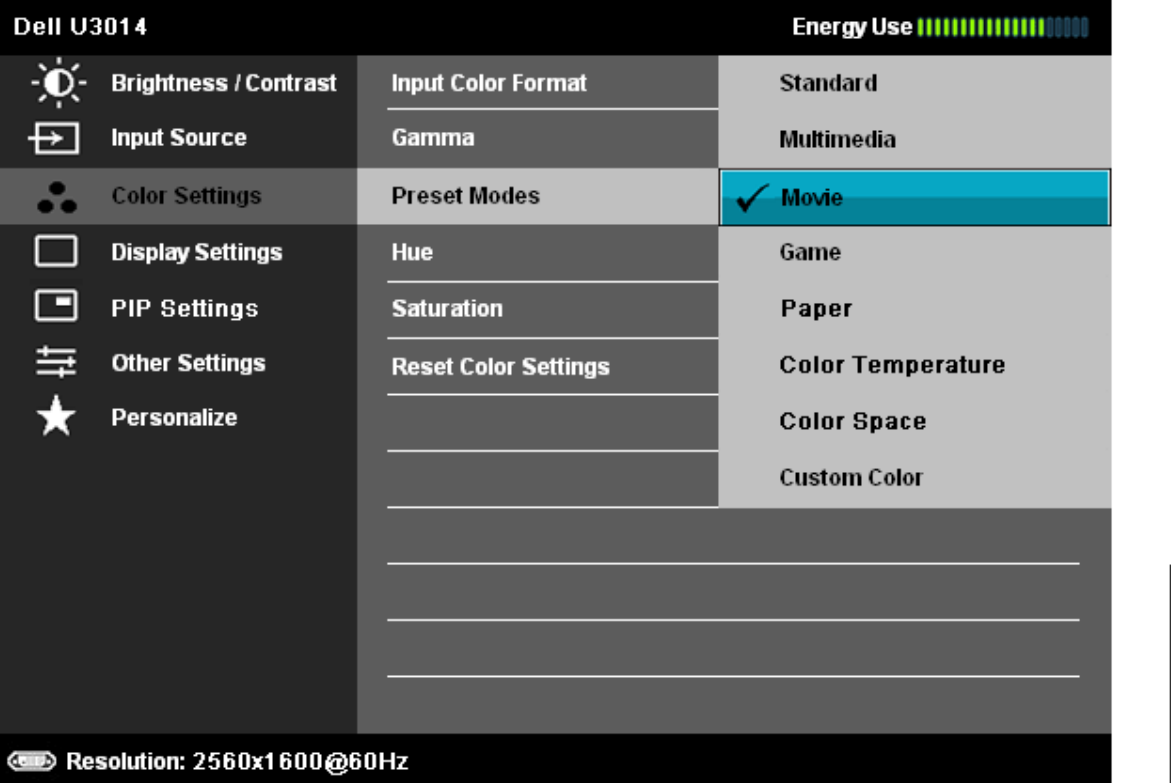

- **Standarddard** [Standar]: Menggunakan pengaturan warna default monitor. Ini adalah mode preset default.
- **Multimedia**: Menggunakan pengaturan warna ideal untuk aplikasi multimedia.
- **Movie** [Film]: Menggunakan pengaturan warna ideal untuk film.
- **Game** [Permainan]: Menggunakan pengaturan warna ideal untuk permainan. Sebaiknya pengguna selalu menggunakan modus Presetel permainan dalam bermain. SVE dinonaktifkan dalam mode Permainan.
- **Paper[Kertas]**: Memuat pengaturan kecerahan dan ketajaman yang ideal untuk melihat teks tampilan. Campurkan latar belakang teks untuk mensimulasikan media kertas tanpa memengaruhi gambar berwarna. Berlaku hanya untuk format input RGB saja.
- **Color Temp. [Suhu Warna]:** Layar akan menampilkan nuansa merah/kuning yang lebih hangat dengan panel geser ditetapkan pada 5.000K atau lebih dingin bernuansa biru dengan panel geser ditetapkan pada 10.000K.

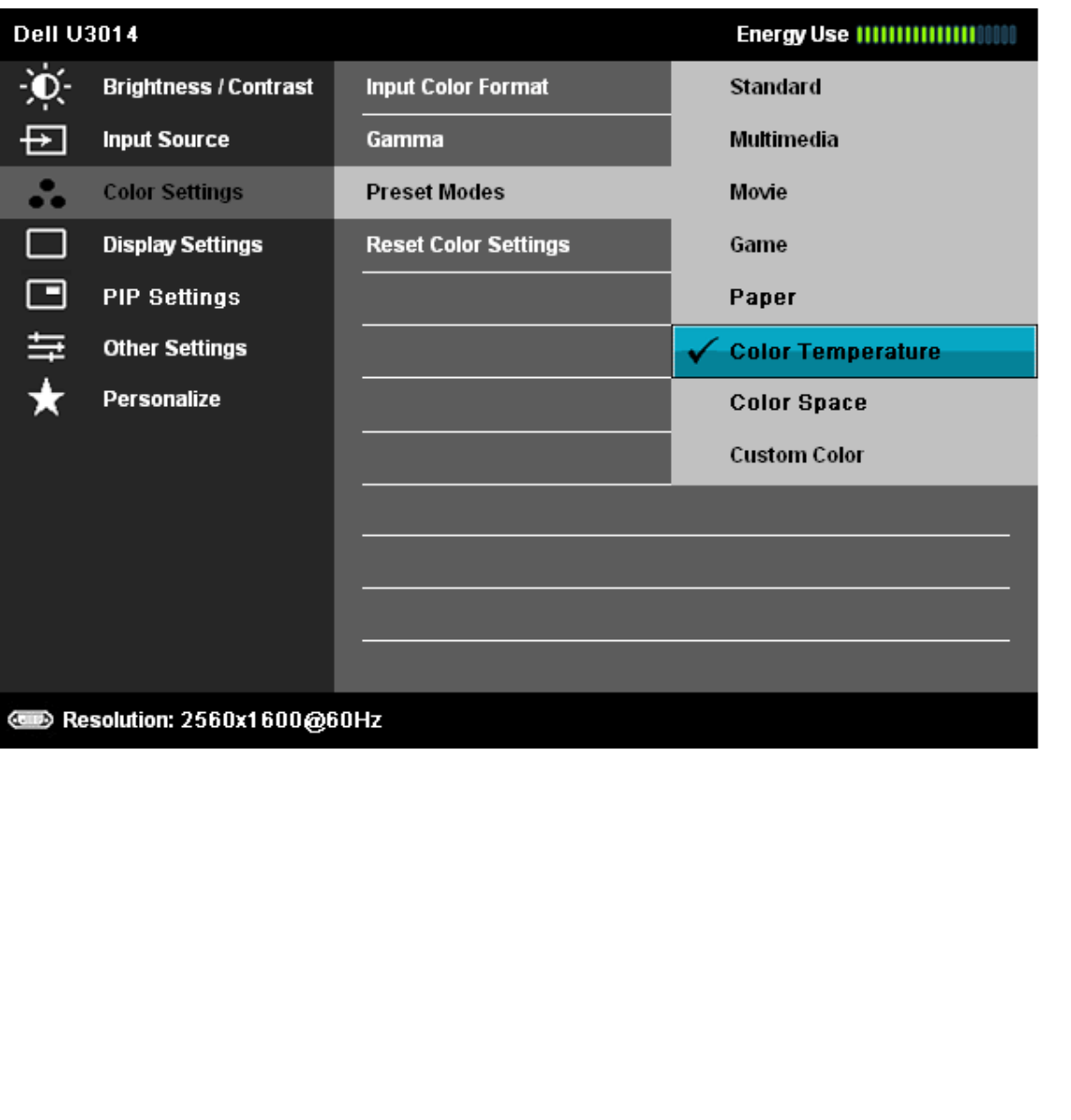

>  $4$  + 0

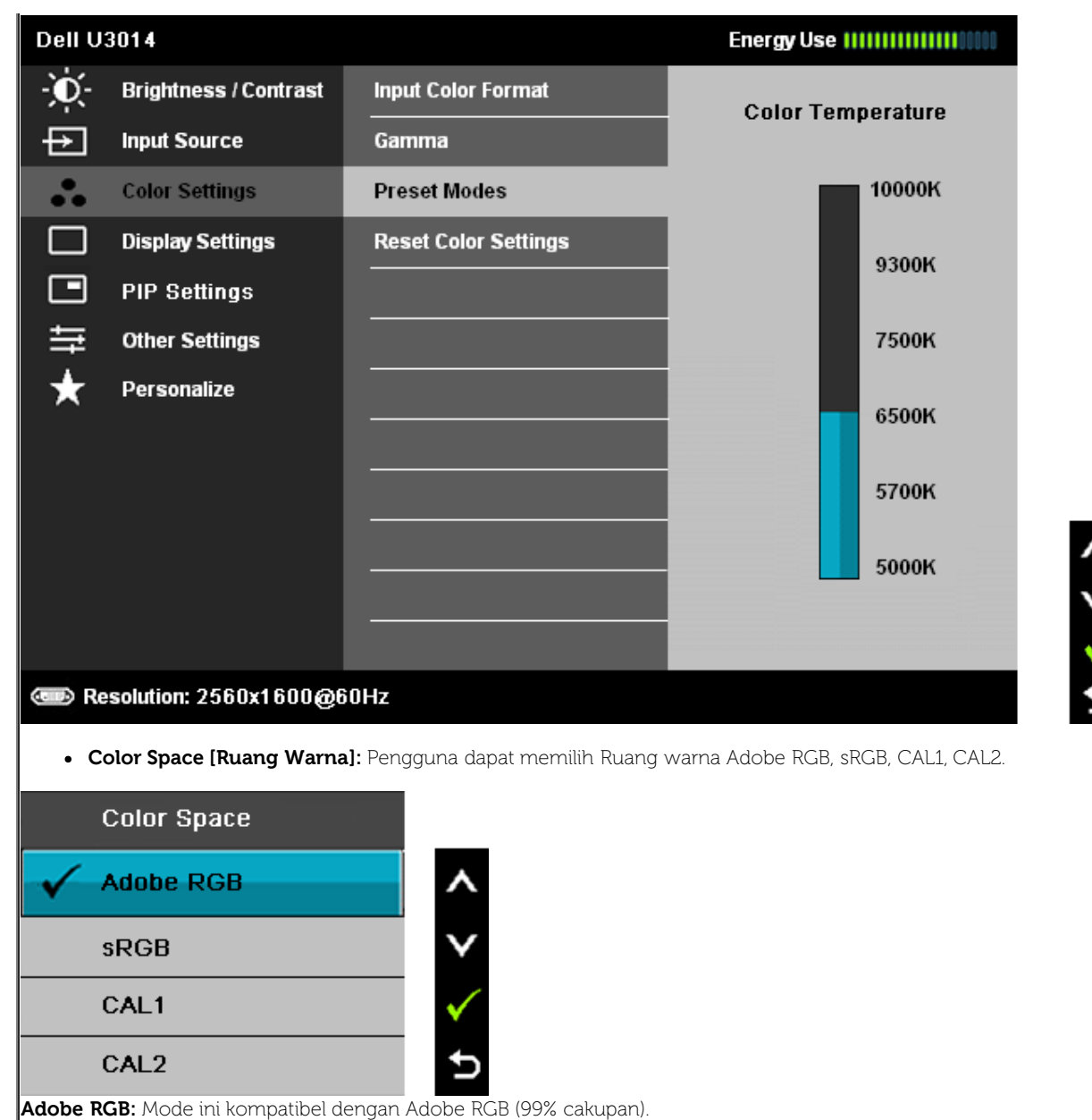

**sRGB:** Mengemulasi warna NTSC 72%.

**CAL1 / CAL2:** Mode pengaturan awal kalibrasi pengguna dengan Dell Ultrasharp Color Calibration Solution atau perangkat lunak yang disetujui Dell.

Dell Ultrasharp Color Calibration Software dapat digunakan dengan X-rite colorimeter i1Display Pro. i1Display Pro dapat dibeli dari situs Web DellElectronics, Software and Accessories.

**NOTE:** Keakuratan sRGB, AdobeRGB, CAL1, dan CAL2 dioptimalkan untuk format warna input RGB.

Untuk keakuratan warna sRGB dan AdobeRGB yang optimal, nonaktifkan Uniformity Compensation (Kompensasi Keseragaman).

**NOTE:** Reset sesuai Pabrik akan menghapus semua data yang dikalibrasi di CAL1 dan CAL2.

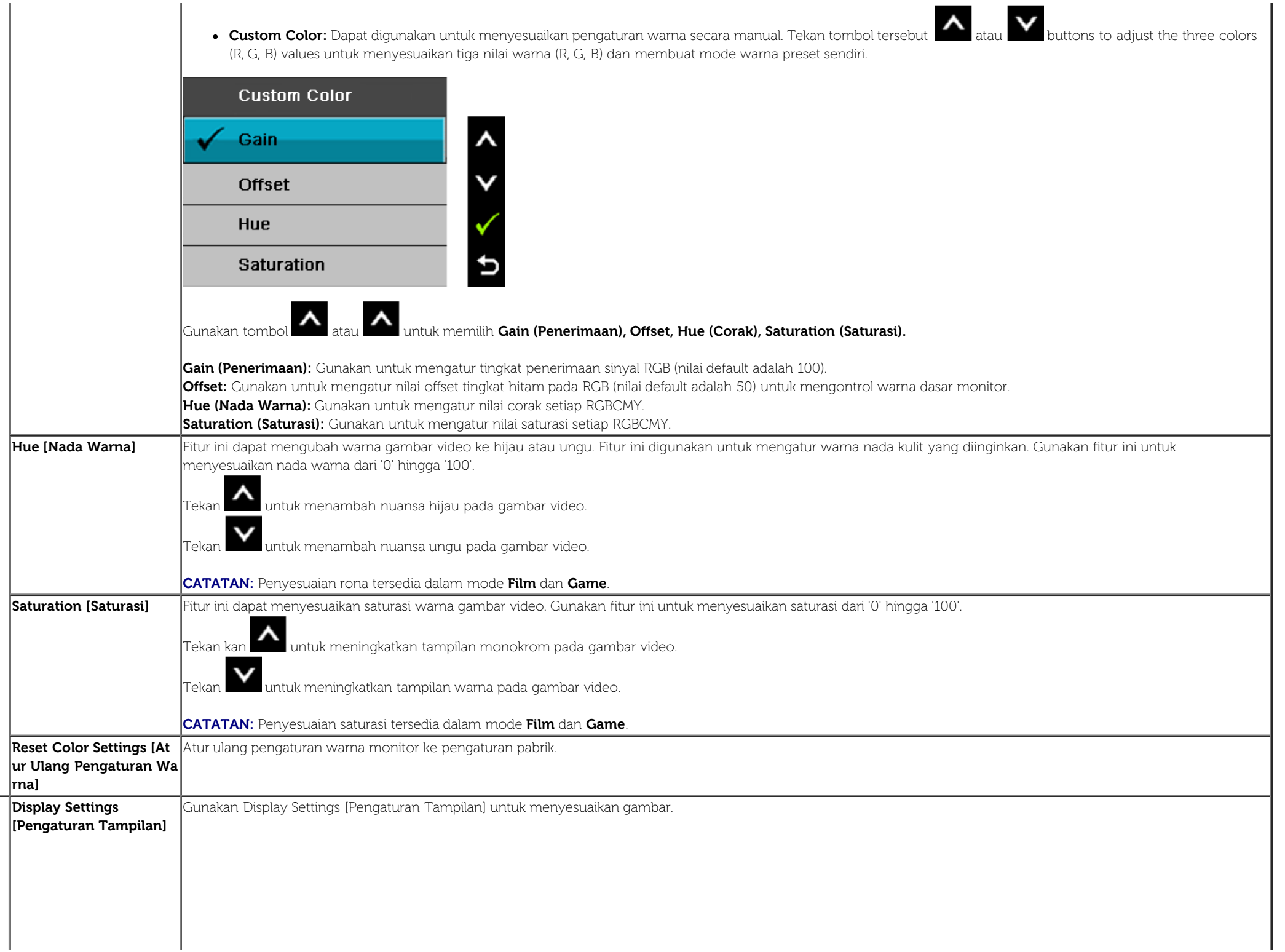

 $\Box$ 

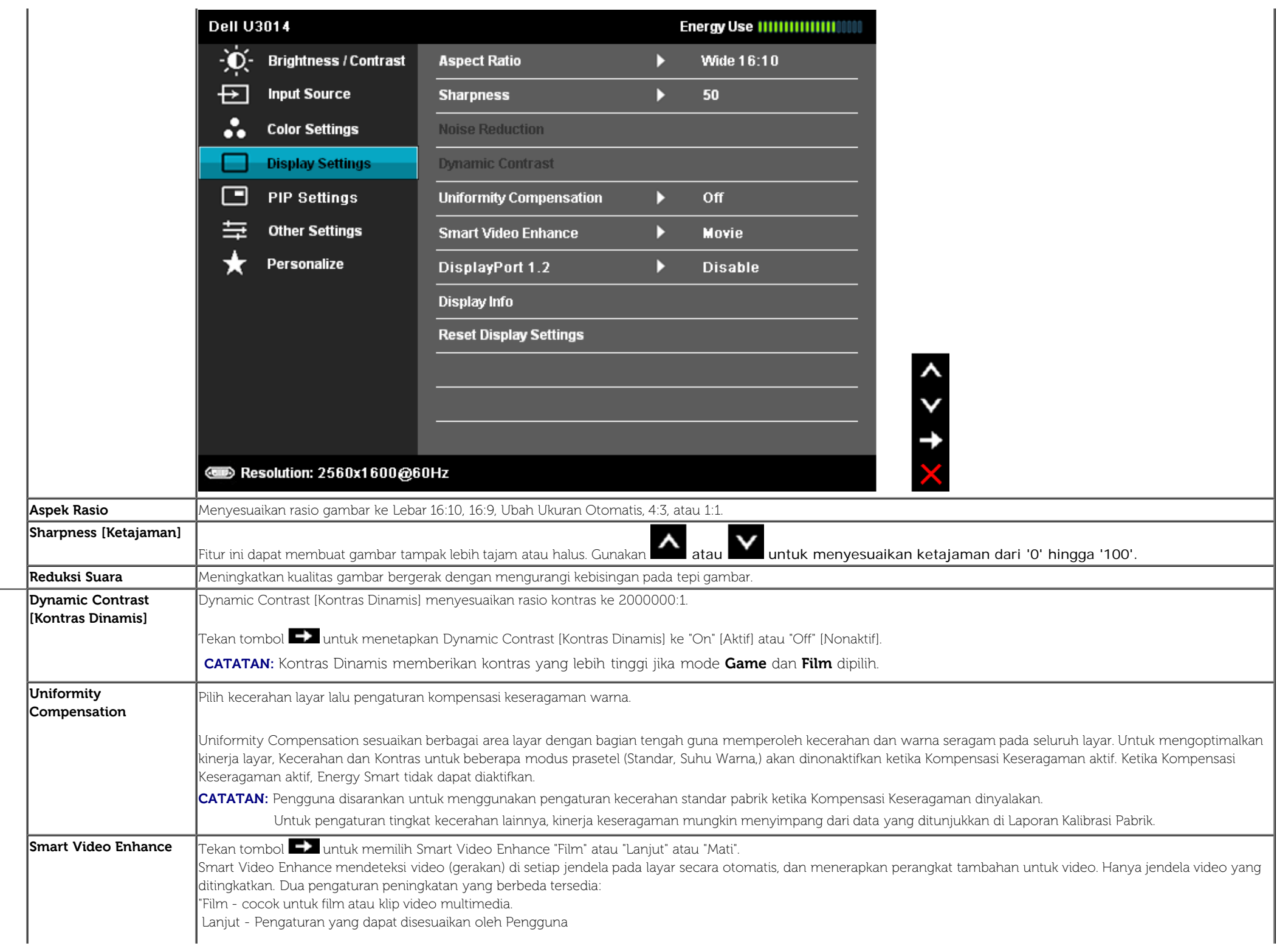

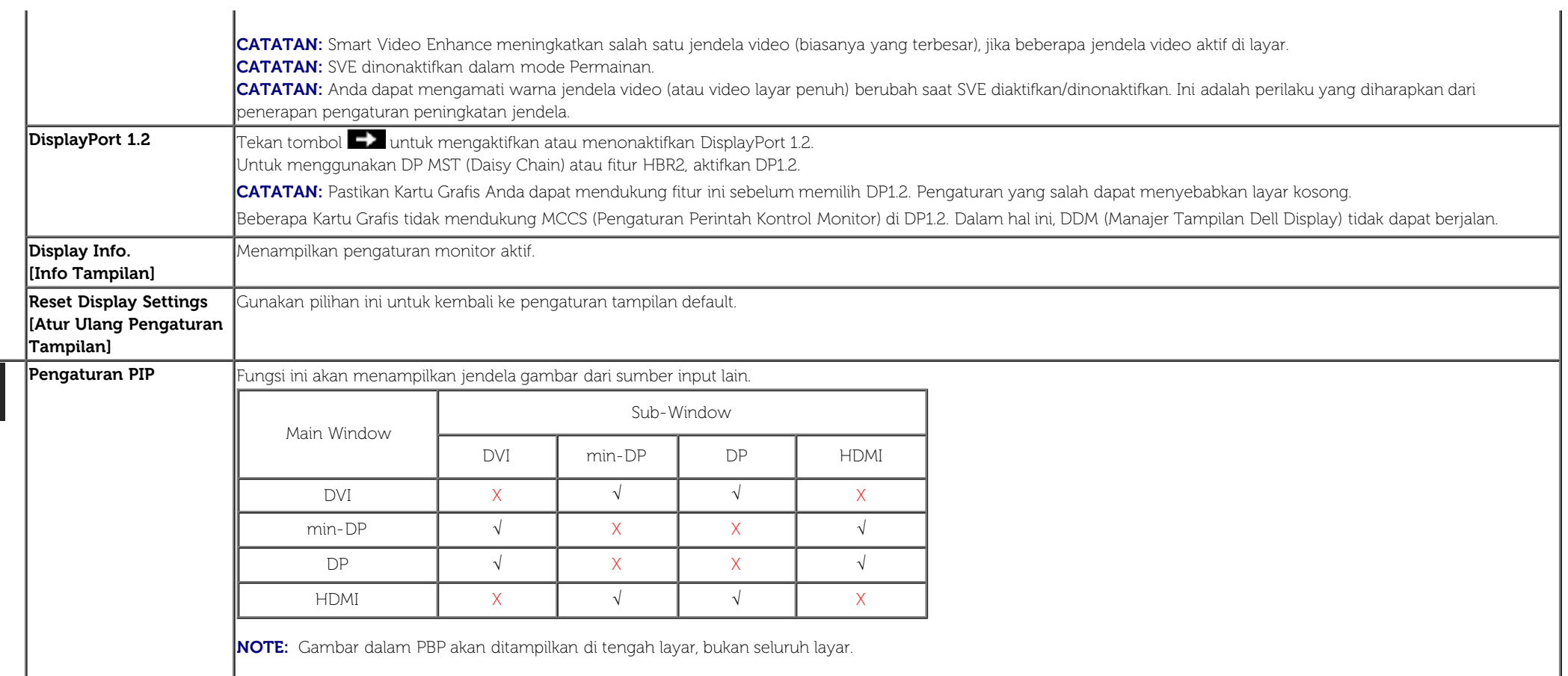

#### **Submenu PIP/PBP bila PIP/PBP Tidak Aktif**

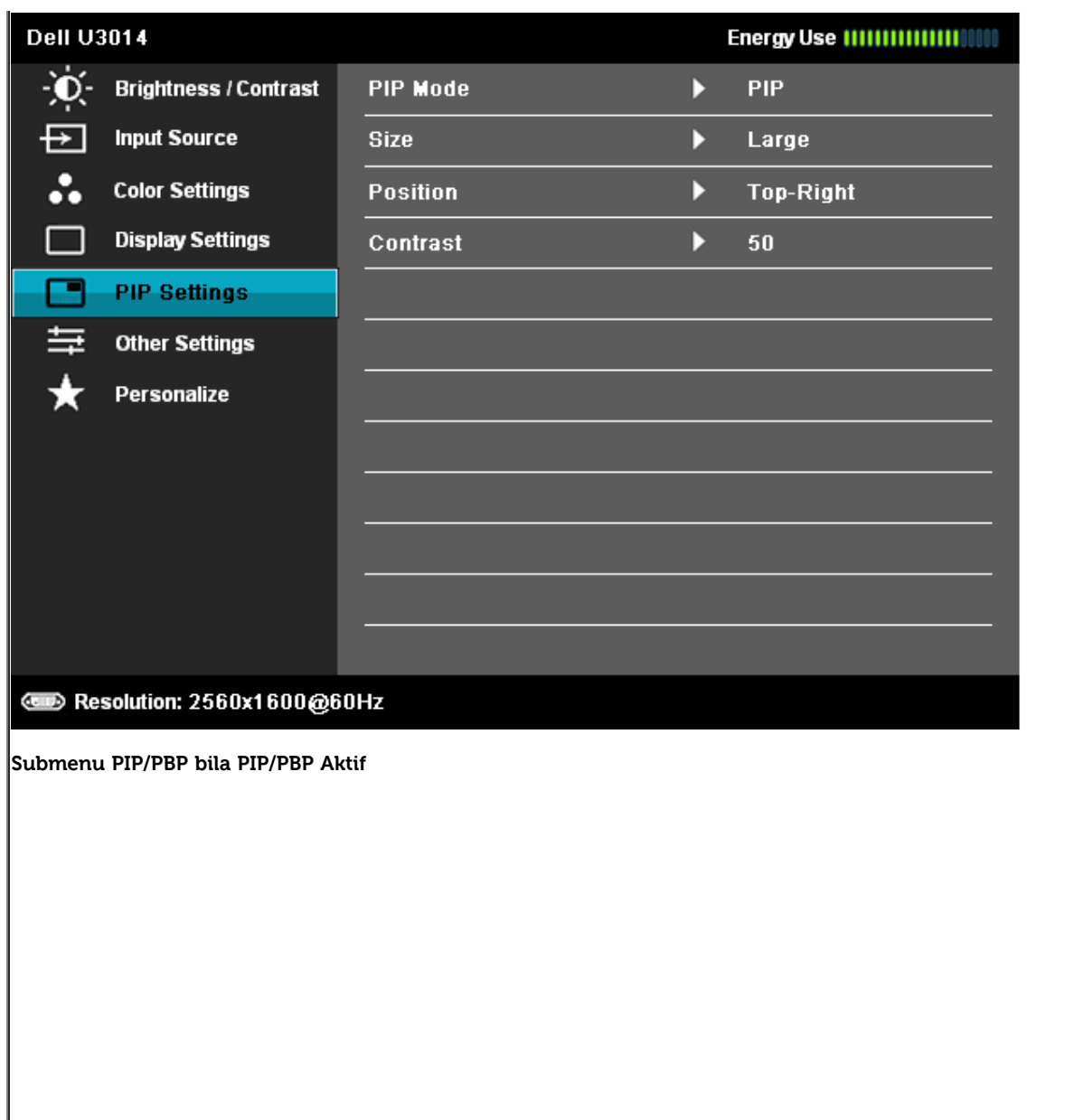

 $0 < 2$ 

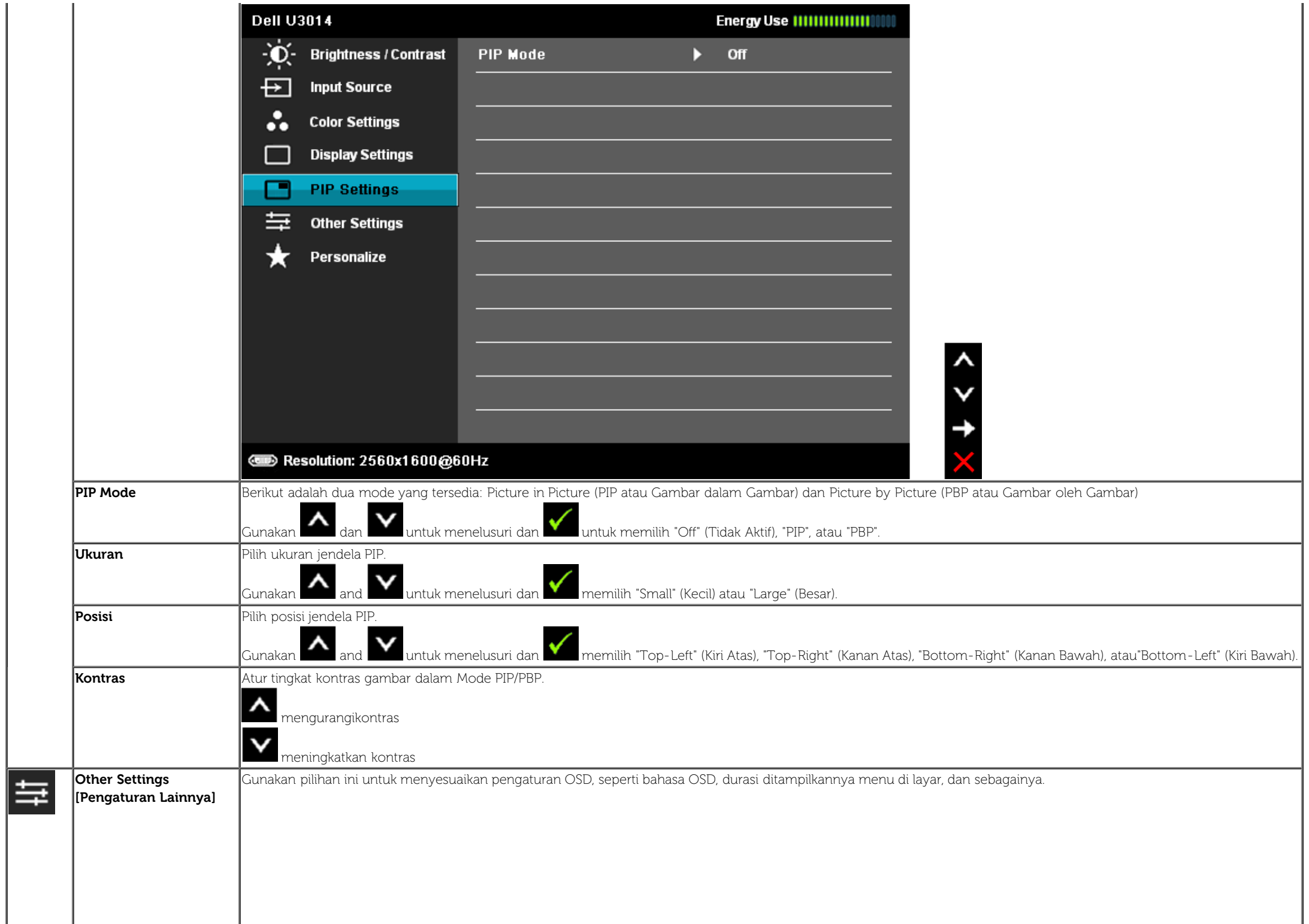

<span id="page-49-0"></span>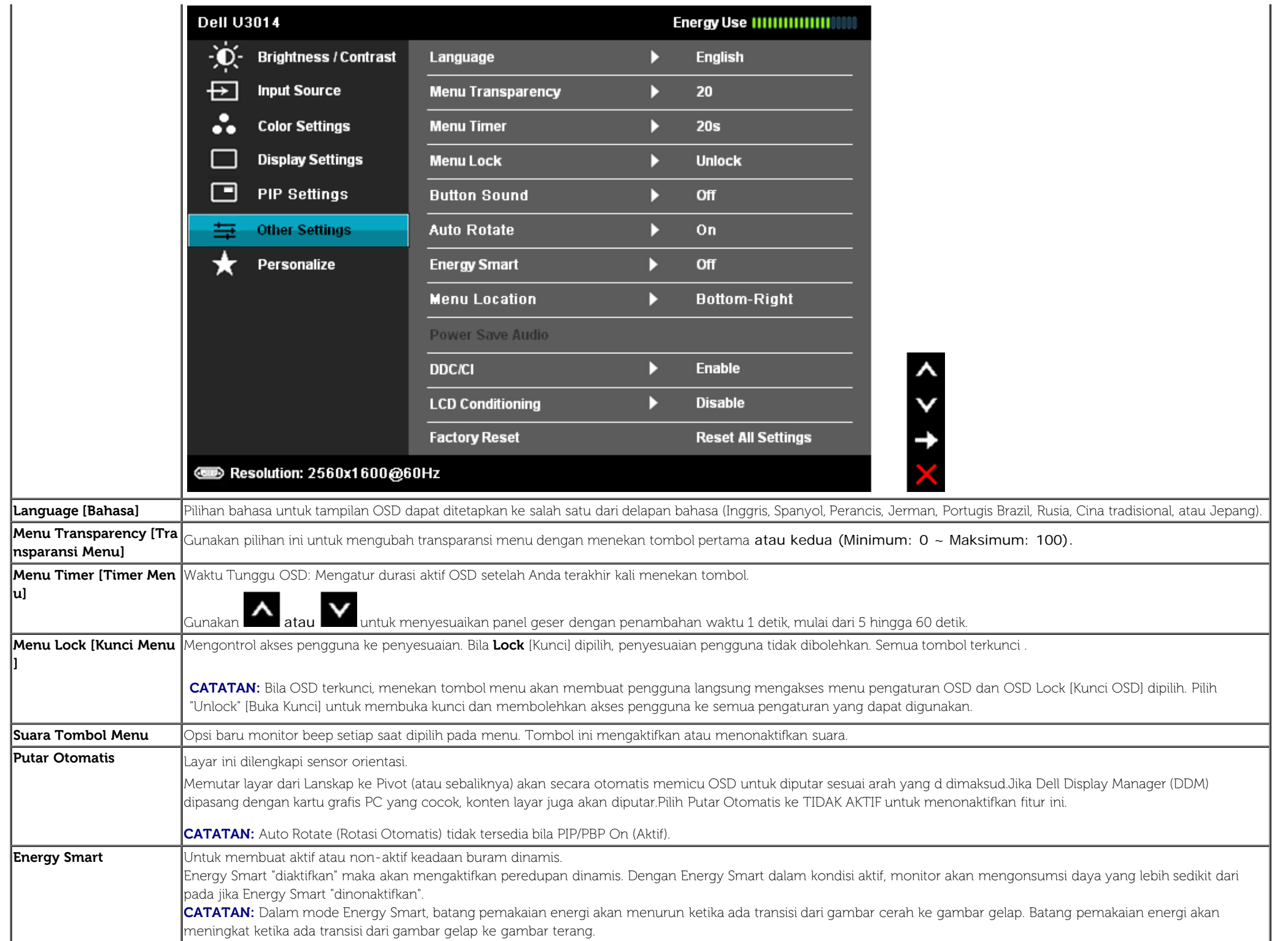

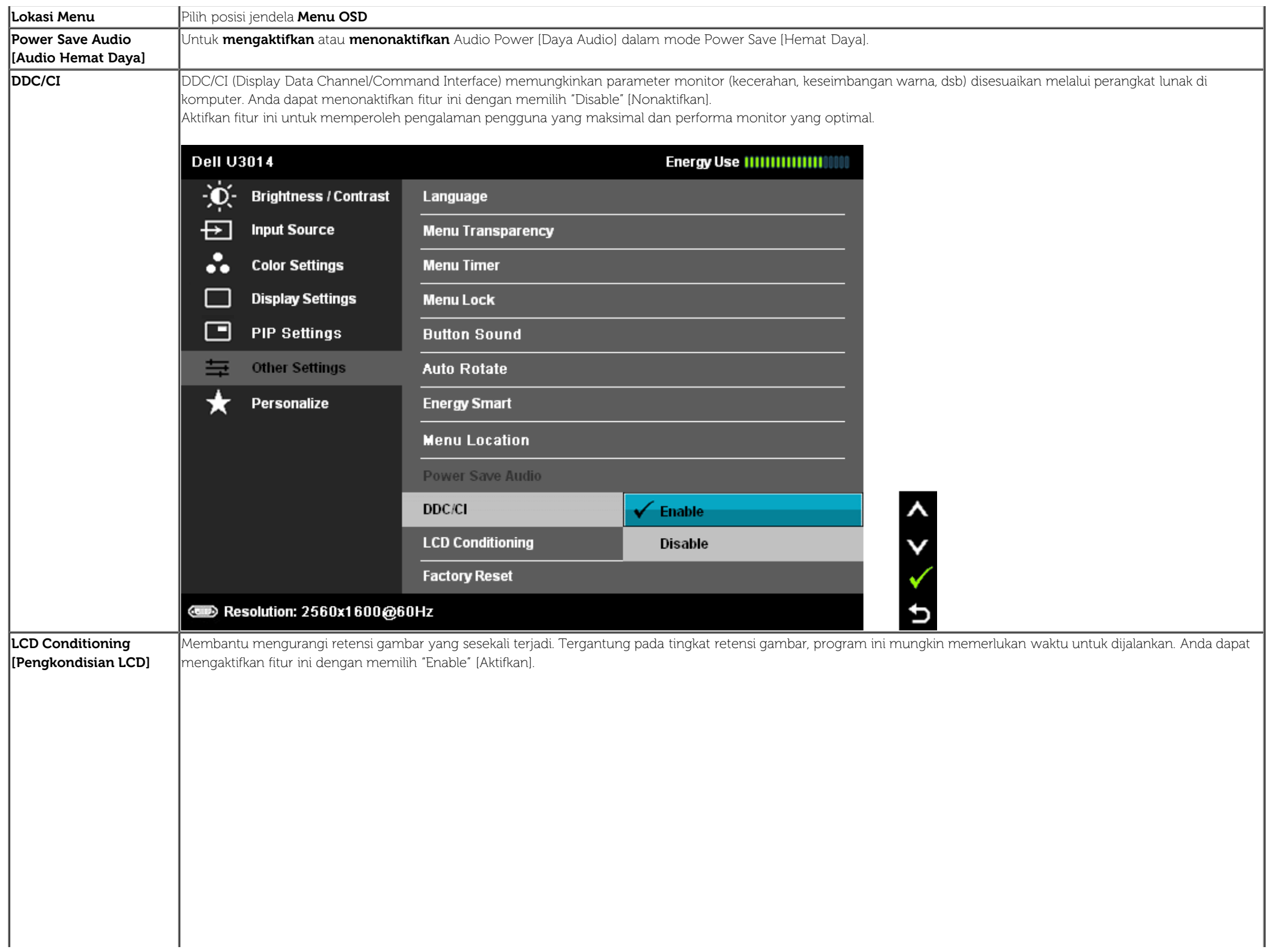

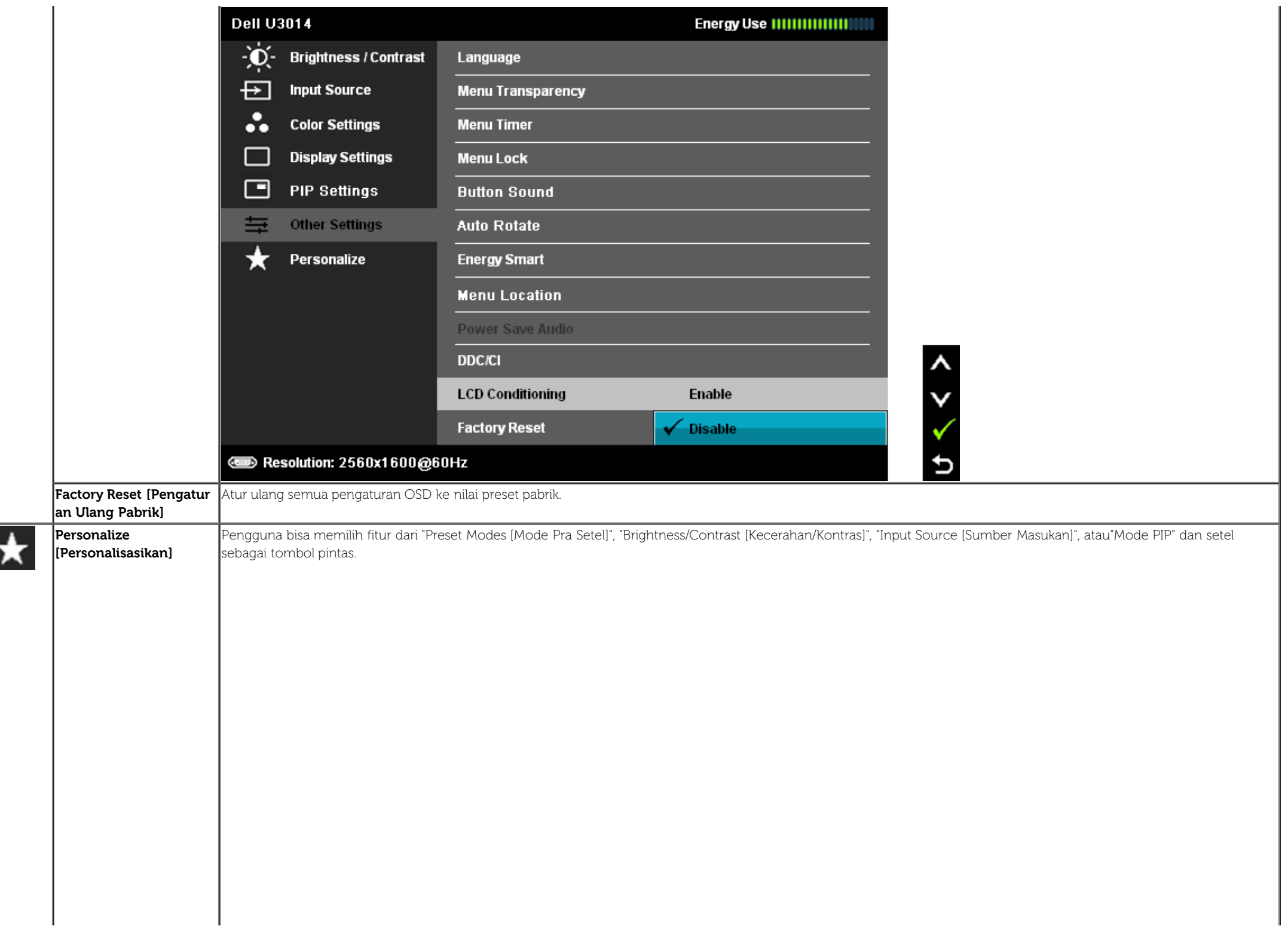

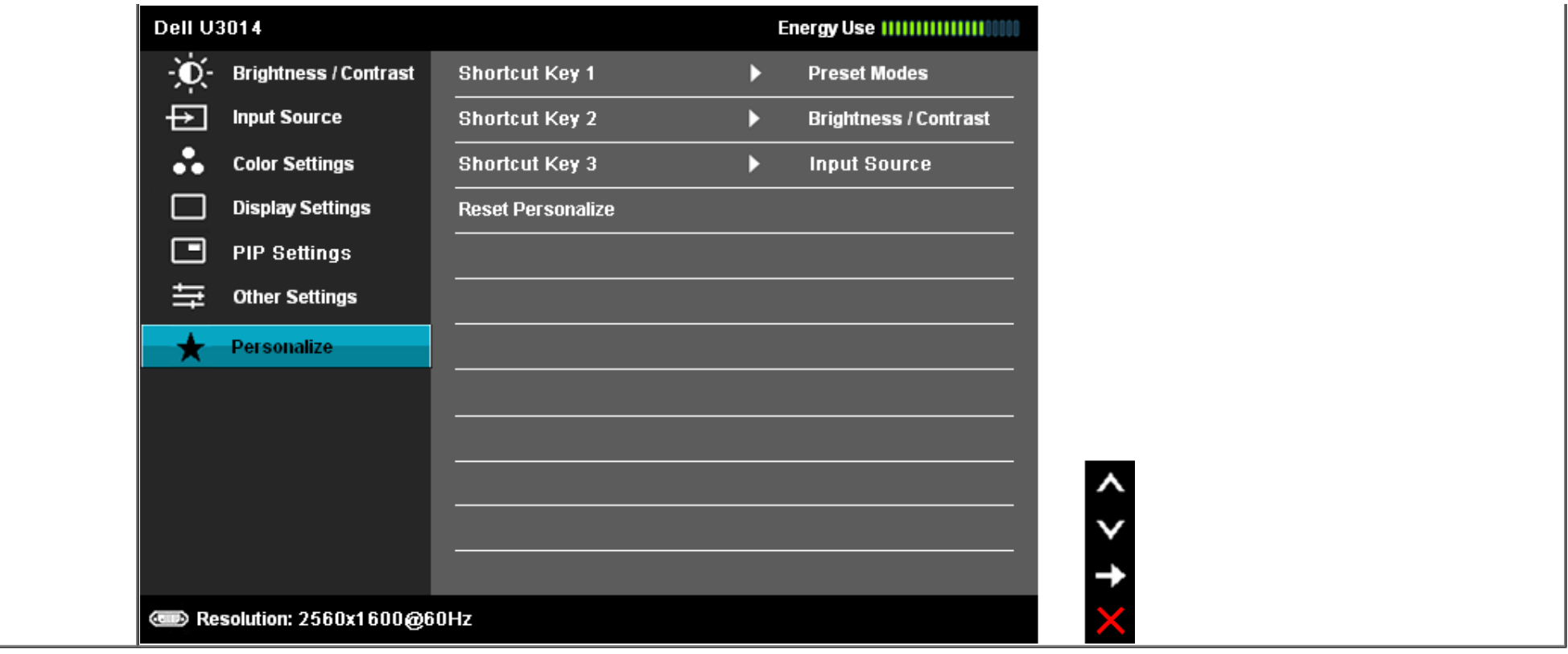

### **Pesan Peringatan OSD**

Bila fitur Energy Smart [Energi Pintar] atau Dynamic Contrast [Kontras Dinamis] diaktifkan (pada mode pra setel ini, maka: Game atau Movie [Film]), penyetelankecerahan manual dinon-aktifkan

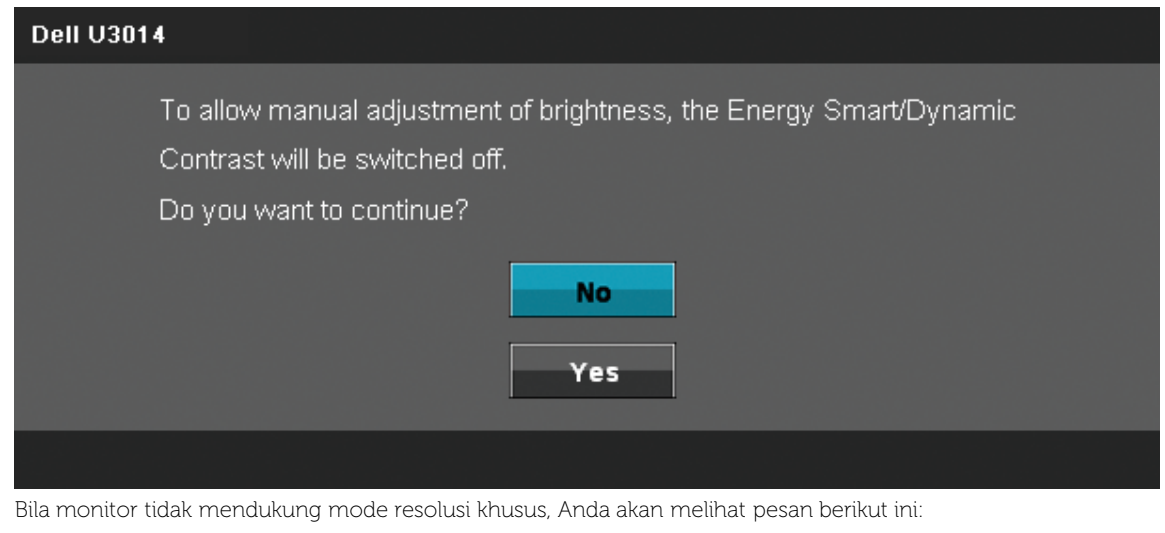

# **Dell U3014** The current input timing is not supported by the monitor display. Please change your input timing to 2560x1600@60Hz or any other monitor listed timing as per the monitor specifications.  $\textcircled{\tiny{H}}$

Ini berarti monitor tidak dapat disinkronisasikan dengan sinyal yang diterima dari komputer. Lihat [Spesifikasi Monitor](#page-11-0) untuk jangkauan frekuensi Horizontal dan Vertikal yang dapat dicapai oleh monitor ini. Mode yang disarankan adalah 2560 X 1600.

Anda akan melihat pesan berikut sebelum fungsi DDC/CI dinonaktifkan.

#### **Dell U3014**

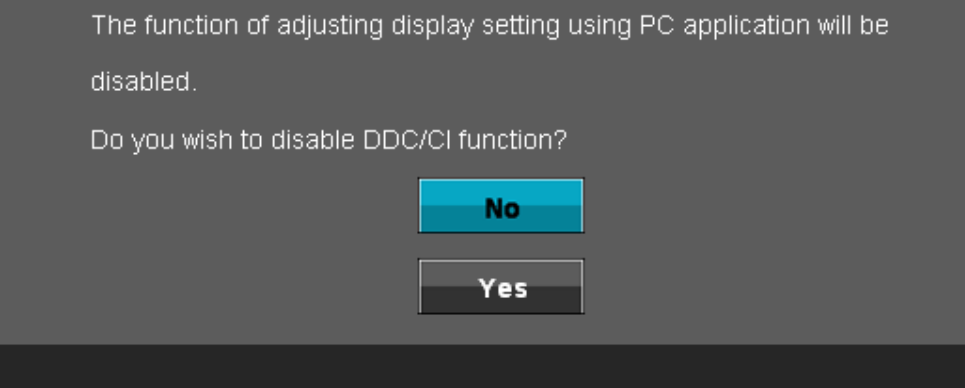

Bila monitor beralih ke mode Power Save [Hemat Daya], pesan berikut akan ditampilkan:

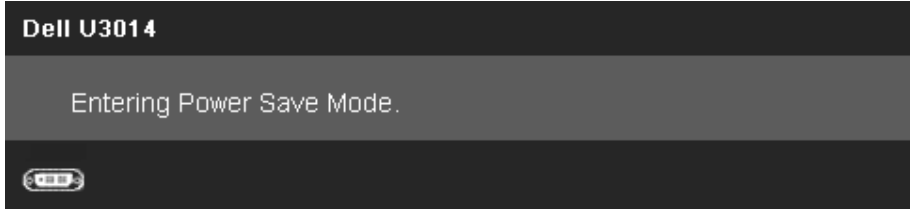

Aktifkan komputer, kemudian hidupkan monitor agar dapat mengakses [OSDD](#page-34-0)

Jika Anda menekan tombol apapun selain tombol daya, salah satu pesan berikut akan ditampilkan, tergantung pada input yang dipilih:

#### **DVI-D/DisplayPort/Mini DP/HDMI input** [Input DVI-D/DisplayPort/Mini DP /HDMI]

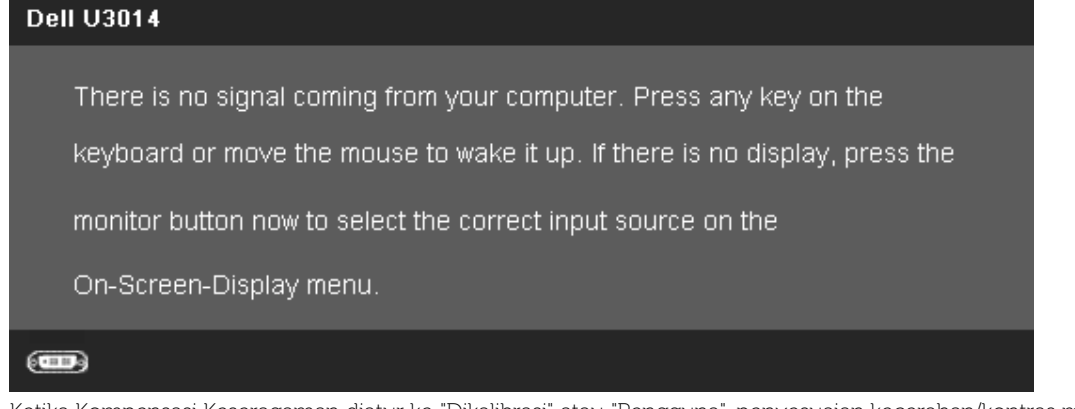

Ketika Kompensasi Keseragaman diatur ke "Dikalibrasi" atau "Pengguna", penyesuaian kecerahan/kontras manual dinonaktifkan.

#### **Dell U3014**

To allow manual adjustment of brightness, the Energy Smart/Dynamic Contrast will be switched off. Do you want to continue? **No** Yes

Jika salah satu input DVI-D /DisplayPort/mini DisplayPort/HDMI dipilih tapi kabel DVI-D/DisplayPort/mini DisplayPort/HDMI yang sesuai tidak tersambung, kotak dialog mengambang akan ditunjukkan di bawah.

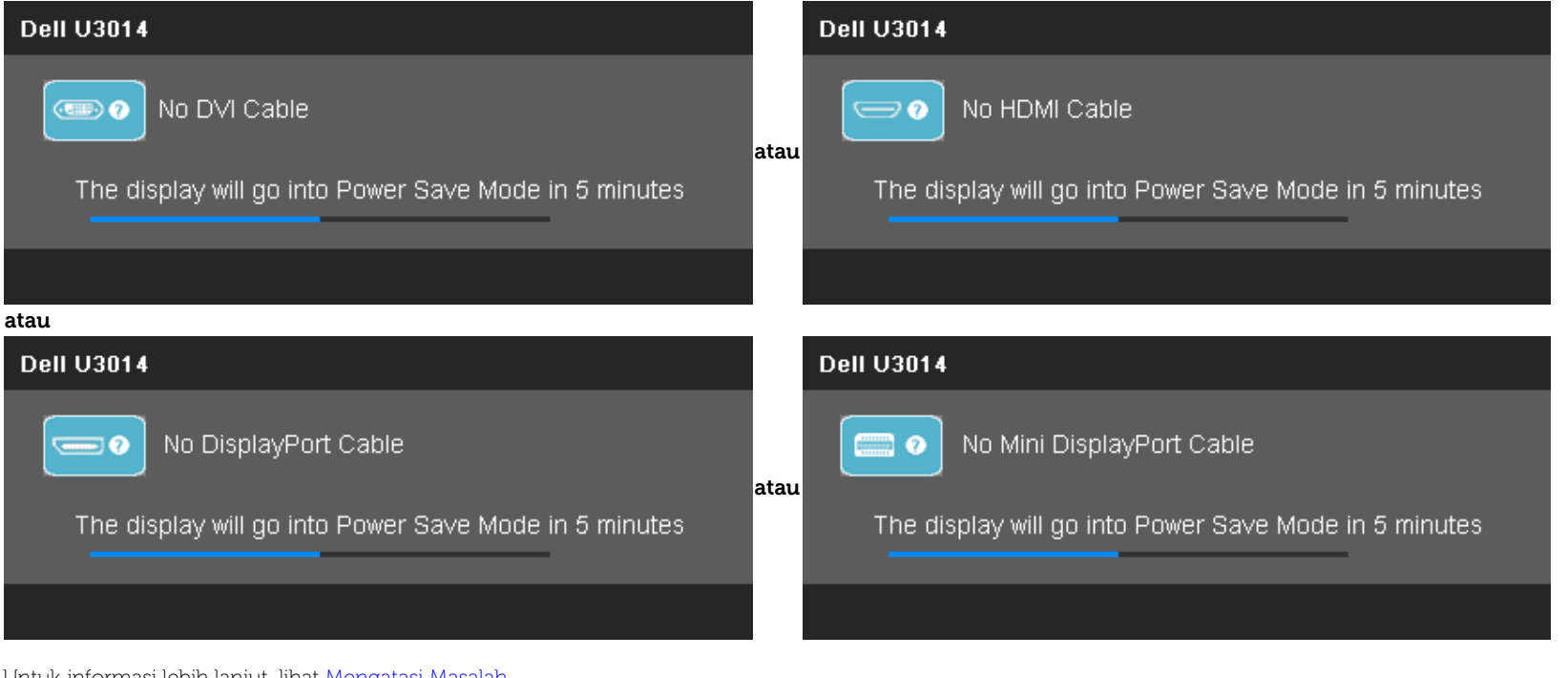

<span id="page-55-0"></span>Untuk informasi lebih lanjut, lihat [Mengatasi Masalah](#page-59-0).

## **Mengatur Resolusi Maksimum**

Mengatur resolusi Maksimum pada monitor:

"Pada Windows Vista®, Windows® 7 atau Windows® 8/Windows® 8.1:

- 1. Hanya untuk Windows® 8/Windows® 8.1 saja, pilih ubin Desktop untuk beralih ke desktop klasik.
- 2. Klik kanan pada desktop dan klik Resolusi layar.
- 3. Klik daftar Dropdown dari resolusi layar dan pilih **2560 X 1600**."
- 4. Klik **OK**.

Pada Windows® 10:

- 1. Klik kanan pada desktop, lalu klik **Pengaturan Layar**.
- 2. Klik **Advanced display settings (Pengaturan tampilan lanjutan)**.
- 3. Klik daftar dropdown **Resoultion (Resolusi)**, lalu pilih **2560 X 1600**.

4. Klik **Apply (Terapkan).**

Jika tidak menemukan pilihan **2560 X 1600**, Anda mungkin harus memperbarui driver grafis. Tergantung pada komputer Anda, selesaikan salah satu prosedur berikut:

- Jika memiliki desktop Dell atau komputer portabel:
	- Buka **support.dell.com**, masukkan tag layanan, lalu download driver terbaru untuk kartu grafis Anda.
- Jika menggunakan komputer selain Dell (portabel atau desktop):
	- o Buka situs dukungan untuk komputer Anda, lalu download driver grafis terbaru.
	- o Buka situs Web kartu grafis, lalu download driver grafis terbaru...

# **Hanya menggunakan Dell Soundbar AX510/AX510PA saja (Opsional)**

Dell Soundbar adalah sistem stereo dua saluran yang dapat dipasang pada Dell Flat Panel Display. Soundbar ini memiliki volume putar dan kontrol aktif/nonaktif untuk menyesuikan tingkat sistem secara keseluruhan, LED biru untuk indikator daya, serta dua soket headset audio.

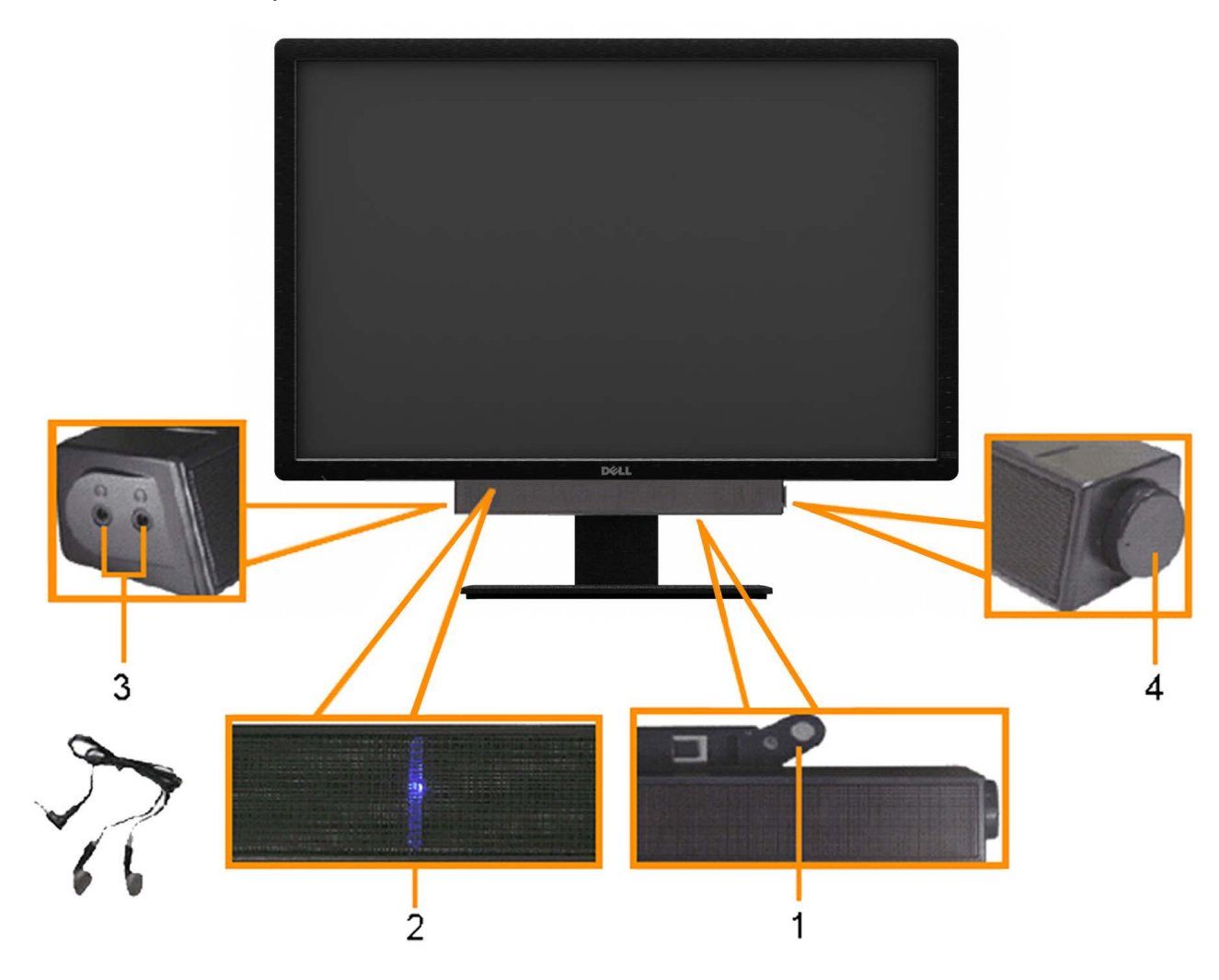

- **1.** Mekanisme pemasangan
- **2.** Soket headphone
- **3.** Indikator daya
- **4.** Daya/Kontrol volume

## **Menggunakan Ekstensi Miring, Berputar, dan Vertikal**

**CATATAN:** Untuk mengatur dengan stand lainnya, silahkan merujuk ke masing-masing berdiri setup instruksi panduan untuk setup.

<span id="page-58-0"></span>Dengan penyangga internal, Anda dapat memiringkan monitor untuk mendapatkan sudut tampilan yang paling nyaman.

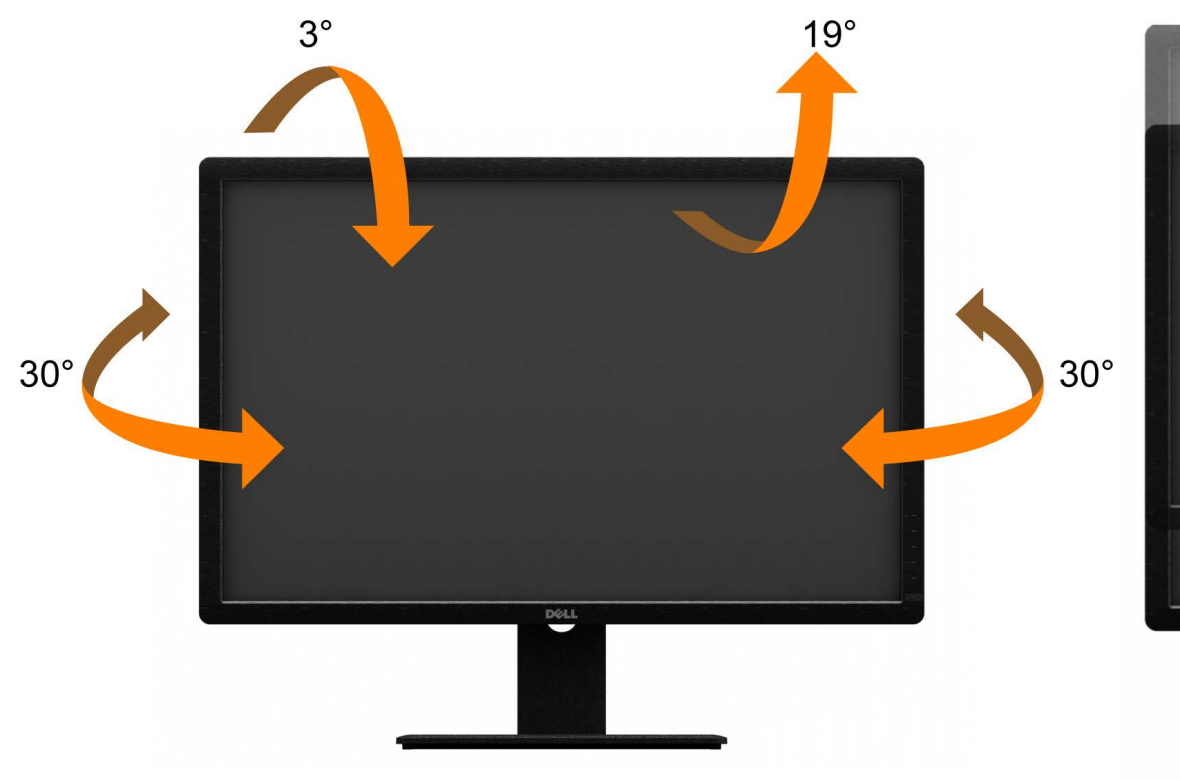

#### **Miring, Berputar Ekstensi Vertikal**

**CATATAN:** Dudukan dapat memanjang secara vertikal hingga 90 mm.

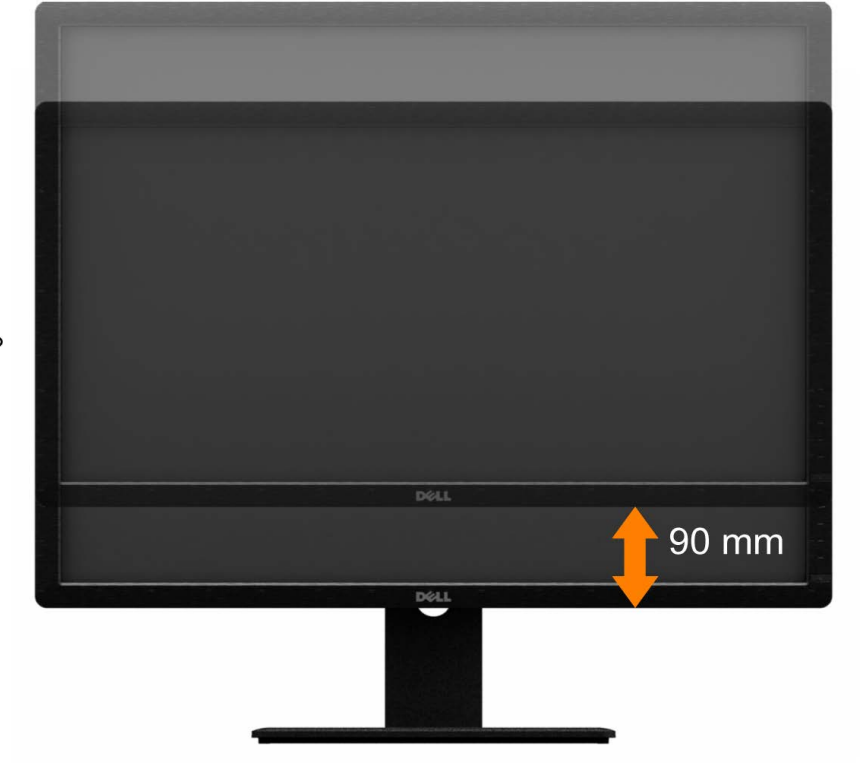

**CATATAN:** Dudukan belum terpasang saat monitor dikirim dari pabrik. **CATATAN:** Gambar di atas menjelaskan cara memperpanjang stand secara vertikal.

# <span id="page-59-0"></span>**Mengatasi Masalah**

**Buku Panduan Monitor Panel Flat Dell™ U3014**

- **O** Tes Mandiri
- Alat Diagnostik О.
- Masalah Umum
- Masalah Khusus Produk
- 0 Masalah Khusus Universal Serial Bus
- Masalah Dell Soundbar 4
- Mengatasi Masalah Pembaca Kartu

**A PERINGATAN:** Sebelum memulai prosedur di bagian ini, ikuti Petunjuk Keselamatan.

# **Tes Mandiri**

Monitor menyediakan fitur tes mandiri untuk memastikan monitor berfungsi dengan benar. Jika monitor dan komputer tersambung dengan benar, namun layar monitor tetap gelap, jalankan tes mandiri monitor dengan melakukan langkah-langkah berikut:

- 1. Matikan komputer dan monitor.
- 2. Lepaskan kabel video dari bagian belakang komputer. Untuk memastikan pengoperasian Tes Mandiri dengan benar, lepaskan semua kabel Digital (soket putih) dan Analog (soket biru) dari bagian belakang komputer.
- 3. Hidupkan monitor.

Kotak dialog mengambang akan muncul pada layar (di atas latar belakang hitam), jika monitor tidak dapat mendeteksi sinyal video dan sedang bekerja dengan benar. Selama mode tesotomatis, LED daya tetap menyala putih. Selain itu, tergantung pada input yang dipilih, salah satu dialog yang ditunjukkan di bawah ini akan terus bergulir pada layar.

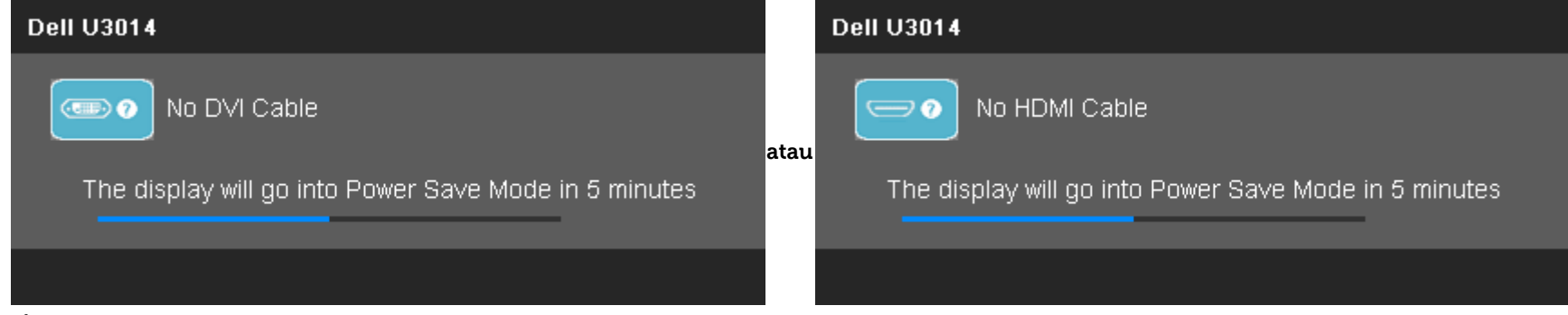

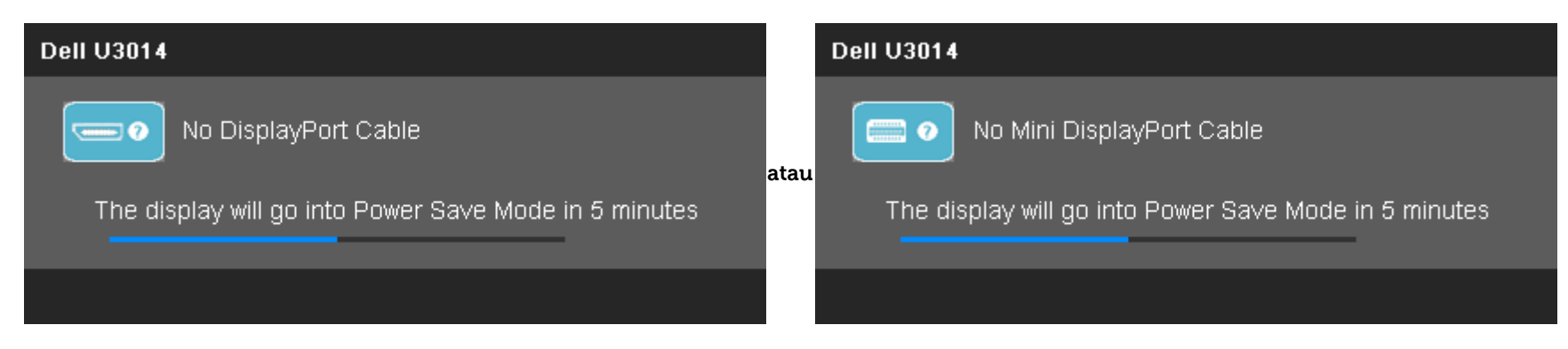

4. Kotak ini juga akan ditampilkan selama operasi sistem normal, jika kabel video terlepas atau rusak.

5. Matikan monitor, lalu sambungkan kembali kabel video; setelah itu, hidupkan komputer dan monitor.

Jika layar monitor tetap kosong setelah melakukan prosedur sebelumnya, periksa pengendali video dan komputer karena monitor berfungsi dengan benar.

# **Alat Diagnostik**

Monitor telah dilengkapi alat diagnostik yang akan membantu menentukan apakah kelainan layar yang Anda alami merupakan masalah biasa pada monitor, atau pada komputer dan kartu video.

**CATATAN:** Anda dapat menjalankan alat diagnostik hanya bila kabel video dilepaskan dan monitor dalam mode tes-mandiri. Ø

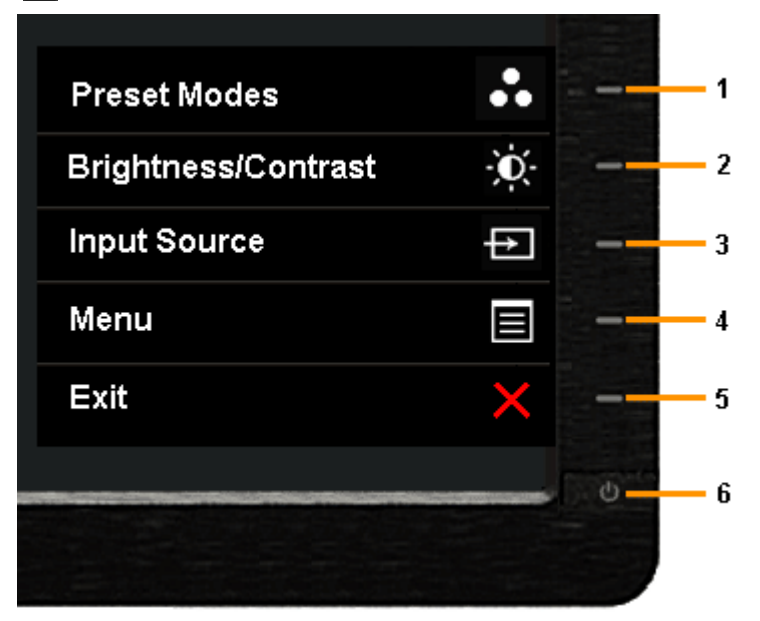

Untuk menjalankan alat diagnostik:

- 1. Pastikan layar bersih (tidak ada debu di permukaan layar).
- 2. Lepaskan sambungan kabel video dari bagian belakang komputer atau monitor. Monitor akan menjalankan mode tes mandiri.
- 3. Tekan terus **Tombol 1** dan **Tombol 4** di panel depan secara berurutan selama 2 detik. Layar abu-abu akan ditampilkan.
- 4. Periksa gangguan fungsi pada layar dengan hati-hati.
- 5. Tekan kembali **Tombol 4** di panel depan. Warna layar akan berubah menjadi merah.
- 6. Periksa gangguan fungsi pada tampilan.
- 7. Ulangi langkah 5 dan 6 untuk memeriksa tampilan abu-abu, merah, hijau, biru, hitam, putih, dan layar teks.

Tes selesai bila layar putih muncul. Untuk keluar, tekan kembali **Tombol 4** .

Jika tidak mendeteksi adanya gangguan fungsi pada layar menggunakan alat diagnostik, maka monitor berfungsi dengan benar. Periksa kartu video dan kompuer.

# **Masalah Umum**

Tabel berikut berisi informasi umum tentang masalah monitor umum yang mungkin dihadapi serta kemungkinan solusi.

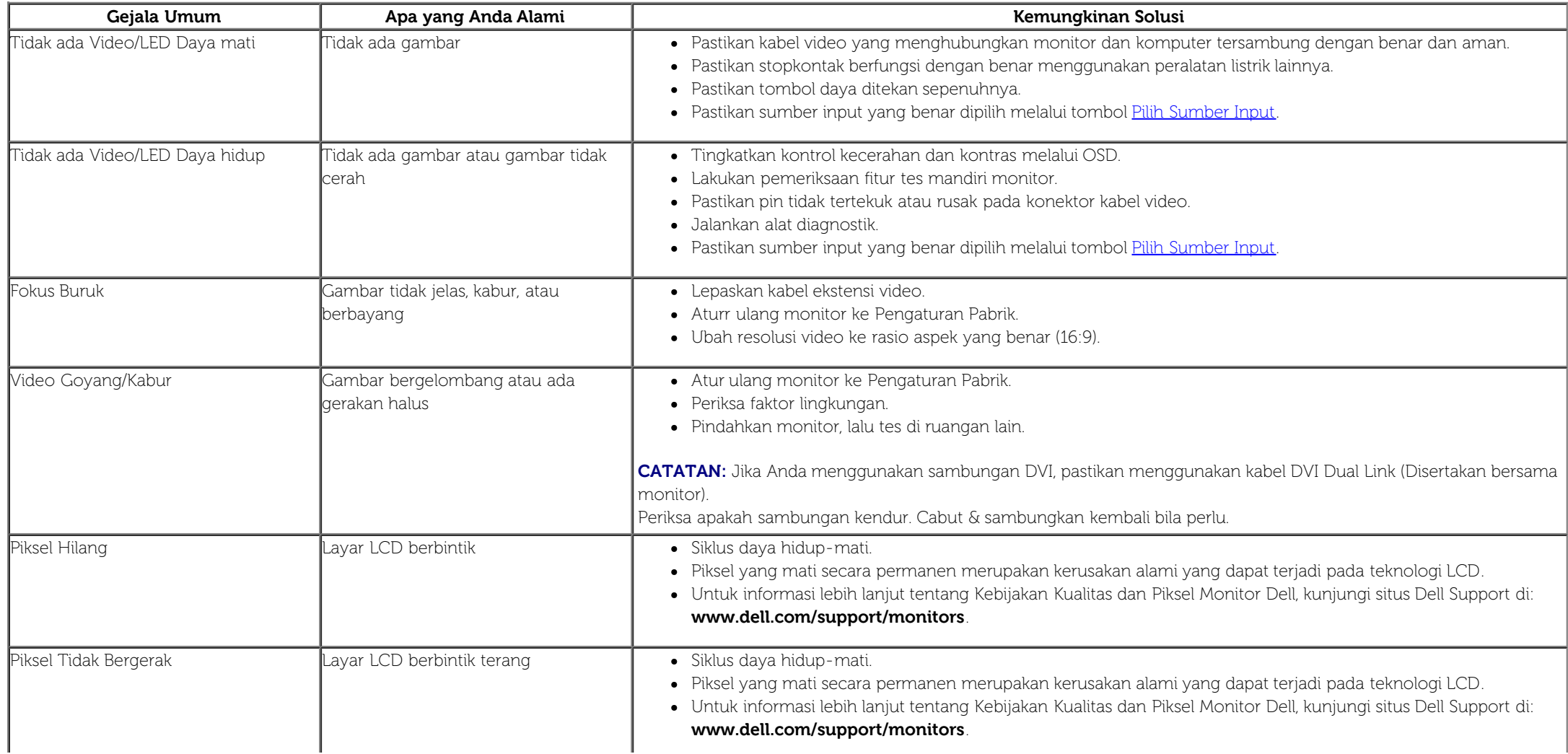

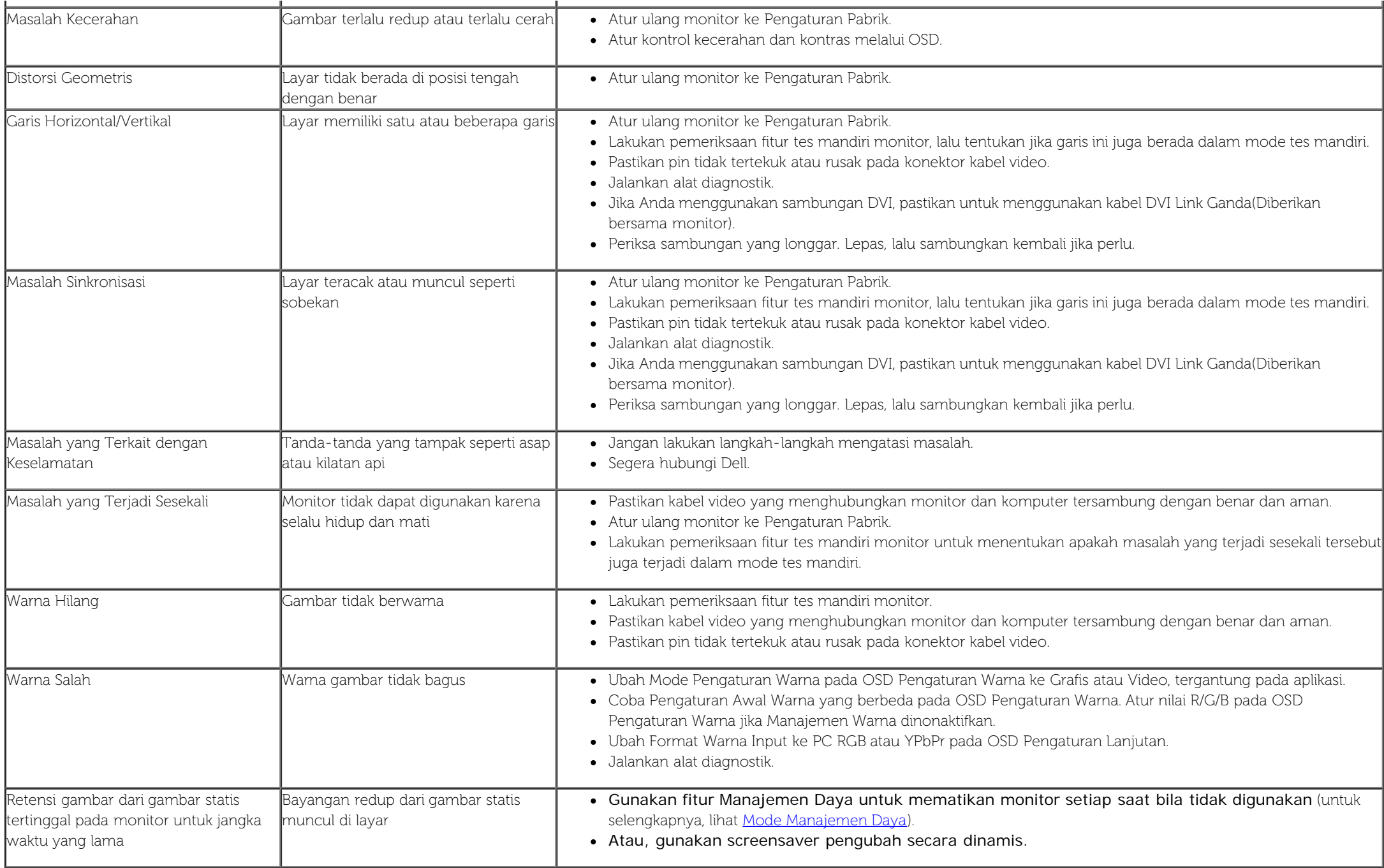

# **Masalah Khusus Produk**

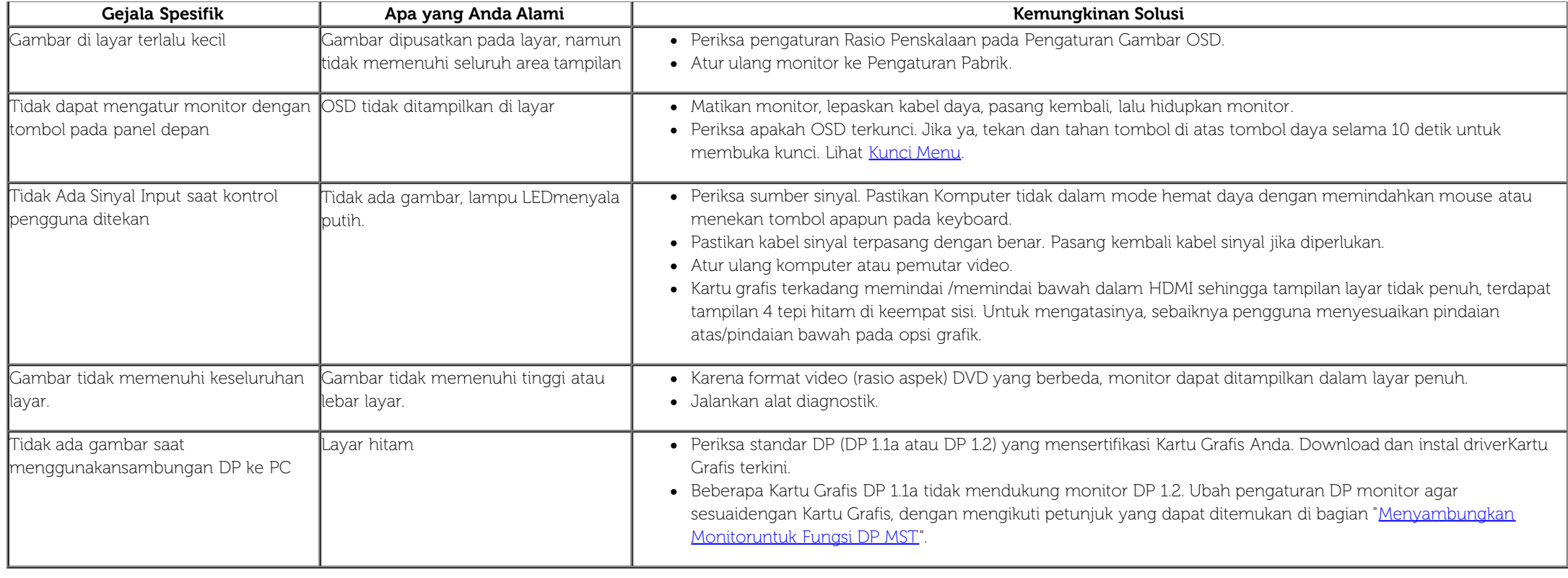

# **Masalah Khusus Universal Serial Bus (USB)**

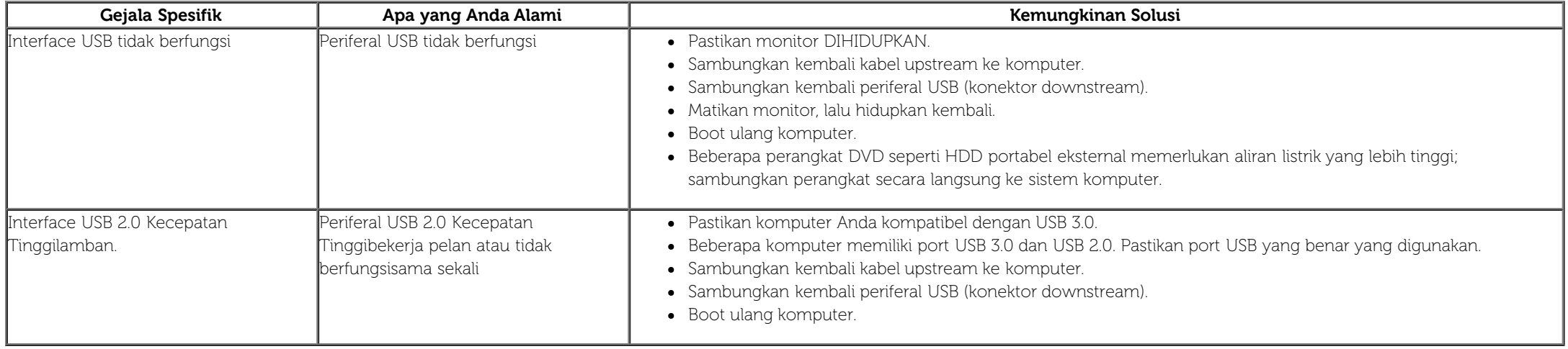

# **Masalah Dell™ Soundbar**

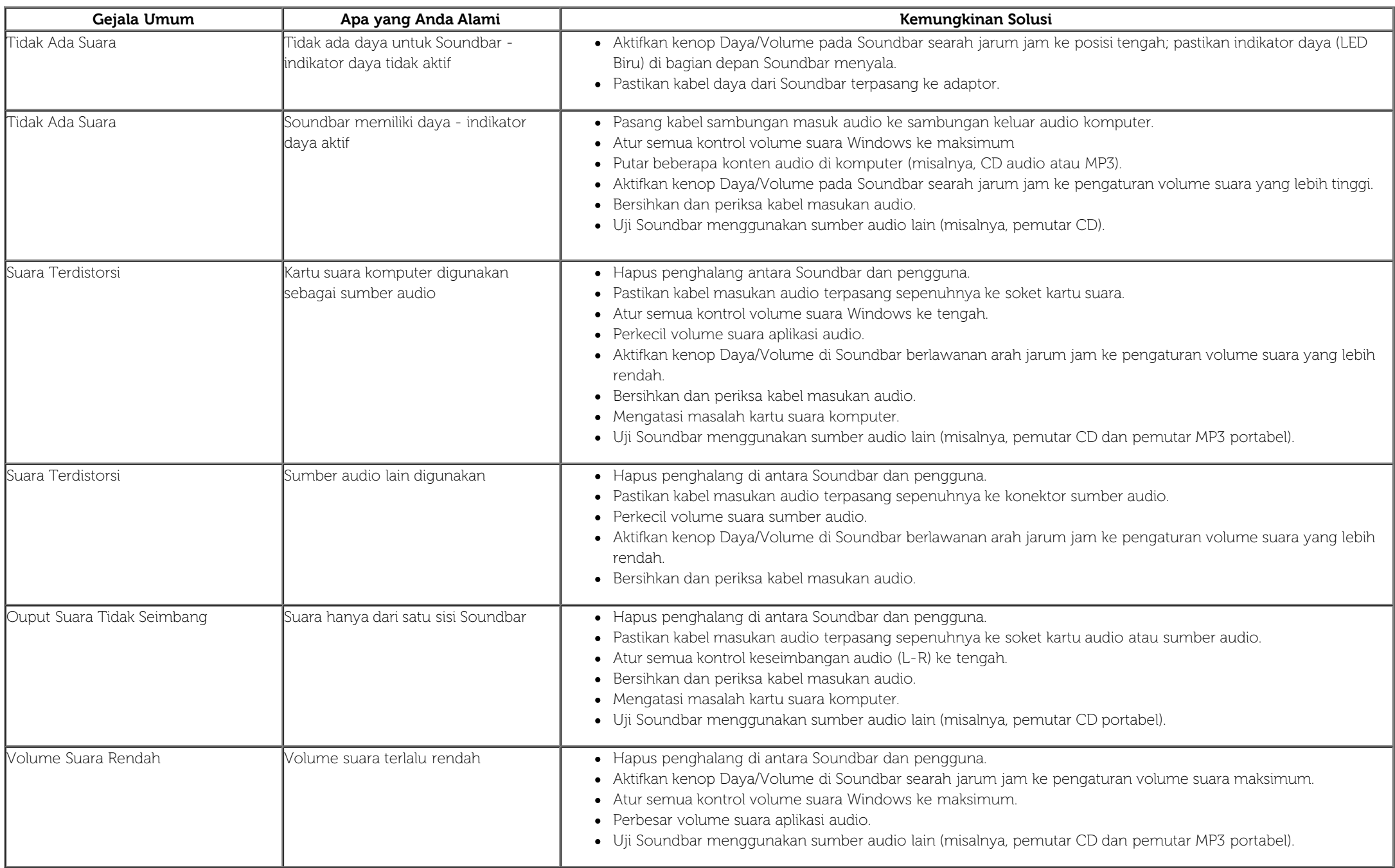

# **Mengatasi Masalah Pembaca Kartu**

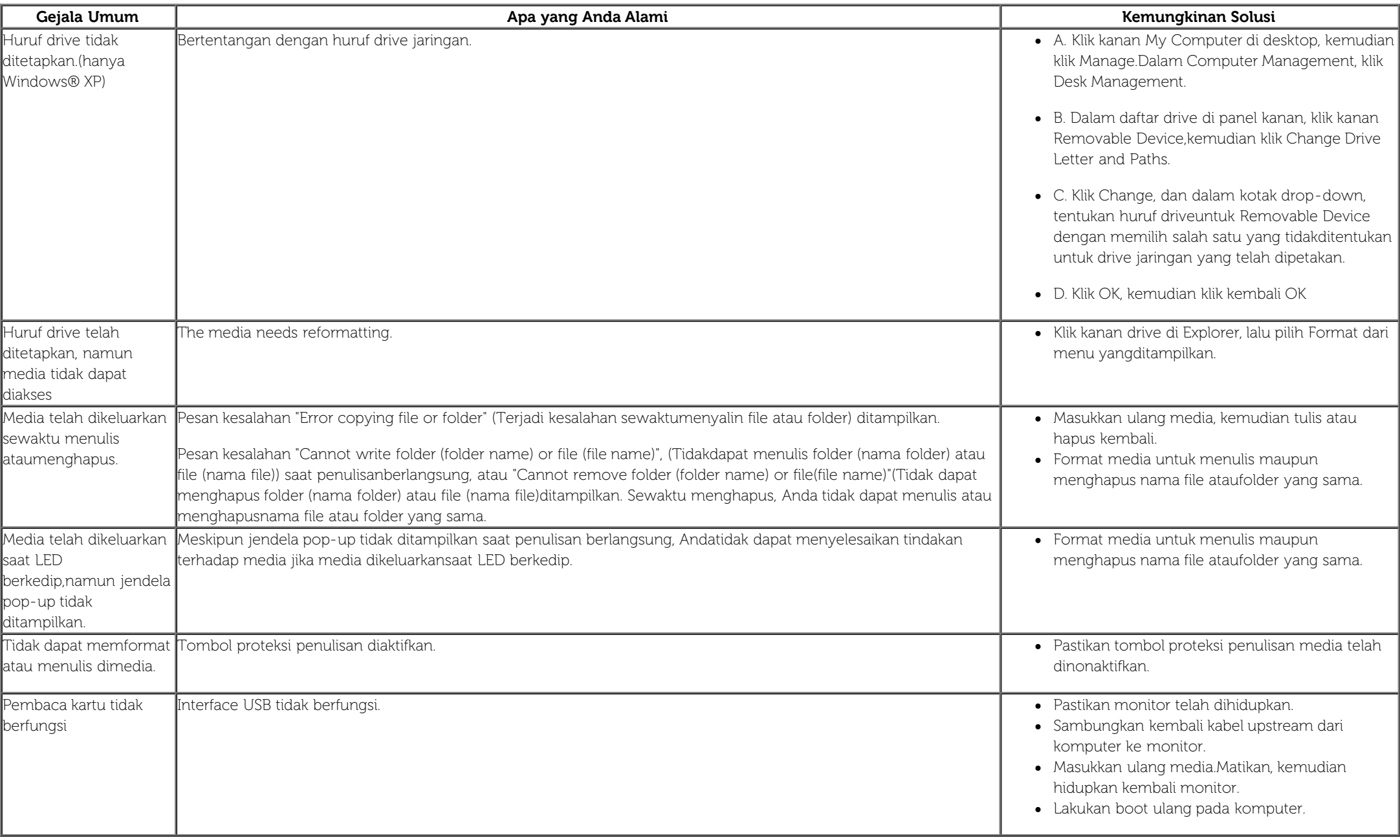

**A PERHATIAN:** : Jangan lepaskan perangkat sewaktu membaca atau menulis media. Melakukannya dapat menyebabkan kehilangan data atau kerusakan media.

## <span id="page-66-0"></span>**Lampiran**

**Buku Panduan Monitor Panel Flat Dell™ U3014**

- Petunjuk Keamanan
- Ketetapan FCC (Hanya untuk A.S.) dan Informasi Peraturan Lainnya
- Menghubungi Dell

# **PERINGATAN: Petunjuk Keamanan**

**PERINGATAN: Penggunaan pengendalian, penyesuaian atau prosedur selain yang disebutkan di dalam dokumen ini dapat menyebabkan kilatan cahaya, sengatan listrik dan/atau bahaya mekanis.**

Untuk informasi tentang petunjuk keamanan, lihat Informasi Keamanan, Lingkungan, dan Peraturan.

#### **Ketetapan FCC (Hanya untuk A.S.) dan Informasi Peraturan Lainnya**

Untuk ketetapan FCC dan informasi peraturan lainnya, bacalah situs web kepatuhan terhadap peraturan yang ada di: http://www.dell.com/regulatory\_compliance.

## **Menghubungi Dell**

**Bagi para pelanggan di Amerika Serikat, hubungi nomor 800-WWW-DELL (800-999-3355).**

Ø **CATATAN:** Jika belum memiliki koneksi Internet yang aktif, Anda bisa menemukan informasi kontak pada faktur pembelian, surat jalan, surat tagihan, atau katalog produk Dell.

**Dell menyediakan beberapa pilihan layanan dan dukungan berbasis pilihan layanan. Ketersediaan bervariasi tergantung negara dan produk, dan beberapa layanan mungkin tidak tersedia di wilayah Anda.**

**Untuk mendapatkan dukungan monitor online pada konten:**

**1.** Kunjungi [www.dell.com/support/monitors](http://www.dell.com/support/monitors)**.**

**Untuk menghubungi bagian penjualan, dukungan teknis, atau layanan pelanggan Dell:**

- **1.** Kunjungi [support.dell.com](http://support.dell.com/)**.**
- **2.** Verifikasikan negara atau wilayah Anda di menu drop-down (tarik-turun) **Pilih Negara/Wilayah** di bagian bawah halaman ini.
- **3.** Klik **Hubungi Kami** di bagian halaman sebelah kiri.
- **4.** Pilih layanan yang tepat atau tautan dukungan berdasarkan kebutuhan Anda.
- **5.** Pilihlah metode menghubungi Dell yang sesuai dengan Anda.

# <span id="page-67-0"></span>**Mengatur Monitor**

**Monitor Panel Flat Dell™ U3014**

# **Jika memiliki dekstop DELL™ atau komputer portabel DELL™ dengan akses internet**

1. Buka **http://support.dell.com,** masukkan service tag, dan download driver terbaru dari kartu grafis Anda.

2. Setelah menginstal driver Adaptor Grafis, cobalah mengatur resolusi ke **2560 X 1600** lagi.

**CATATAN:** Jika tidak bisa mengatur resolusi ke 2560 X 1600, hubungi Dell™ untuk menanyakan tentang Adaptor Grafis yang mendukung resolusi ini.

[Kembali ke Halaman Isi](#page-2-0)

#### <span id="page-68-0"></span>**Mengatur Monitor**

**Monitor Panel Flat Dell™ U3014**

#### **Jika memiliki alat yang bukan desktop, komputer portable, atau kartu grafis DELL™**

Pada Windows Vista® atau Windows® 7 atau Windows® 8/Windows® 8.1:

1. Hanya untuk Windows® 8/Windows® 8.1, pilih ubin **Desktop** untuk beralih ke desktop klasik.

2. Klik-kanan pada dekstop dan klik **Personalisasi**.

3. Klik **Ubah Pengaturan Tampilan**.

4. Klik **Pengaturan Lanjut**.

5. Identifikasikan pemasok pengendali grafis dari deskripsi yang berada di atas jendela (misalnya.NVIDIA, ATI, Intel dll.).

6. Kunjungi situs web penyedia kartu grafis untuk memperbarui driver (misalnya, [http://www.ATI.com](http://www.ati.com/) ATAU [http://www.NVIDIA.com](http://www.nvidia.com/) ).

7. Setelah menginstal driver Adaptor Grafis, cobalah mengatur resolusi ke **2560 X 1600** lagi.

Pada Windows® 10:

1. Klik kanan pada desktop, lalu klik **Pengaturan Layar**.

2. Klik **Advanced display settings (Pengaturan tampilan lanjutan)**.

3. Klik **Display adapter properties (Tampilkan properti adapter)**.

4. Identifikasikan pemasok pengendali grafis dari deskripsi yang berada di atas jendela (misalnya.NVIDIA, ATI, Intel dll.).

5. Kunjungi situs web penyedia kartu grafis untuk memperbarui driver (misalnya, [http://www.ATI.com](http://www.ati.com/) ATAU [http://www.NVIDIA.com](http://www.nvidia.com/) ).

6. Setelah menginstal driver Adaptor Grafis, cobalah mengatur resolusi ke **2560 X 1600** lagi.

Ø **CATATAN:** Jika Anda tidak dapat mengatur resolusi yang disarankan, hubungi produsen komputer atau pertimbangkan untuk membeli adaptor grafis yang akan mendukung resolusi video.

CATATAN: Jika pemutar tablet atau DVD/Blu-Ray terhubung, resolusi output maksimum mungkin terbatas pada 1920 x 1080. Dalam hal ini, ganti pengaturan video monitor OSD ke pengaturan 1:1 jika resolusi tablet asli diinginkan ini, bar hitam akan melekat pada sisi layar).

[Kembali ke Halaman Isi](#page-2-0)